# R&S®HMC8015 Power Analyzer Benutzerhandbuch

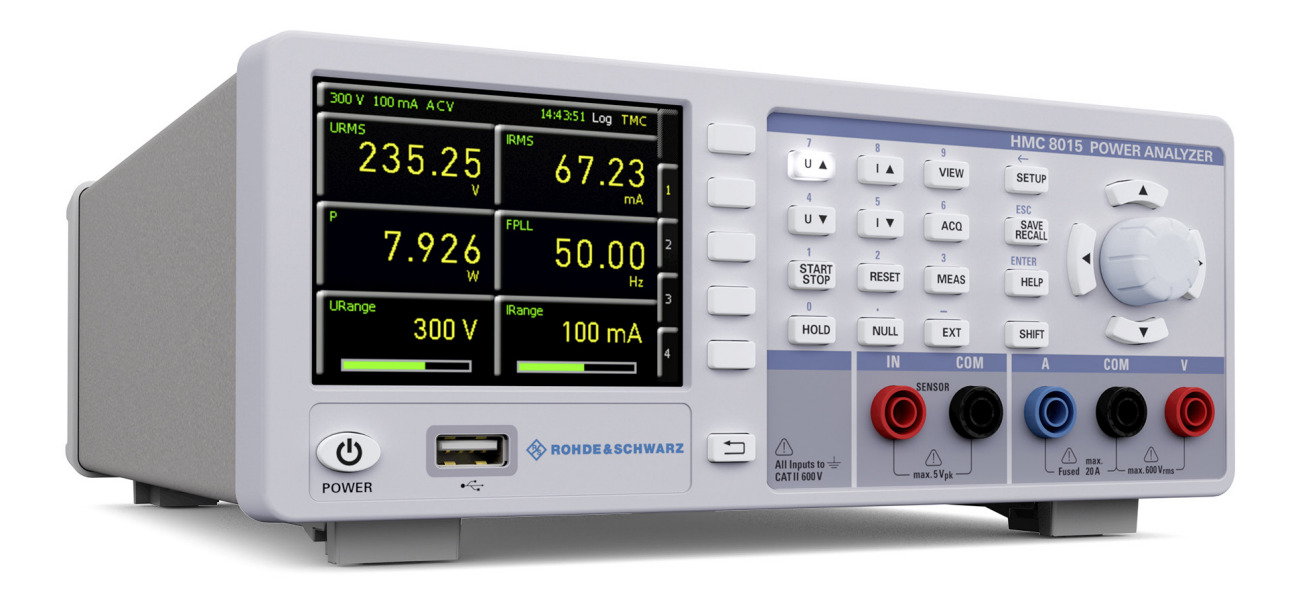

# 5800532403

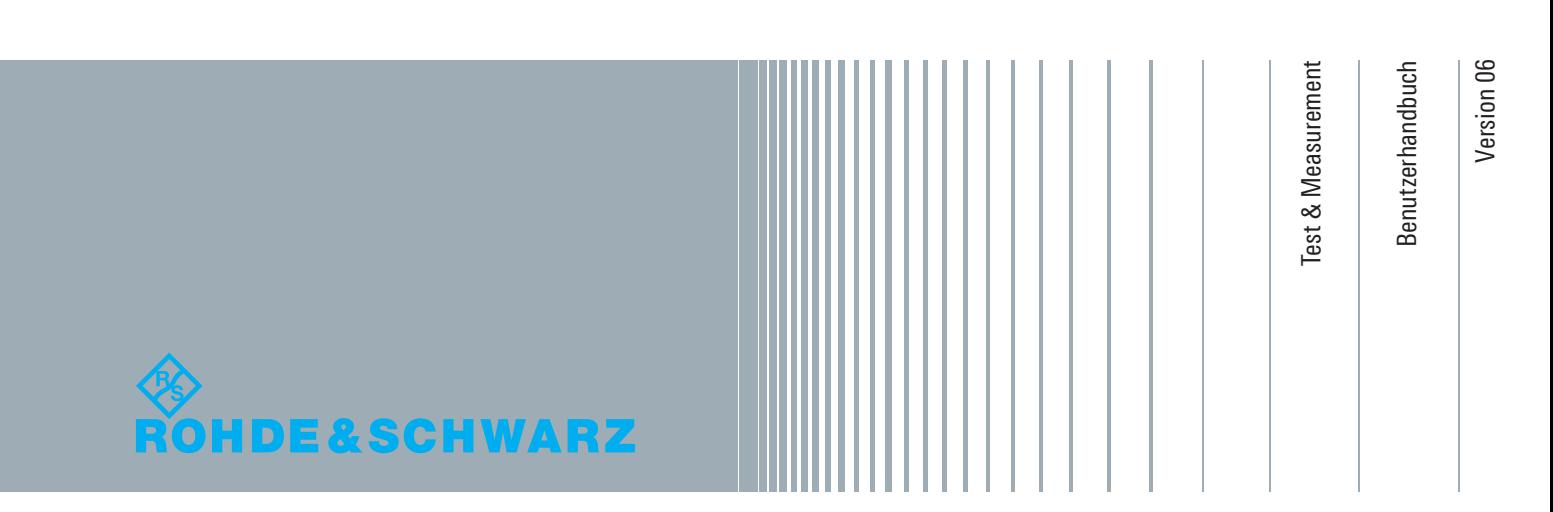

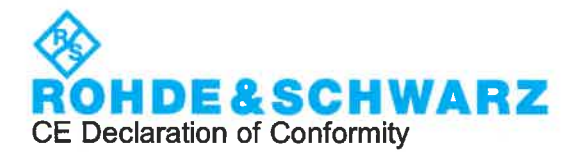

# $\in$

This is to certify that:

Equipment type **HMC8015** 

Stock No. 3593.8646.02 Designation **POWER ANALYZER** 

complies with the provisions of the Directive of the Council of the European Union on the approximation of the laws of the Member States

- relating to electrical equipment for use within defined voltage limits (2014/35/EU) [LVD]
- relating to electromagnetic compatibility (2014/30/EU) [EMCD]
- relating to restriction of the use of hazardous substances in electrical and electronic equipment (2011/65/EU) [RoHS]

Conformity is proven by compliance with the following standards:

EN 61010-1: 2010 EN 61326-1: 2013 EN 55011: 2009 + A1: 2010 Group I, Class A equipment EN 50581: 2012

For the assessment of electromagnetic compatibility, the limits of radio interference for Class A equipment as well as the immunity to interference for operation in industry have been used as a basis.

ROHDE & SCHWARZ GmbH & Co. KG Mühldorfstr. 15, D-81671 Munich

i.V. 7. Charles

Munich, 2020-03-18

Corporate Quality Management GF-QP1/Chadzelek

3679.9262.02

01.00

**CE** Page 1 / 1

이 기기는 업무용(A급) 전자파 적합기기로서 판매자 또는 사용자는 이 점을 주의하시기 바라며, 가정외의 지역에서 사용하는 것을 목적으로 합니다.

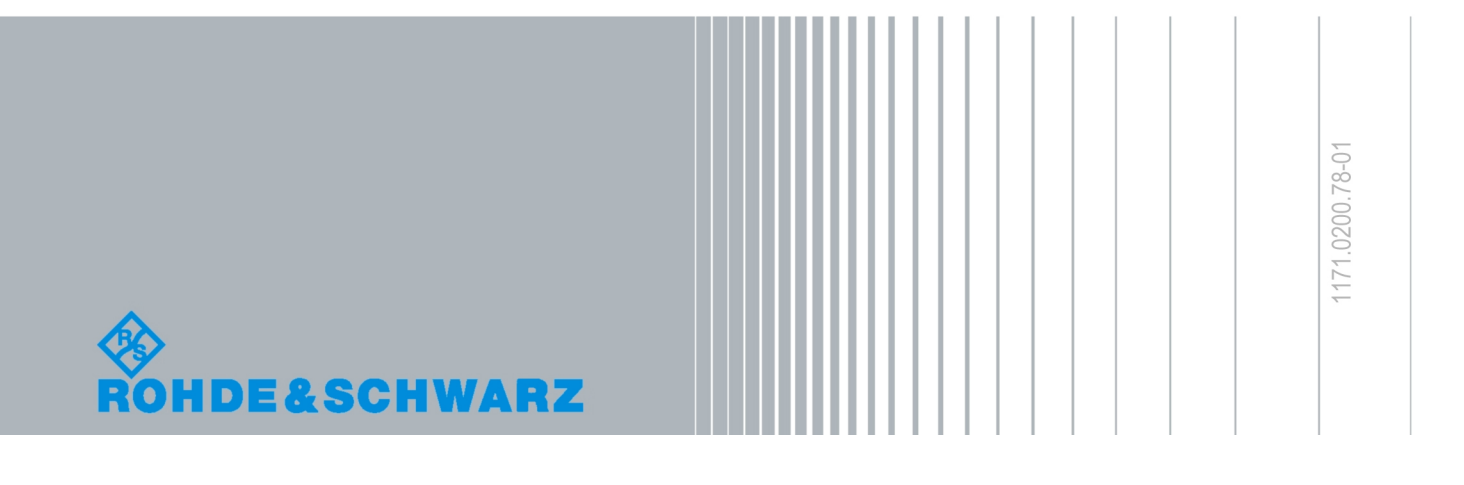

#### **Allgemeine Hinweise zur CE-Kennzeichnung**

ROHDE & SCHWARZ Messgeräte erfüllen die Bestimmungen der EMV Richtlinie. Bei der Konformitätsprüfung werden von ROHDE & SCHWARZ die gültigen Fachgrund- bzw. Produktnormen zu Grunde gelegt. In Fällen, wo unterschiedliche Grenzwerte möglich sind, werden von ROHDE & SCHWARZ die härteren Prüfbedingungen angewendet. Für die Störaussendung werden die Grenzwerte für den Geschäfts- und Gewerbebereich sowie für Kleinbetriebe angewandt (Klasse 1B). Bezüglich der Störfestigkeit finden die für den Industriebereich geltenden Grenzwerte Anwendung. Die am Messgerät notwendigerweise angeschlossenen Mess- und Datenleitungen beeinflussen die Einhaltung der vorgegebenen Grenzwerte in erheblicher Weise. Die verwendeten Leitungen sind jedoch je nach Anwendungsbereich unterschiedlich. Im praktischen Messbetrieb sind daher in Bezug auf Störaussendung bzw. Störfestigkeit folgende Hinweise und Randbedingungen unbedingt zu beachten:

#### **1. Datenleitungen**

Die Verbindung von Messgeräten bzw. ihren Schnittstellen mit externen Geräten (Druckern, Rechnern, etc.) darf nur mit ausreichend abgeschirmten Leitungen erfolgen. Sofern die Bedienungsanleitung nicht eine geringere maximale Leitungslänge vorschreibt, dürfen Datenleitungen (Eingang/ Ausgang, Signal/Steuerung) eine Länge von 3m nicht überschreiten und sich nicht außerhalb von Gebäuden befinden. Ist an einem Geräteinterface der Anschluss mehrerer Schnittstellenkabel möglich, so darf jeweils nur eines angeschlossen sein. Bei Datenleitungen ist generell auf doppelt abgeschirmtes Verbindungskabel zu achten. Als IEEE-Bus Kabel ist das von ROHDE & SCHWARZ beziehbare doppelt geschirmte Kabel HZ72 geeignet.

#### **2. Signalleitungen**

verwenden. Für eine korrekte Masseverbindung muss Sorge<br>getragen werden. Bei Signalgeneratoren müssen doppelt abgeschirmte Koaxialkabel (RG223/U, RG214/U) verwendet<br>werden.<br>. Messleitungen zur Signalübertragung zwischen Mess-Stelle und Messgerät sollten generell so kurz wie möglich gehalten werden. Falls keine geringere Länge vorgeschrieben ist, dürfen Signalleitungen (Eingang/Ausgang, Signal/Steuerung) eine Länge von 1m nicht erreichen und sich nicht außerhalb von Gebäuden befinden. Alle Signalleitungen sind grundsätzlich als abgeschirmte Leitungen (Koaxialkabel - RG58/U) zu getragen werden. Bei Signalgeneratoren müssen doppelt werden.

#### **3. Auswirkungen auf die Geräte**

**rkungen auf die Geräte**<br>egen starker hochfrequenter el<br>her Felder kann es trotz sorgfä Beim Vorliegen starker hochfrequenter elektrischer oder magnetischer Felder kann es trotz sorgfältigen Messaufbaues über die angeschlossenen Kabel und Leitungen zu Einspeisung unerwünschter Signalanteile in das Gerät kommen. Dies führt bei ROHDE & SCHWARZ Geräten nicht zu einer Zerstörung oder Außerbetriebsetzung. Geringfügige Abweichungen der Anzeige – und Messwerte über die vorgegebenen Spezifikationen hinaus können durch die äußeren Umstände in Einzelfällen jedoch auftreten.

# Inhalt

# **Allgemeine Hinweise zur CE-Kennzeichnung. . . 2**

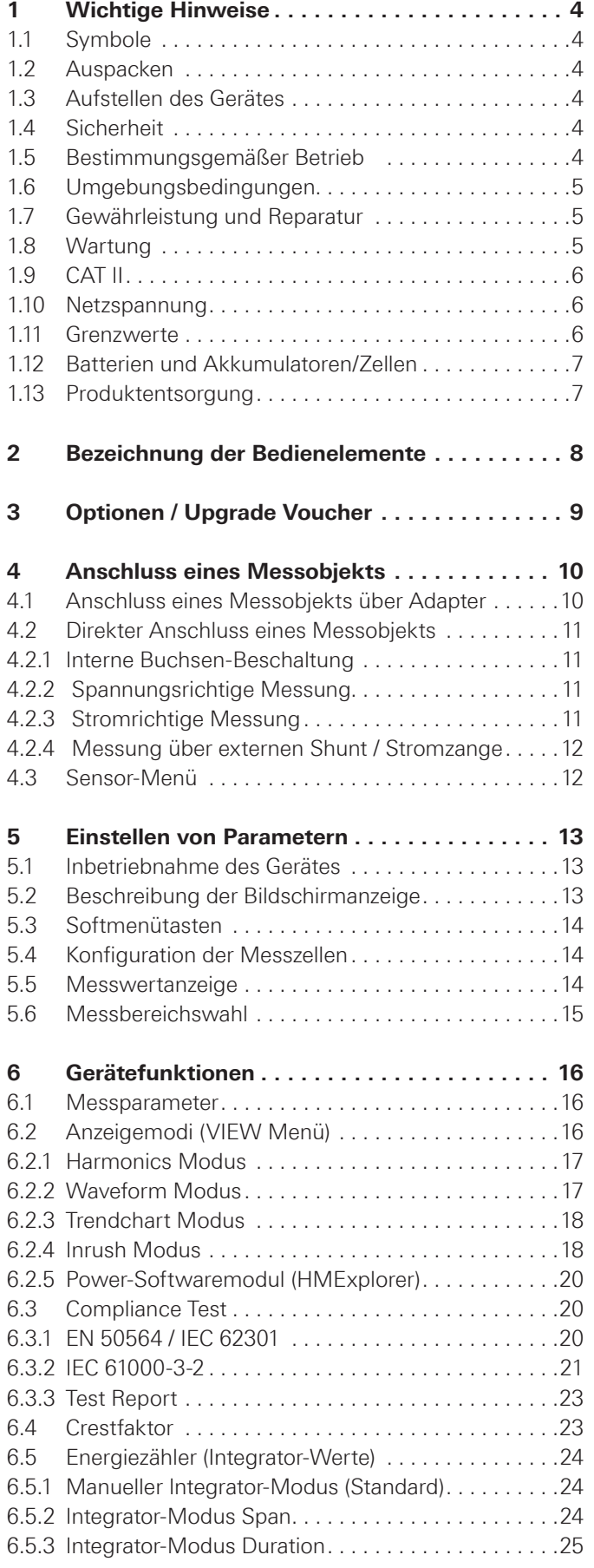

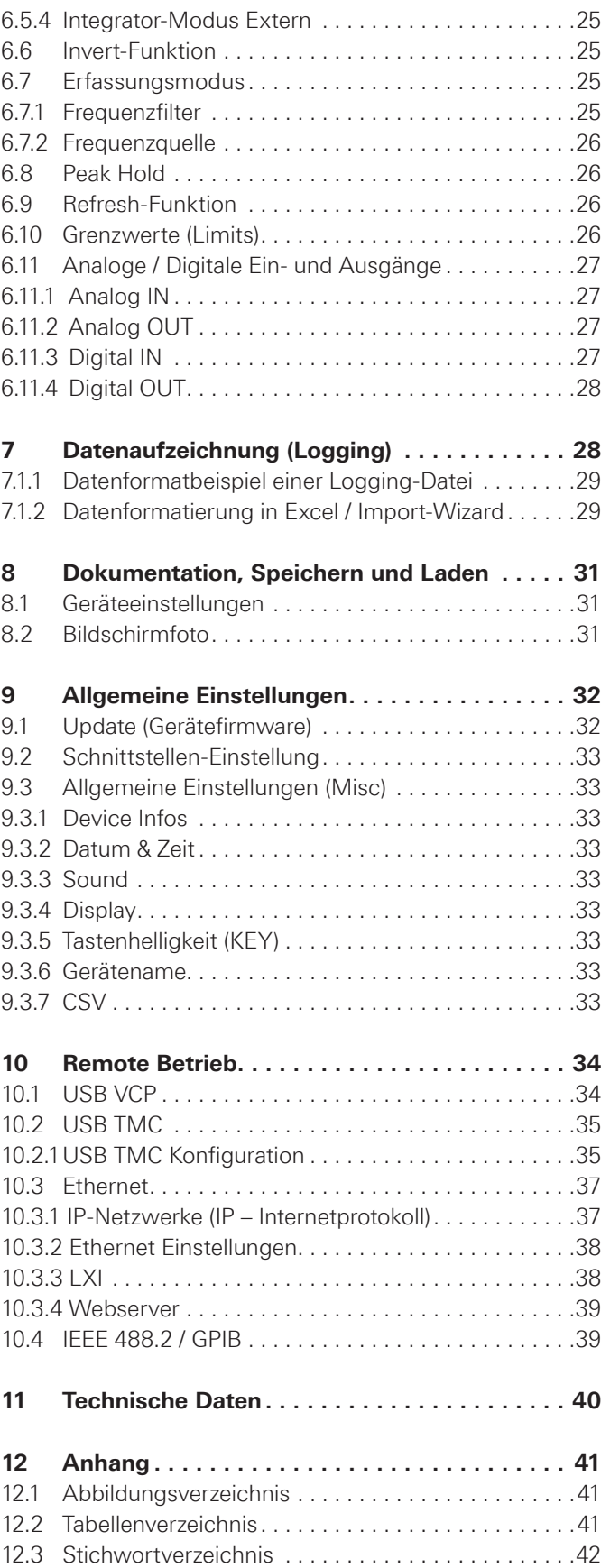

# <span id="page-5-0"></span>**Wichtige** Hinweise

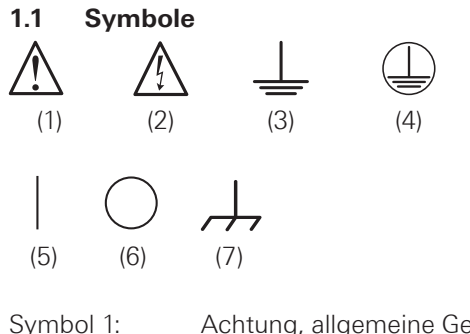

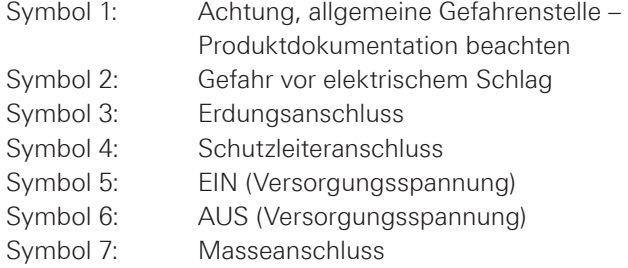

### **1.2 Auspacken**

Prüfen Sie beim Auspacken den Packungsinhalt auf Vollständigkeit (Messgerät, Netzkabel, Produkt-CD, evtl. optionales Zubehör). Nach dem Auspacken sollte das Gerät auf transportbedingte und mechanische Beschädigungen überprüft werden. Falls ein Transportschaden vorliegt, bitten wir Sie sofort den Lieferant zu informieren. Das Gerät darf dann nicht betrieben werden.

### **1.3 Aufstellen des Gerätes**

Wie den Abbildungen zu entnehmen ist, lassen sich kleine Aufsteller aus den Füßen herausklappen, um das Gerät leicht schräg aufzustellen. Bitte stellen Sie sicher, dass die Füße komplett ausgeklappt sind, um einen festen Stand zu gewährleisten.

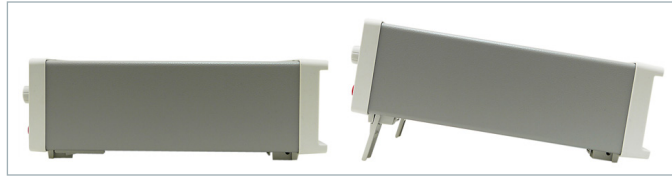

Abb. 1.1: Betriebspositionen

Das Gerät muss so aufgestellt werden, dass die Betätigung der Netztrennung jederzeit uneingeschränkt möglich ist.

#### **1.4 Sicherheit**

Dieses Gerät ist gemäß DIN EN 61010-1 (VDE 0411 Teil 1), Sicherheitsbestimmungen für elektrische Mess-, Steuer-, Regel- und Laborgeräte gebaut, geprüft und hat das Werk in sicherheitstechnisch einwandfreiem Zustand verlassen. Es entspricht damit auch den Bestimmungen der europäischen Norm EN 61010-1 bzw. der internationalen Norm IEC 61010-1. Um diesen Zustand zu erhalten und einen

gefahrlosen Betrieb sicherzustellen, muss der Anwender die Hinweise und Warnvermerke beachten, die in dieser Bedienungsanleitung enthalten sind. Gehäuse, Chassis und alle Messanschlüsse sind mit dem Netzschutzleiter verbunden. Das Gerät entspricht den Bestimmungen der Schutzklasse II.

# **Das Auftrennen der Schutzkontaktverbindung innerhalb oder außerhalb des Gerätes ist unzulässig!**

Die berührbaren Metallteile sind gegen die Netzpole mit 2200V Gleichspannung geprüft. Das Gerät entspricht der Überspannungskategorie CAT II (600 V). Das Gerät darf aus Sicherheitsgründen nur an vorschriftsmäßigen Schutzkontaktsteckdosen betrieben werden. Der Netzstecker muss eingeführt sein, bevor Signalstromkreise angeschlossen werden. Benutzen Sie das Produkt niemals, wenn das Netzkabel beschädigt ist. Überprüfen Sie regelmäßig den einwandfreien Zustand der Netzkabel. Stellen Sie durch geeignete Schutzmaßnahmen und Verlegearten sicher, dass das Netzkabel nicht beschädigt werden kann und niemand z.B. durch Stolperfallen oder elektrischen Schlag zu Schaden kommen kann.

Wenn anzunehmen ist, dass ein gefahrloser Betrieb nicht mehr möglich ist, so ist das Gerät außer Betrieb zu setzen und gegen unabsichtlichen Betrieb zu sichern.

### **Diese Annahme ist berechtigt:**

- ❙ wenn das Messgerät sichtbare Beschädigungen hat,
- ❙ wenn das Messgerät nicht mehr arbeitet,
- ❙ nach längerer Lagerung unter ungünstigen Verhältnissen (z.B. im Freien oder in feuchten Räumen),
- nach schweren Transportbeanspruchungen (z.B. mit einer Verpackung, die nicht den Mindestbedingungen von Post, Bahn oder Spedition entsprach).

Vor jedem Einschalten des Produkts ist sicherzustellen, dass die am Produkt eingestellte Nennspannung und die Netznennspannung des Versorgungsnetzes übereinstimmen. Ist es erforderlich, die Spannungseinstellung zu ändern, so muss ggf. auch die dazu gehörige Netzsicherung des Produkts geändert werden.

# **1.5 Bestimmungsgemäßer Betrieb**

Das Messgerät ist nur zum Gebrauch durch Personen bestimmt, die mit den beim Messen elektrischer Größen verbundenen Gefahren vertraut sind. Das Messgerät darf nur an vorschriftsmäßigen Schutzkontaktsteckdosen betrieben werden, die Auftrennung der Schutzkontaktverbindung ist unzulässig. Der Netzstecker muss kontaktiert sein, bevor Signalstromkreise angeschlossen werden. Das Produkt darf nur in den vom Hersteller angegebenen Betriebszuständen und Betriebslagen ohne Behinderung der Belüftung betrieben werden. Werden die Herstellerangaben nicht eingehalten, kann dies elektrischen Schlag, Brand und/oder schwere Verletzungen von Personen, unter Umständen mit Todesfolge, verursachen. Bei allen Arbeiten sind die örtlichen bzw. landesspezifischen Sicherheits- und Unfallverhütungsvorschriften zu beachten.

<span id="page-6-0"></span>**Das Messgerät ist nur mit dem ROHDE & SCHWARZ Original-Messzubehör, -Messleitungen bzw. -Netzkabel zu verwenden. Verwenden sie niemals unzulänglich bemessene Netzkabel. Vor Beginn jeder Messung sind die Messleitungen auf Beschädigung zu überprüfen und ggf. zu ersetzen. Beschädigte oder verschlissene Zubehörteile können das Gerät beschädigen oder zu Verletzungen führen.**

Das Messgerät ist für den Betrieb in folgenden Bereichen bestimmt:

- ❙ Industrie-,
- ❙ Wohn-,
- ❙ Geschäfts- und Gewerbebereich,
- ❙ Kleinbetriebe.

Das Messgerät darf jeweils nur im Innenbereich eingesetzt werden. Vor jeder Messung ist das Messgerät auf korrekte Funktion an einer bekannten Quelle zu überprüfen.

#### **Zum Trennen vom Netz muss der rückseitige Kaltgerätestecker gezogen werden.**

#### **1.6 Umgebungsbedingungen**

Der zulässige Arbeitstemperaturbereich während des Betriebes reicht von +5°C bis +40°C (Verschmutzungsgrad 2). Die maximale relative Luftfeuchtigkeit (nichtkondensierend) liegt bei 80%. Während der Lagerung oder des Transportes darf die Temperatur zwischen –25°C und +60°C betragen. Hat sich während des Transports oder der Lagerung Kondenswasser gebildet, sollte das Gerät ca. 2 Stunden akklimatisiert werden, bevor es in Betrieb genommen wird. Das Messgerät ist zum Gebrauch in sauberen, trockenen Räumen bestimmt. Es darf nicht bei besonders großem Staub- bzw. Feuchtigkeitsgehalt der Luft, bei Explosionsgefahr, sowie bei aggressiver chemischer Einwirkung betrieben werden. Die Betriebslage ist

**Beim Einbau eines oder mehrerer R&S®HMC8015 Geräte in ein 19" Rack ist darauf zu achten, dass umlaufend genügend Platz für eine ausreichende Kühlung gewährleistet ist (siehe Abbildung). Empfohlener Mindestabstand: 1 HE** 

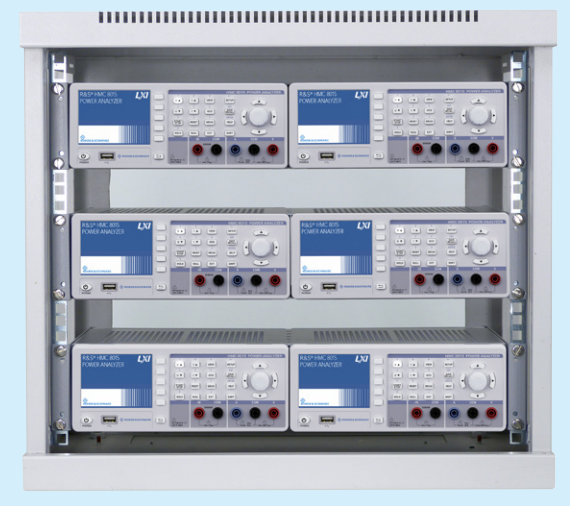

beliebig, eine ausreichende Luftzirkulation ist jedoch zu gewährleisten. Bei Dauerbetrieb ist folglich eine horizontale oder schräge Betriebslage (Aufstellfüße) zu bevorzugen.

Das Gerät darf bis zu einer Höhenlage von 2000m betrieben werden. Nenndaten mit Toleranzangaben gelten nach einer Aufwärmzeit von mindestens 60Minuten und bei einer Umgebungstemperatur von 23°C (Toleranz ±2°C). Werte ohne Toleranzangabe sind Richtwerte eines durchschnittlichen Gerätes.

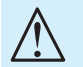

#### **Die Lüftungsöffnungen dürfen nicht abgedeckt werden!**

#### **1.7 Gewährleistung und Reparatur**

ROHDE & SCHWARZ Geräte unterliegen einer strengen Qualitätskontrolle. Jedes Gerät durchläuft vor dem Verlassen der Produktion einen 10-stündigen "Burn in-Test". Anschließend erfolgt ein umfangreicher Funktions- und Qualitätstest, bei dem alle Betriebsarten und die Einhaltung der technischen Daten geprüft werden. Die Prüfung erfolgt mit Prüfmitteln, die auf nationale Normale rückführbar kalibriert sind. Es gelten die gesetzlichen Gewährleistungsbestimmungen des Landes, in dem das ROHDE & SCHWARZ Produkt erworben wurde. Bei Beanstandungen wenden Sie sich bitte an den Händler, bei dem Sie das ROHDE & SCHWARZ Produkt erworben haben.

Abgleich, Auswechseln von Teilen, Wartung und Reparatur darf nur von ROHDE & SCHWARZ autorisierten Fachkräften ausgeführt werden. Werden sicherheitsrelevante Teile (z.B. Netzschalter, Netztrafos oder Sicherungen) ausgewechselt, so dürfen diese nur durch Originalteile ersetzt werden. Nach jedem Austausch von sicherheitsrelevanten Teilen ist eine Sicherheitsprüfung durchzuführen (Sichtprüfung, Schutzleitertest, Isolationswiderstands-, Ableitstrommessung, Funktionstest). Damit wird sichergestellt, dass die Sicherheit des Produkts erhalten bleibt.

> **Das Produkt darf nur von dafür autorisiertem Fachpersonal geöffnet werden. Vor Arbeiten am Produkt oder Öffnen des Produkts ist dieses von der Versorgungsspannung zu trennen, sonst besteht das Risiko eines elektrischen Schlages.**

#### **1.8 Wartung**

**Die Außenseite des Messgerätes sollte regelmäßig mit einem weichen, nicht fasernden Staubtuch gereinigt werden.**

Die Anzeige darf nur mit Wasser oder geeignetem Glasreiniger (aber nicht mit Alkohol oder Lösungsmitteln) gesäubert werden, sie ist dann noch mit einem trockenen, sauberen, fusselfreien Tuch nach zu reiben. Keinesfalls darf die Reinigungsflüssigkeit in das Gerät gelangen. Die Anwendung anderer Reinigungsmittel kann die Beschriftung oder Kunststoff- und Lackoberflächen angreifen.

<span id="page-7-0"></span>**Bevor Sie das Messgerät reinigen stellen Sie bitte sicher, dass es ausgeschaltet und von allen Spannungsversorgungen getrennt ist (z.B. speisendes Netz oder Batterie).**

**Keine Teile des Gerätes dürfen mit chemischen Reinigungsmitteln, wie z.B. Alkohol, Aceton oder Nitroverdünnung, gereinigt werden!**

#### **1.9 CAT II**

Dieses Gerät ist für Messungen an Stromkreisen bestimmt, die entweder nicht oder direkt mit dem Niederspannungsnetz verbunden sind. Das Gerät entspricht der Messkategorie CAT II; die Eingangsspannung darf 600 V<sub>RMS</sub> in einer CAT II Anwendung nicht überschreiten.

Die folgenden Erläuterungen beziehen sich lediglich auf die Benutzersicherheit. Andere Gesichtspunkte, wie z.B. die maximal zulässige Eingangsspannung, sind den technischen Daten zu entnehmen und müssen ebenfalls beachtet werden. Es ist auch möglich mit Hilfe geeigneter Wandler (z.B. Stromzangen), welche mindestens die Anforderungen der Schutzklasse der durchzuführenden Messung erfüllen, indirekt am Netz zu messen. Bei der Messung muss die Messkategorie – für die der Hersteller den Wandler spezifiziert hat – beachtet werden.

#### **Messkategorien**

Die Messkategorien beziehen sich auf Transienten, die der Netzspannung überlagert sind. Transienten sind kurze, sehr schnelle (steile) Spannungs- und Stromänderungen, die periodisch und nicht periodisch auftreten können. Die Höhe möglicher Transienten nimmt zu, je kürzer die Entfernung zur Quelle der Niederspannungsinstallation ist.

- ❙ **Messkategorie IV**: Messungen an der Quelle der Niederspannungsinstallation (z.B. an Zählern).
- ❙ **Messkategorie III**: Messungen in der Gebäudeinstallation (z.B. Verteiler, Leistungsschalter, fest installierte Steckdosen, fest installierte Motoren etc.).
- ❙ **Messkategorie II**: Messungen an Stromkreisen, die elektrisch direkt mit dem Niederspannungsnetz verbunden sind (z.B. Haushaltsgeräte, tragbare Werkzeuge etc.)
- ❙ **0** (Geräte ohne bemessene Messkategorie): Andere Stromkreise, die nicht direkt mit dem Netz verbunden sind.

#### **1.10 Netzspannung**

Vor Inbetriebnahme des Gerätes prüfen Sie bitte, ob die verfügbare Netzspannung (115V oder 230V ±10%, 50 - 60Hz) dem auf dem Netzspannungswahlschalter des Gerätes angegebenen Wert entspricht. Ist dies nicht der Fall, muss die Netzspannung umgeschaltet werden. Der Netzspannungswahlschalter befindet sich auf der Geräterückseite.

Das Gerät verfügt über eine Netzsicherung, welche sich im Kaltgeräteanschluss auf der Geräterückseite befindet. In Abhängigkeit von der eingestellten Netzspannung muss eine Sicherung des korrekten Typs eingesetzt werden. ❙ bei Einstellung 115V: F630L250V

❙ bei Einstellung 230V: F400L250V

**Bleibt das Gerät für längere Zeit unbeaufsichtigt, muss das Gerät aus Sicherheitsgründen am Netzschalter ausgeschaltet werden.**

Der Messkreis ist mit einer Sicherung gegen Überstrom ausgestattet, deren Auswechseln durch den Benutzer nicht vorgesehen ist.

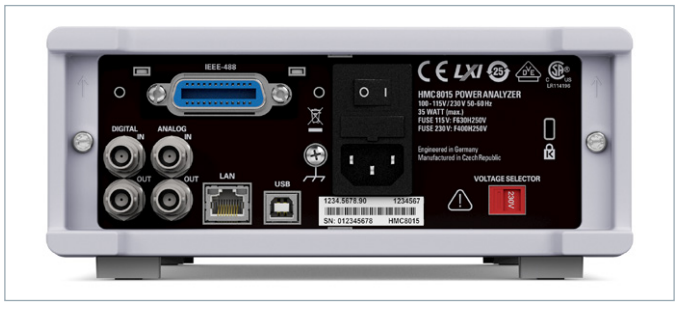

Abb. 1.2: Rückseite mit Netzspannungswahlschalter und Anschlüssen

#### **1.11 Grenzwerte**

Das R&S®HMC8015 ist mit einer Überlastschutzschaltung ausgestattet. Die Überlastschutzschaltung dient dazu, eine Beschädigung des Gerätes zu vermeiden und soll vor eventuellen Stromschlägen schützen. Die Grenzwerte des Gerätes dürfen nicht überschritten werden. Auf der Gerätevorderseite des R&S®HMC8015 sind die Schutzgrenzwerte aufgeführt, um einen sicheren Betrieb des Gerätes zu gewährleisten. Diese Schutzgrenzwerte sind unbedingt einzuhalten:

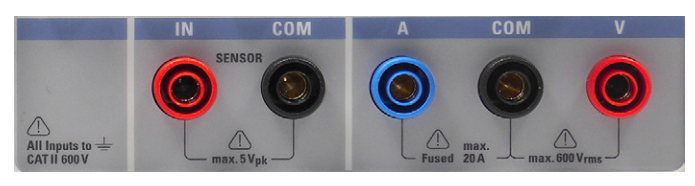

Abb. 1.3: Anschlüsse auf der Gerätevorderseite

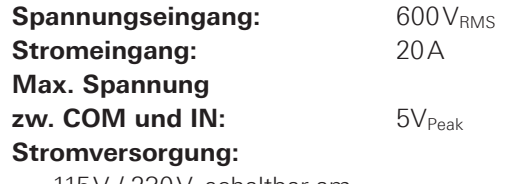

115V / 230V, schaltbar am Spannungswähler auf der Geräterückseite

**Frequenz:** 50-60Hz

**Leistungsaufnahme:** 35W maximal, 15W typisch

#### <span id="page-8-0"></span>**1.12 Batterien und Akkumulatoren/Zellen**

**Werden die Hinweise zu Batterien und Akkumulatoren/Zellen nicht oder unzureichend beachtet, kann dies Explosion, Brand und/oder schwere Verletzungen von Personen, unter Umständen mit Todesfolge, verursachen. Die Handhabung von Batterien und Akkumulatoren mit alkalischen Elektrolyten muss der EN 62133 entsprechen.**

- 1. Zellen dürfen nicht zerlegt, geöffnet oder zerkleinert werden.
- 2. Zellen oder Batterien dürfen weder Hitze noch Feuer ausgesetzt werden. Die Lagerung im direkten Sonnenlicht ist zu vermeiden. Zellen und Batterien sauber und trocken halten. Verschmutzte Anschlüsse mit einem trockenen, sauberen Tuch reinigen.
- 3. Zellen oder Batterien dürfen nicht kurzgeschlossen werden. Zellen oder Batterien dürfen nicht gefahrbringend in einer Schachtel oder in einem Schubfach gelagert werden, wo sie sich gegenseitig kurzschließen oder durch andere leitende Werkstoffe kurzgeschlossen werden können. Eine Zelle oder Batterie darf erst aus ihrer Originalverpackung entnommen werden, wenn sie verwendet werden soll.
- 4. Zellen und Batterien von Kindern fernhalten. Falls eine Zelle oder eine Batterie verschluckt wurde, ist sofort ärztliche Hilfe in Anspruch zu nehmen.
- 5. Zellen oder Batterien dürfen keinen unzulässig starken, mechanischen Stößen ausgesetzt werden.
- 6. Bei Undichtheit einer Zelle darf die Flüssigkeit nicht mit der Haut in Berührung kommen oder in die Augen gelangen. Falls es zu einer Berührung gekommen ist, den betroffenen Bereich mit reichlich Wasser waschen und ärztliche Hilfe in Anspruch nehmen.
- 7. Werden Zellen oder Batterien unsachgemäß ausgewechselt oder geladen, besteht Explosionsgefahr. Zellen oder Batterien nur durch den entsprechenden Typ ersetzen, um die Sicherheit des Produkts zu erhalten.
- 8. Zellen oder Batterien müssen wieder verwertet werden und dürfen nicht in den Restmüll gelangen. Akkumulatoren oder Batterien, die Blei, Quecksilber oder Cadmium enthalten, sind Sonderabfall. Beachten Sie hierzu die landesspezifischen Entsorgungs- und Recycling-Bestimmungen.

#### **1.13 Produktentsorgung**

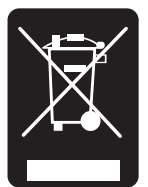

Abb. 1.4: Produktkennzeichnung nach EN 50419

Das ElektroG setzt die folgenden EG-Richtlinien um:

- ❙ 2002/96/EG (WEEE) für Elektro- und Elektronikaltgeräte und
- ❙ 2002/95/EG zur Beschränkung der Verwendung bestimmter gefährlicher Stoffe in Elektronikgeräten (RoHS-Richtlinie).

Am Ende der Lebensdauer des Produktes darf dieses Produkt nicht über den normalen Hausmüll entsorgt werden. Auch die Entsorgung über die kommunalen Sammelstellen für Elektroaltgeräte ist nicht zulässig. Zur umweltschonenden Entsorgung oder Rückführung in den Stoffkreislauf übernimmt die ROHDE & SCHWARZ GmbH & Co. KG die Pflichten der Rücknahme- und Entsorgung des ElektroG für Hersteller in vollem Umfang.

Wenden Sie sich bitte an Ihren Servicepartner vor Ort, um das Produkt zu entsorgen.

# <span id="page-9-0"></span>2 Bezeichnung der Bedienelemente

#### Gerätefrontseite R&S<sup>®</sup>HMC8015

- 1 Display 3,5"-TFT-Farbdisplay mit QVGA-Auflösung (320 x 240 Pixel)
- 2 Interaktive Softmenütasten Direkte Erreichbarkeit aller relevanten Funktionen
- 3 Funktionstasten In SHIFT-Funktion als Ziffernblock zu bedienen
	- UA Spannungsbereich manuell erhöhen
	- IA Strombereich manuell erhöhen

VIEW - Umschaltung zwischen grafischer und numerischer Anzeige

- U ▼ Spannungsbereich manuell verringern
- I  $\blacktriangledown$  Strombereich manuell verringern

ACQ - Erfassungsmenü

START / STOP - Energiezähler starten / stoppen

RESET - Zurücksetzen Peakwerte / Energiezähler

MEAS - Logging Funktion / Energiezähler / Limits

- HOLD Aktualisierung der Messwerte angehalten
- NULL Setzt die aktuellen Anzeigewerte als Referenzwerte

EXT - Sensormenü und Zusatzfunktionen

- 4 SAVE/RECALL Laden / Speichern von Geräteeinstellungen
- 5 SETUP Zugriff auf allgemeine Geräteeinstellungen
- 6 HELP Integrierte Hilfeanzeige
- 7 SHIFT Umschalttaste zum Aktivieren des Ziffernblocks
- 8 Universaldrehgeber mit Pfeiltasten Einstellen der Parameterzellen (Editiertasten)
- 9 V-Buchse Eingang für Spannungsmessung
- 10 COM-Buchse Gemeinsamer Messeingang für Spannungs- und Strommessung
- 11 A-Buchse Eingang für Strommessung
- 12 IN/COM-Buchsen Sensoreingang für externe Shunts oder Stromzangen
- 13 USB-Anschluss USB Host-Anschluss für USB Sticks zum Abspeichern von Parametern
- 14 POWER Ein-/Aus für Standby Modus

#### Geräterückseite R&S<sup>®</sup>HMC8015

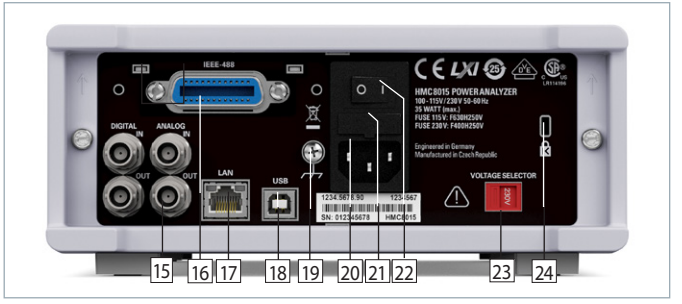

Abb. 2.2: Geräterückseite R&S®HMC8015

- 15 Digital / Analog IN/OUT Digitale / Analoge Ein- und Ausgänge für Pass/Fail und Grenzwertanzeigen
- 16 IEEE-488 (GPIB) Schnittstelle (Option) Einbau nur ab Werk
- [17] Fthernet (LAN) Schnittstelle
- 18 USB Schnittstelle
- 19 Masseanschluss
- 20 Kaltgeräteeinbaustecker
- 21 Sicherung
- 22 Netzschalter
- 23 Netzspannungswahlschalter (115V bzw. 230V)
- 24 Kensington-Schloss

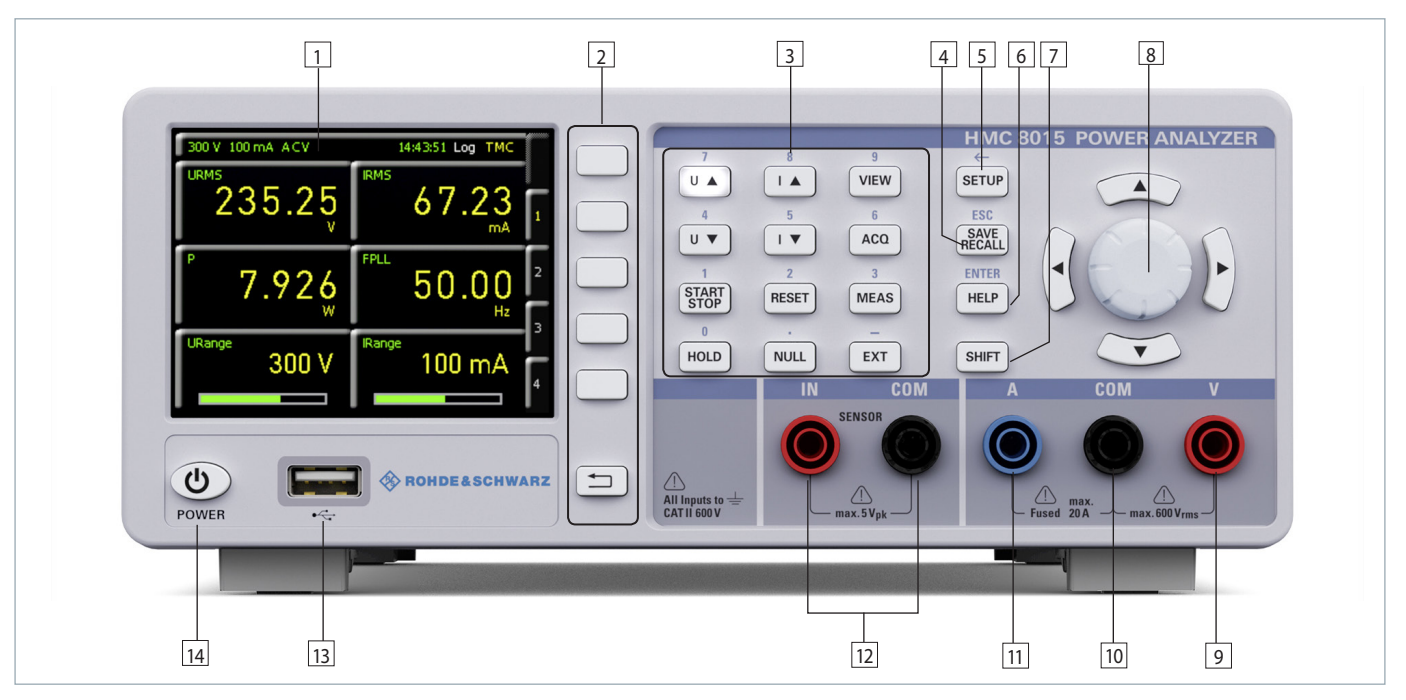

Abb. 2.1: Gerätevorderseite R&S®HMC8015

# <span id="page-10-0"></span>3 Optionen/Upgrade **Voucher**

Der R&S®HMC8015 verfügt über Optionen, mit denen die Anwendungsbreite des Gerätes vergrößert werden kann. Alle Optionen bzw. Voucher sind miteinander kombinierbar. Die Advanced Analysis R&S®HOC151, die Advanced IO R&S®HOC152 bzw. die Compliance Test Option R&S®HOC153 können ab Werk mit einem R&S®HMC8015 erworben werden. Der Advanced Analysis R&S®HVC151, der Advanced IO R&S®HVC152 bzw. der Compliance Test Upgrade Voucher R&S®HVC153 dagegen ermöglichen ein

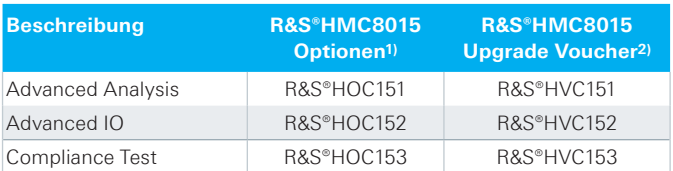

Tab. 3.1: Übersicht R&S®HMC8015 Optionen / Voucher

#### 1) nur bei Bestellung in Kombination mit einem R&S®HMC8015 Grundgerät 2) nachträgliche Freischaltung der R&S®HMC8015 Optionen durch Upgrade **Voucher**

nachträgliches Upgrade über einen Lizenzschlüssel. Die installierten Optionen bzw. Voucher können unter Geräteinformationen im SETUP Menü überprüft werden. Tab. 3.2 zeigt eine Übersicht der wichtigsten Option-Funktionen. Die vollständigen technischen Daten finden Sie im Datenblatt.

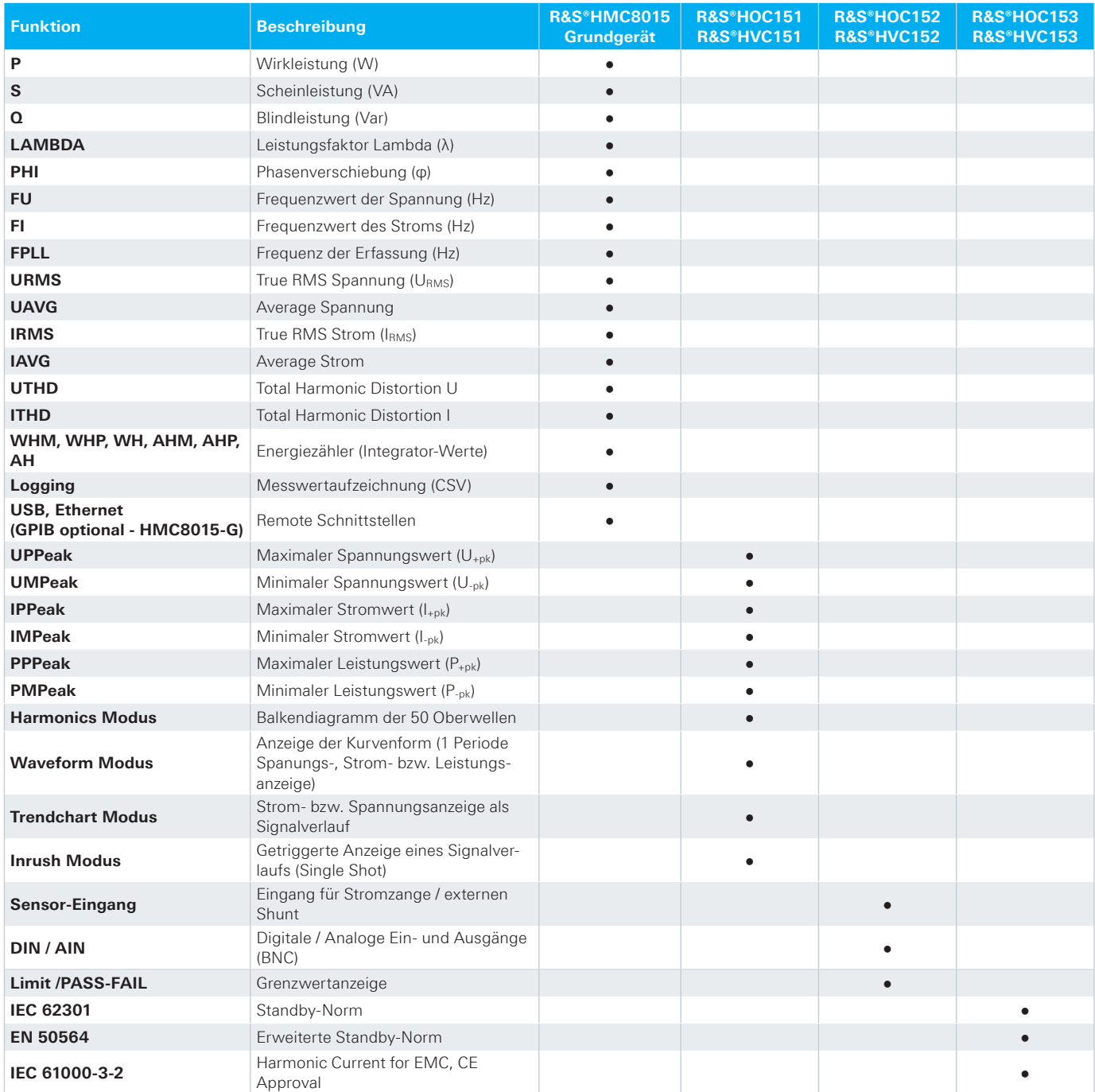

Tab. 3.2: Funktionsübersicht Optionen / Voucher

#### <span id="page-11-0"></span>**Optionen/Upgrade Voucher**

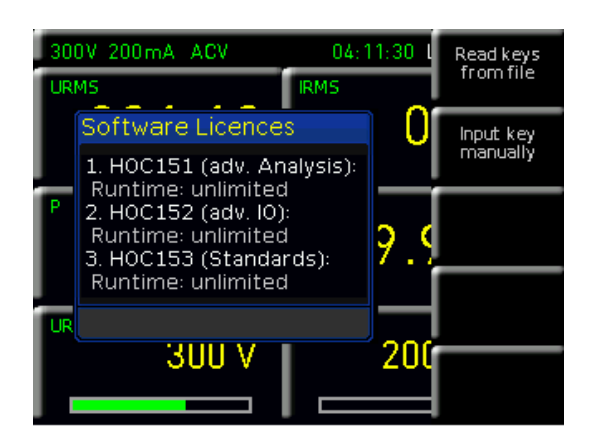

Abb. 3.1: Upgrade Menü

Ein Lizenzschlüssel kann über die Rohde & Schwarz Homepage nach Eingabe des Voucher-Codes generiert werden ("SERIENNUMMER.hlk"). Diese Datei ist eine ASCII Datei und kann mit einem Editor geöffnet werden. Darin kann der eigentliche Schlüssel im Klartext gelesen werden. Um die gewünschte Option mit diesem Schlüssel im Gerät freizuschalten gibt es zwei Verfahren: das automatisierte Einlesen oder die manuelle Eingabe. Die schnellste und einfachste Möglichkeit ist das automatisierte Einlesen über einen USB Stick. Die Lizenzdatei wird auf einem USB Stick gespeichert und anschließend über den Front-USB-Anschluss in das Gerät geladen. Nach Betätigen der Taste SETUP und der Softmenütaste LICENSE öffnet sich das Menü zum Einlesen von Optionen / Vouchern. Die Softmenütaste READ KEYS FROM FILE öffnet den Dateimanager. Mit dem Drehgeber kann die entsprechende Lizenzdatei ausgewählt und anschließend mit der Softmenütaste LOAD geladen werden. Nun wird der Lizenzschlüssel geladen und die Option steht nach einem Neustart des Gerätes umgehend zur Verfügung.

Alternativ kann der Lizenzschlüssel manuell eingegeben werden. Dazu wird die Softmenütaste INPUT KEY MANU-ALLY gewählt. Dies öffnet ein Eingabefenster, in dem der Lizenzschlüssel manuell eingeben werden kann. Ist der gesamte Schlüssel eingegeben, wird die Eingabe mit der Softmenütaste ACCEPT bestätigt. Nach einem Neustart des Gerätes ist die Option aktiviert.

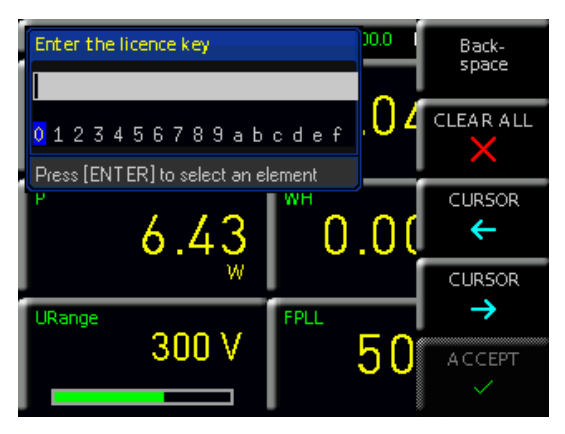

Abb. 3.2: Manuelle Eingabe des Lizenzschlüssels

# 4 Anschluss eines **Messobjekts**

#### **4.1 Anschluss eines Messobjekts über Adapter**

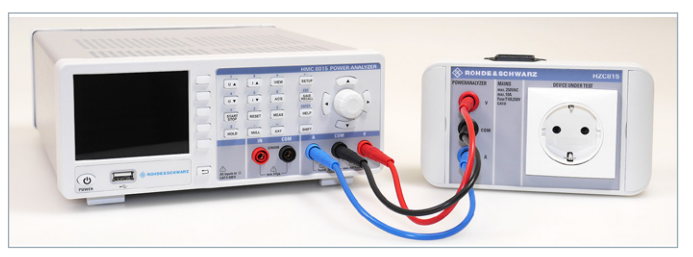

Abb. 4.1: Anschluss HZC815 DE Version an R&S®HMC8015

Über den optionalen Steckdosenadapter HZC815 kann ein Messobjekt einfach und sicher mit dem R&S®HMC8015 verbunden werden. Hierzu werden die dem HZC815 beiliegenden Kabel (Länge = 25cm) mit den R&S®HMC8015 Buchsen auf der Gerätefrontseite verbunden. Der Anschluss des Steckdosenadapters an die R&S®HMC8015 Gerätevorderseite richtet sich nach den farbigen Kabeln des HZC815 Zubehörs. Die Kabel am Steckdosenadapter stellen die Verlängerung der Kontakte einer Standard-Schukosteckdose dar, um einen Prüfling vermessen zu können. Die Spannungsversorgung des HZC815 Steckdosenadapters erfolgt über den Kaltgeräteeinbaustecker an der Oberseite des Adapters und einem Kaltgerätekabel. Es sind 4 verschiedene HZC815 Typen ab Werk verfügbar: ❙ **HZC815-DE**: DE Version; EU-Steckdosenadapter ❙ **HZC815-UK**: UK Version; UK-Steckdosenadapter ❙ **HZC815-US**: US Version; US-Steckdosenadapter ❙ **HZC815-CHN**: CHN/AUS Version; CHN/AUS-Steckdosenadapter

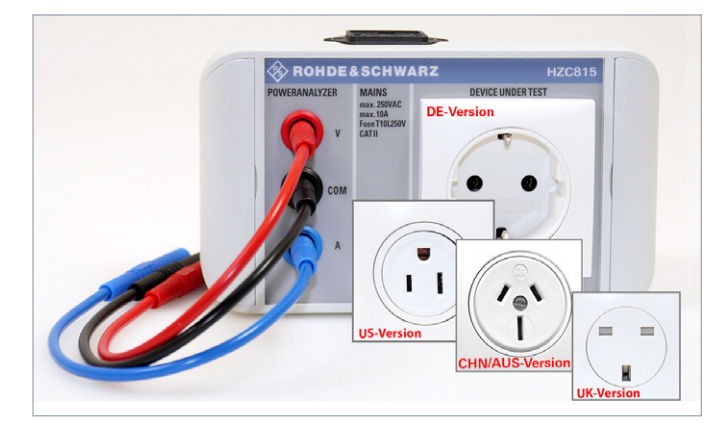

Abb. 4.2: Steckdosenadapter HZC815 DE-, UK-, US- und CHN-Version

#### **Das HZC815 SchuKo-Steckersystem ist nur für eine 10A Dauerbelastung zugelassen. Eine Belastung mit 20A würde den Adapter zerstören.**

An den Seiten des HZC815 Adapters befinden sich Klappen, unter denen sich Befestigungsschrauben befinden. Mit diesen Befestigungsschrauben kann der Steckdosenadapter fest montiert werden, falls gewünscht.

<span id="page-12-0"></span>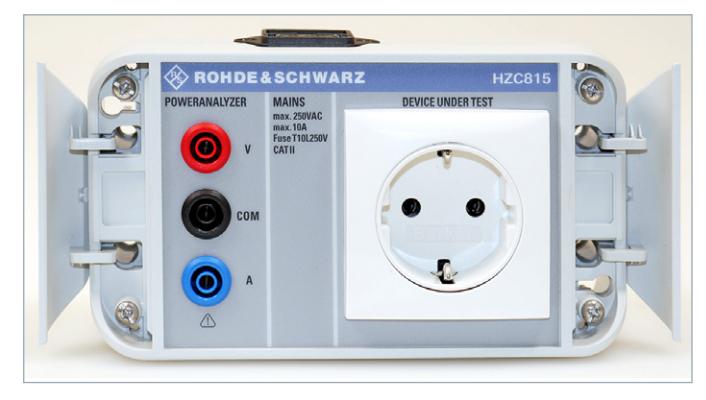

Abb. 4.3: Steckdosenadapter HZC815 DE Version Befestigungsschrauben

### **4.2 Direkter Anschluss eines Messobjekts**

Mit dem R&S®HMC8015 können Spannungen bis 600VRMS und Ströme bis 20ARMS gemessen werden. Hierzu kann ein Messobjekt direkt über die 4mm Sicherheitsbuchsen auf der Gerätevorderseite mit dem Power Analyzer verbunden werden.

#### **Überprüfen Sie vor Beginn jeder Messung die verwendeten Messleitungen auf Beschädigung und Verschleiß.**

Spannungen werden über die rote V-Buchse, Ströme über die blaue A-Buchse gemessen. Die schwarze COM-Buchse bildet hierbei den gemeinsamen Messeingang für Spannungs- und Strommessung.

Werden die Maximalwerte für Strom und Spannung überschritten, so wird der Power Analyzer R&S®HMC8015 automatisch abgeschaltet.

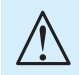

**Erscheint auf dem Bildschirm eine Sicherheitsmeldung "Overcurrent Protection", so sind im kleinen Strommessbereich mehr als 2A geflossen. Die Abschaltung erfolgt, um den internen Shunt zu schützen. In diesem Fall sollte die automatische Messbereichswahl (AUTO) oder ein höherer Messbereich (>500mA) manuell gewählt werden.**

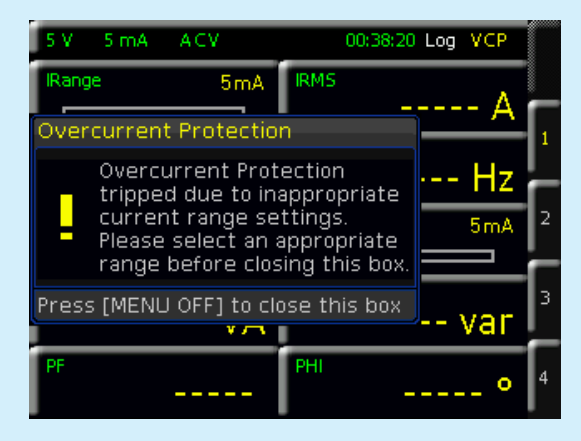

**4.2.1 Interne Buchsen-Beschaltung**

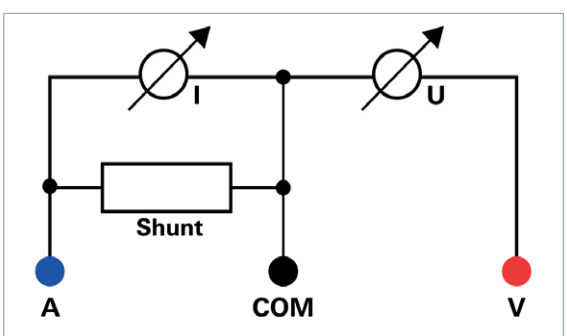

Abb. 4.4: Interne Beschaltung der Buchsen A, V und COM

Die 4mm Sicherheitsbuchsen A, V und COM an der Gerätevorderseite sind nicht galvanisch voneinander getrennt, daher gibt es mehrere Methoden, wie ein Messobjekt vermessen werden kann:

- ❙ spannungsrichtige Messung
- **I** stromrichtige Messung
- Messung über externen Shunt / Stromzange

#### **4.2.2 Spannungsrichtige Messung**

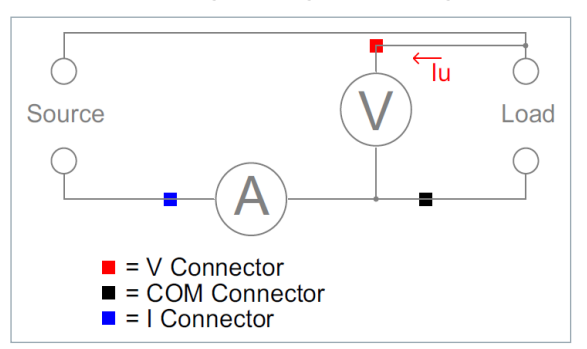

Abb. 4.5: Spannungsrichtige Messung

Die Methode der spannungsrichtigen Messung wird grundsätzlich bei hohen Strömen verwendet, da der Spannungsabfall am Shunt mit steigendem Strom ansteigt. Die Spannung U wird korrekt an der Last gemessen.

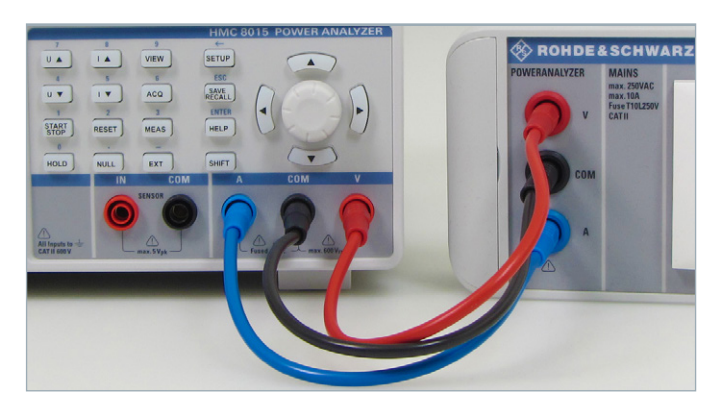

Abb. 4.6: Spannungsrichtige Messung Anschlussbeispiel

#### **4.2.3 Stromrichtige Messung**

Die Methode der stromrichtigen Messung wird bevorzugt bei niedrigen Strömen und hohen Spannungen verwendet damit der durch die Spannungsmesseinrichtung fließende Strom nicht durch den Shunt fließt und das Messergebnis

<span id="page-13-0"></span>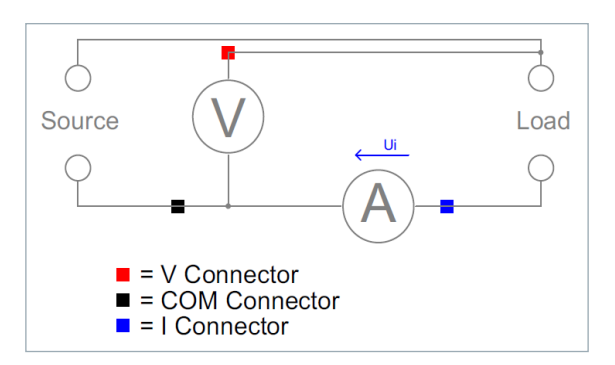

Abb. 4.7: Stromrichtige Messung

verfälscht. Bei dieser Messung muss der Strom über das ACQ Menü und das Softmenü CURRENT invertiert werden (INVERT). Zusätzlich werden die Kabel für I und COM vertauscht (siehe Abb. 4.8).

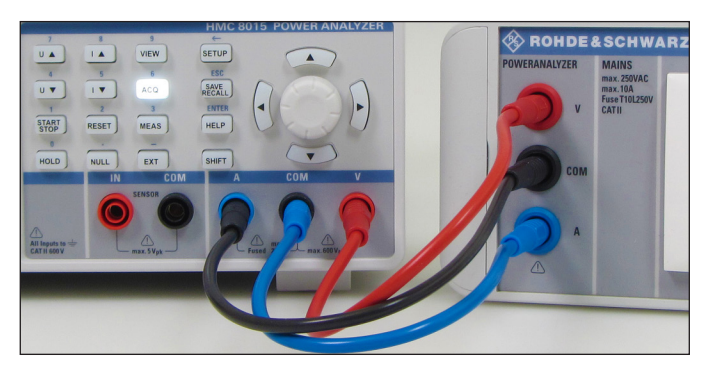

Abb. 4.8: Stromrichtige Messung Anschlussbeispiel

#### **4.2.4 Messung über externen Shunt / Stromzange**

Für die Messung über einen externen Shunt oder eine Strommesszange werden die 4mm Sicherheitsbuchsen IN und COM verwendet. Über Sicherheitsstecker wird der Shunt bzw. die Messzange direkt mit den Buchsen verbunden. Als Messzange kann z.B. das Zubehör HZC50 oder HZC51 verwendet werden.

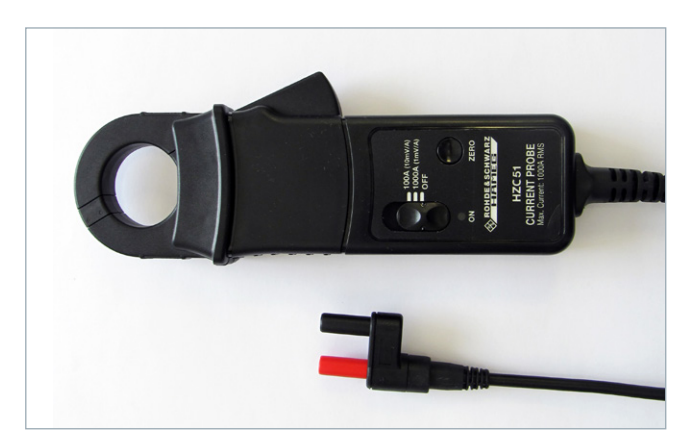

Abb. 4.9: Strommesszange HZC51

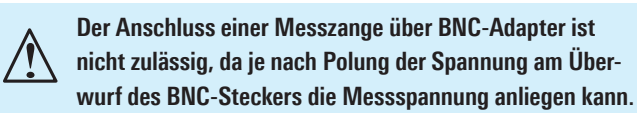

#### **4.3 Sensor-Menü**

Das Sensor-Konfigurationsmenü kann über das Menü EXT und das Softmenü SENSOR geöffnet werden. Mit der Softmenütaste ACTIVATE kann die Sensor-Messung aktiviert (ON) bzw. deaktiviert werden (OFF). Wird die Sensor-Messung aktiviert (ON), so wird die automatische Strommessbereichswahl (AUTO) deaktiviert (falls aktiv).

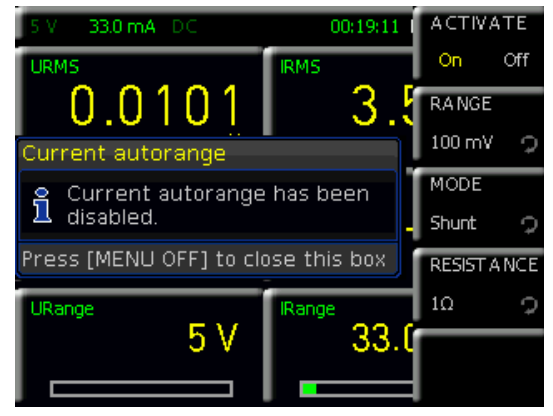

Abb. 4.10: Sensor-Menü

**Mit der Softmenütaste ACTIVATE werden die Sensoreingänge IN und COM auf der Gerätevorderseite aktiviert (Hardwareumschaltung).**

Mittels Softmenütaste RANGE und dem Drehgeber kann der maximale Messbereich für die gemessene Spannung gewählt werden. Zur Auswahl stehen hierbei 100mV, 1V und. 4V. In der Regel eignet sich eine Messbereichswahl von 100mV für Messungen an Shunts, 1V bzw. 4V für Messungen mit einer Strommesszange. Diese Einstellung bezieht sich auf den Peak-Wert.

#### **Beispiel "Shunt":**

Der Widerstandswert RESISTANCE wird auf 1Ω gesetzt. Messbereich RANGE wird auf 4V gesetzt. Umrechnung  $\rightarrow$  1V = 1A  $\rightarrow$  4V geteilt durch CF3 = 1,33A. Dieser Messbereich kann als IRANGE auf dem Display über die Zellkonfiguration angezeigt werden.

| 1.33 A A CV<br>5 V. | 04:39:11    | <b>ACTIVATE</b>    |
|---------------------|-------------|--------------------|
| <b>URMS</b>         | PHI         | On<br>Off          |
| 5.3084              |             | <b>RANGE</b>       |
|                     |             | 4V                 |
| <b>IRMS</b>         | <b>FPLL</b> | MODE               |
| 0.0020              |             | Shunt<br>Ω         |
|                     |             | <b>RESIST ANCE</b> |
| <b>IRange</b>       | URange      | $1\Omega$          |
| 1.33 A              |             |                    |
|                     |             |                    |

Abb. 4.11: Sensor-Beispiel

Mit der Softmenütaste MODE und dem Drehgeber kann der entsprechende Sensor-Modus ausgewählt werden. Zur Auswahl stehen SHUNT (Anschluss eines externen Shunts) und CLAMP (Anschluss einer Strommesszange,

<span id="page-14-0"></span>wie z.B. HZC50 / HZC51). Je nachdem, welcher Sensor-Modus ausgewählt wurde, wird das Sensor-Menü angepasst. Ist der Sensor-Modus SHUNT gewählt, so kann über die Softmenütaste RESISTANCE der Wert des extern angeschlossenen Shunts in Ohm eingegeben werden. Die Eingabe erfolgt über den Drehgeber oder die SHIFT-Taste (numerische Eingabe). Bei der numerischen Eingabe wird der Wert mit der entsprechenden Softmenü-Einheitentaste bestätigt. Durch Eingabe des Shuntwertes werden alle Messwerte (Ströme, Leistungen und daraus abgeleitete Größen) korrekt ermittelt und angezeigt. Eine Umrechnung von Hand entfällt. Die Umrechnung der Daten des externen Shunts auf die korrekten Meßwerte erfolgt intern.

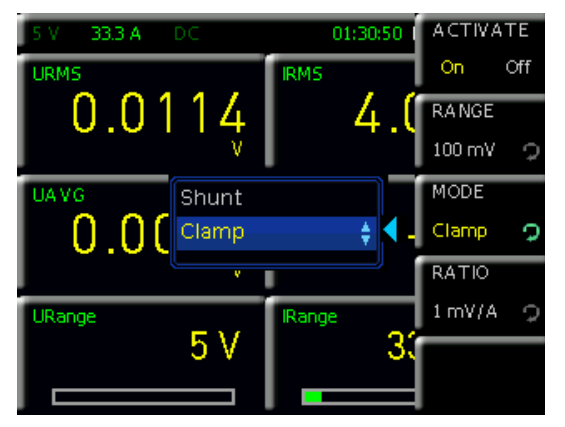

Abb. 4.12: Sensor-Modus

Ist der Sensor-Modus CLAMP gewählt, so kann über die Softmenütaste RATIO und dem Drehgeber ein Umrechnungsfaktor definiert werden. Dieser Faktor legt fest, wie viele Millivolt der Sensor überträgt, wenn 1A Strom angelegt wird. Durch Eingabe des Faktors werden alle Messwerte (Ströme, Leistungen und daraus abgeleitete Größen) korrekt ermittelt und angezeigt. Eine Umrechnung von Hand entfällt. Zur Auswahl stehen 1mV/A, 10mV/A und eine benutzerdefinierte Eingabe (USER). Die Umrechnungsfaktoren 1mV/A bzw. 10mV/A können z.B. für die Strommesszangen HZC50 und HZC51 genutzt werden. Sollte eine Strommesszange eines anderen Herstellers verwendet werden, so eignet sich die benutzerdefinierte Eingabe der Faktoren über Drehgeber oder numerische Eingabe (SHIFT-Taste).

# 5 Einstellen von Parametern

#### **5.1 Inbetriebnahme des Gerätes**

Beachten Sie bitte besonders bei der ersten Inbetriebnahme des Gerätes die oben genannten Sicherheitshinweise!

Nach Anstecken des Kaltgerätekabels und Betätigen des Netzschalters auf der Geräterückseite kann das Gerät nach Betätigen der POWER-Taste auf der Gerätevorderseite gestartet werden. Es öffnet sich automatisch eine Hilfeanzeige. Ist die Hilfeanzeige nicht gewünscht, so kann diese mit HIDE ausgeblendet werden. Mit der Softmenütaste HIDE FOREVER wird die Hilfefunktion deaktiviert und nach einen Neustart nicht mehr automatisch eingeblendet. Die Hilfefunktion kann jedoch weiterhin über die Taste HELP geöffnet werden.

Beim Einschalten befindet sich der Power Analyzer in der gleichen Betriebsart wie vor dem letzten Ausschalten. Alle Geräteeinstellungen werden in einem nichtflüchtigen Speicher abgelegt und beim Wiedereinschalten abgerufen.

### **5.2 Beschreibung der Bildschirmanzeige**

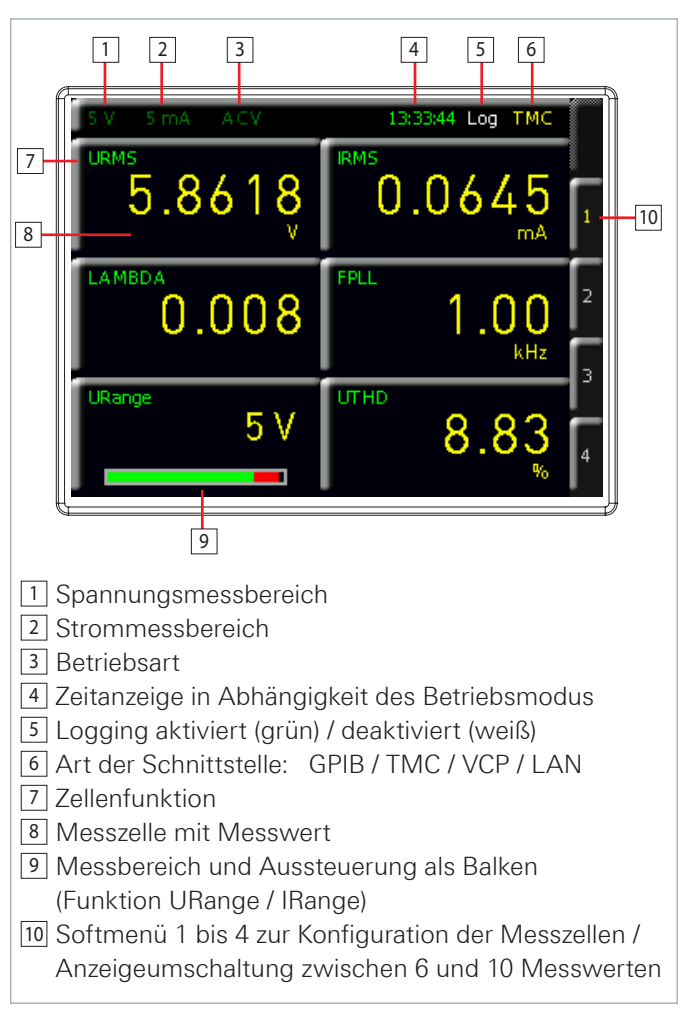

Abb. 5.1: Beschreibung der Bildschirmanzeige

#### <span id="page-15-0"></span>**Einstellen von Parametern**

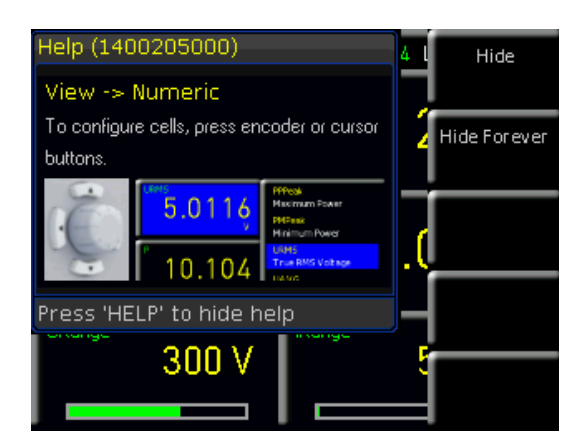

Abb. 5.2: Hilfefunktion

#### **5.3 Softmenütasten**

Mit den Softmenütasten am rechten Bildschirmrand kann das angezeigte Menüfeld im Display bedient werden. Ist ein Menü über die Funktionstasten auf der Gerätevorderseite aktiviert, so erfolgt die Steuerung und Konfiguration der Menüfunktionen über die Softmenütasten. Ist eine Gerätefunktion aufgrund einer speziellen Einstellung nicht verfügbar (z.B. wenn eine Option bzw. Voucher nicht installiert ist), so wird die dazugehörige Softmenütaste deaktiviert und die Beschriftung ausgegraut. Mit der untersten Softmenütaste **[100]** kann ein Menü geschlossen oder eine Menüebene zurückgesprungen werden. Desweiteren kann über das Kurzmenü und die Softmenütasten 1 bis 4 die Anzeige der Messzellen konfiguriert werden. Wird die Softmenütaste der bereits aktiven Konfigurationsseite erneut betätigt, so kann zwischen der Anzeige von 6 zu 10 Parameterzellen gewechselt werden. Jede Zelle ist frei konfigurierbar. Bis zu 4 Konfigurationsmenüs stehen zur Verfügung.

#### **5.4 Konfiguration der Messzellen**

Über die Tasten auf der Gerätevorderseite können die einzelnen Funktionen und Betriebsarten des Leistungsmessgeräts ausgewählt werden. Zum Auswählen einer Gerätefunktion wird die entsprechende Funktionstaste betätigt. Ist eine Funktion aktiv, wird dies durch das Leuchten der weißen Tasten-LED gekennzeichnet. Durch Druck auf den Drehgeber oder Betätigen einer Pfeiltaste wird die Bearbeitung einer Zelle aktiviert. Die erste Zelle oben links wird dadurch blau hinterlegt. Mit dem Drehgeber oder den

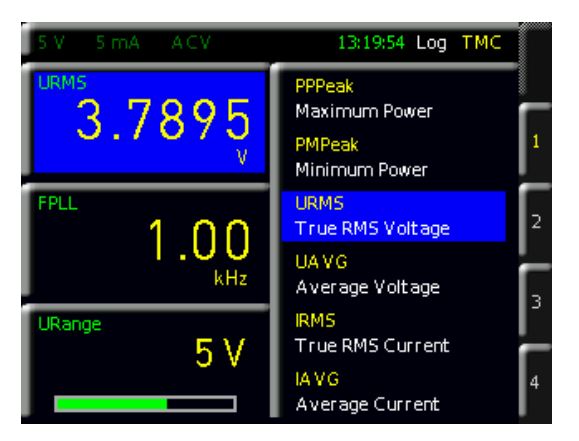

Abb. 5.3: Auswahl der Messfunktion

Pfeiltasten kann die entsprechende Parameterzelle ausgewählt werden. Ist eine Parameterzelle ausgewählt, so kann durch erneuten Druck auf den Drehgeber die Parameterliste geöffnet werden. Ist ein Messparameter ausgewählt, so kann dieser durch Druck auf den Drehgeber bestätigt werden oder das Gerät springt standardmäßig nach 20 Sekunden ohne Eingaben automatisch zurück (siehe Kap. 9.3.5 Key Fallback Time).

#### **5.5 Messwertanzeige**

Der R&S®HMC8015 Power Analyzer besitzt ein TFT Farb-Display. Die Bildschirmanzeige ist in zwei Bereiche unterteilt. Der erste Bereich ist die Statusleiste, in der die momentan aktiven Module und Schnittstelleninformationen angezeigt werden. Abb. 5.1 zeigt eine allgemeine Übersicht über die Bildschirmaufteilung des Leistungsmessgerätes mit möglichen Funktionsanzeigen und Beschreibungen.

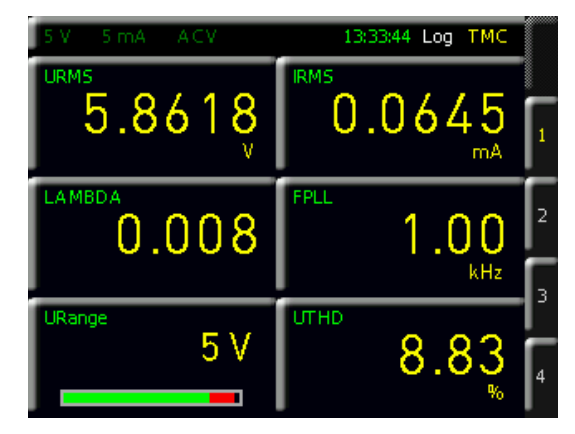

Abb. 5.4: Messwertanzeige mit 6 aktiven Zellen

Der Zellenbereich ist variabel und abhängig vom Betriebsmodus. Im Numeric-Modus (Standardeinstellung) werden typische, numerische Messwerte, wie z.B. Leistung, Spannung, Strom etc., dargestellt. Dagegen werden im Harmonics-Modus (Option HOC151 bzw. Voucher HVC151 benötigt) die Harmonischen der Signale als Balkendiagramme dargestellt. Jeder Modus besitzt eigene Menüstrukturen, welche über die Softmenütasten einstellbar sind. Die Bildschirmanzeige im Numeric Modus besteht aus wahlweise 6 oder 10 Zellen mit 4 verschiedenen Konfigurationsseiten.

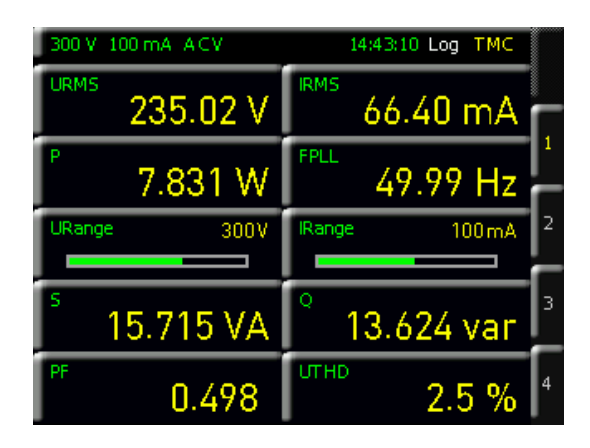

Abb. 5.5: Messwertanzeige mit 10 aktiven Zellen

<span id="page-16-0"></span>Mit der HOLD-Funktion werden die aktuellen Messergebnisse auf dem Display angehalten. Wird die Taste HOLD betätigt (Taste leuchtet), so werden die Messwerte auf dem Display eingefroren. Die Messwerterfassung läuft hierbei im Hintergrund weiter. Wird die Taste HOLD erneut betätigt (LED erlischt), so wird die Funktion deaktiviert.

Mittels NULL-Taste werden die aktuellen Anzeigewerte als Referenzwerte übernommen und die Abweichung auf dem Display angezeigt. Ist die NULL-Funktion aktiv, so leuchtet die Tasten-LED. Zum Deaktivieren der NULL-Funktion wird die Taste erneut betätigt (LED erlischt).

**Zeigt das Messgerät nur Striche "---" auf dem Display, so konnte**  das R&S<sup>®</sup>HMC8015 keine gültige Frequenz ermitteln. Dies kann **z.B. auftreten, wenn die Funktion AC gewählt und die Signalamplitude zu klein bzw. der Messbereich zu groß gewählt wurde.**

#### **5.6 Messbereichswahl**

Über die Tasten auf der Gerätevorderseite können die einzelnen Funktionen und Betriebsarten des R&S®HMC8015 ausgewählt werden. Grundlegende Funktionen, wie z.B. Spannungs- oder Strommessbereich, werden durch die entsprechenden Funktionstasten ausgewählt. Mit den Tasten UA, IA, U▼ und I▼ kann der Messbereich manuell erhöht bzw. verringert werden. UA bzw. IA schaltet in den nächst höheren, U▼ bzw. I▼ in den nächst niedrigeren Spannungs- bzw. Strommessbereich.

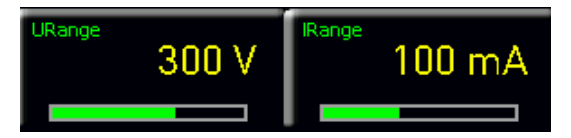

Abb. 5.6: Beispiel Messbereichsanzeige

**Durch Gedrückthalten der Tasten U▲, I▲, U▼ oder I▼ kann die automatische Messbereichswahl aktiviert werden.**

Über die Messparameter URange bzw. IRange kann die Aussteuerung der Messbereichswahl grafisch (Balkenanzeige) auf dem Display angezeigt werden. Wird der Messbereich mit den Tasten U▲, I▲, U▼ und I▼ manuell verändert, so wandert der Balken mit. Ein roter Messbereichsbalken signalisiert, dass der Messbereich für das anliegende Signal zu klein gewählt wurde.

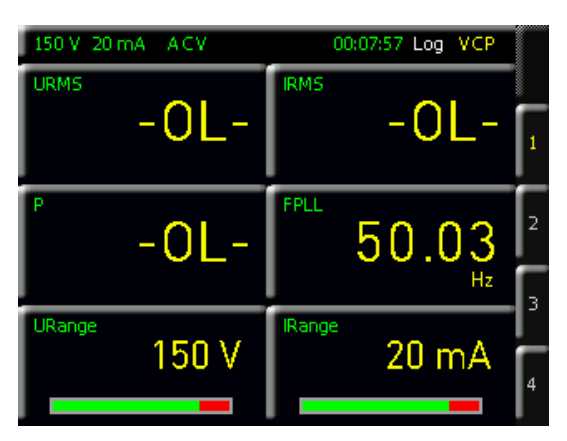

Abb. 5.7: Auswahl der Messfunktion

#### **Ist bei manueller Messbereichswahl der angelegte Messwert zu**  groß, so erscheint auf dem Display die Meldung "OL" (Overload).

Bei automatischer Messbereichsumschaltung wird in den nächst größeren Bereich geschaltet, wenn die Momentanwerte des Signals 120% des aktuellen Messbereichs überschreiten. In den nächst kleineren Bereich wird geschaltet, wenn seit dem letzten Bereichswechsel 0,6 s vergangen sind und sich der RMS-Messwert innerhalb von 95% des nächst kleineren Messbereichs befindet.

**Befindet sich das Messgerät bei Crestfaktor 3 in einem Strom-Messbereich kleiner 200mA und ist die automatische Strom-Messbereichswahl aktiv, so schaltet die Erfassungshardware bei einem großen Überstrom (z.B. 2A) automatisch in den höchsten Strom-Messbereich..**

Über das ACQ Menü kann zusätzlich im Softmenü VOL-TAGE oder CURRENT die automatische Messbereichswahl (AUTORANGE) für Strom bzw. Spannung aktiviert (ON) bzw. deaktiviert werden (OFF). Die manuelle Messbereichswahl ist bei AUTORANGE automatisch deaktiviert. Ist die automatische Messbereichswahl deaktiviert (AUTO-RANGE OFF), so kann über die Softmenütaste RANGE und dem Drehgeber der Messbereich für Strom oder Spannung manuell gewählt werden.

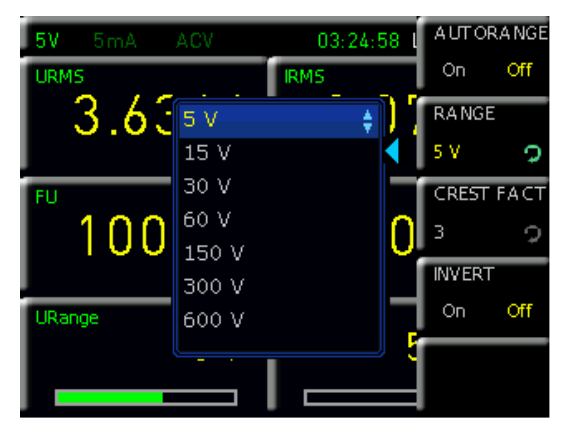

Abb. 5.8: Manuelle Messbereichswahl über ACQ Menü

# <span id="page-17-0"></span>6 Gerätefunktionen

# **6.1 Messparameter**

| 300 V          | 14:43:10 Log                             |
|----------------|------------------------------------------|
| 100 mA ACV     | TMC                                      |
| <b>URMS</b>    | <b>IRMS</b>                              |
| 235.02V        | 66.40 mA                                 |
| D              | <b>FPLL</b>                              |
| 7.831 W        | 49.99 Hz                                 |
| URange<br>300V | $\overline{z}$<br><b>IRange</b><br>100mA |
| ۹<br>15.715 VA | O<br>3<br>13.624 var                     |
| PF<br>0.498    | <b>UTHD</b><br>4<br>2.5%                 |

Abb. 6.1: Messwertanzeige R&S®HMC8015

Die Messgeräteanzeige im Numeric Modus vermittelt einen Überblick über die Messwerte. Bei den in der Messgeräteanzeige angegebenen Zahlenwerten handelt es sich um Momentanwerte, die kontinuierlich aktualisiert werden.

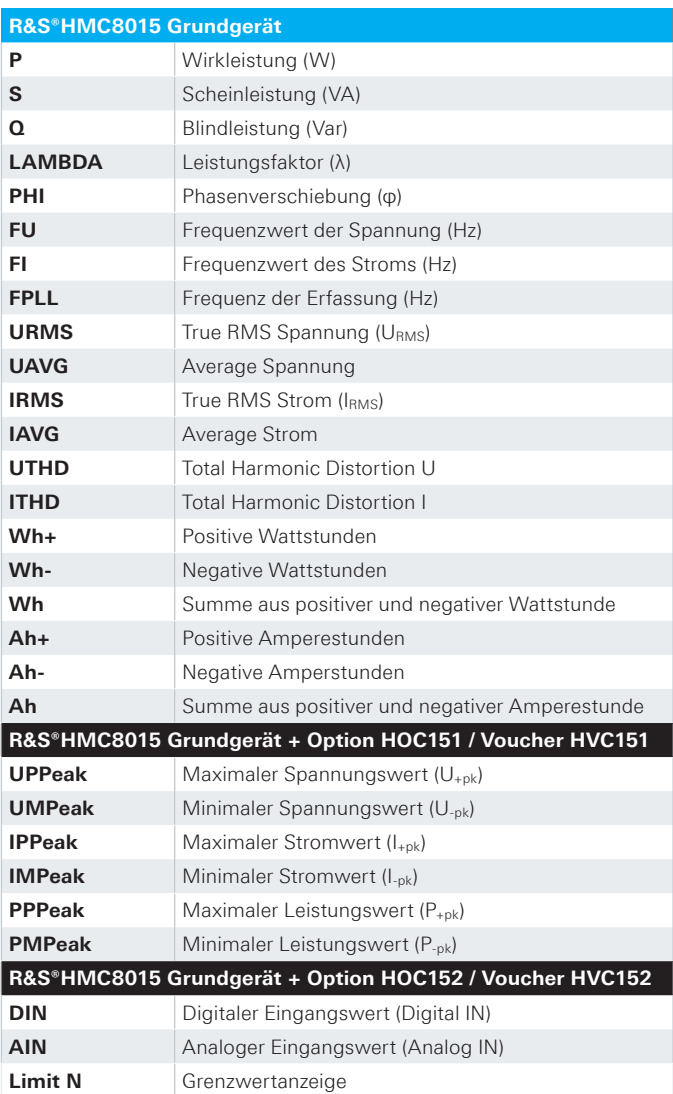

Tab. 6.1: Übersicht der anzeigbaren Messfunktionen

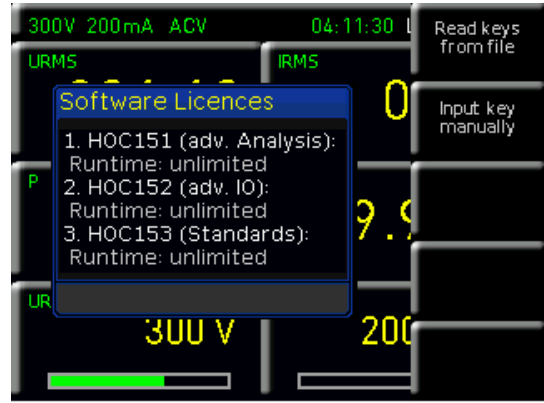

Abb. 6.2: Option / Voucher Hinweis-Box

Ist eine Gerätefunktion im Menü ausgegraut, so wird zum Freischalten dieser Funktion eine kostenpflichtige Option/ ein kostenpflichtiger Voucher benötigt. Wird die Softmenütaste der ausgegrauten Funktion betätigt, so erscheint auf dem Bildschirm eine Hinweis-Box mit der benötigten Option / mit dem benötigten Voucher (siehe Kapitel 3).

### **6.2 Anzeigemodi (VIEW Menü)**

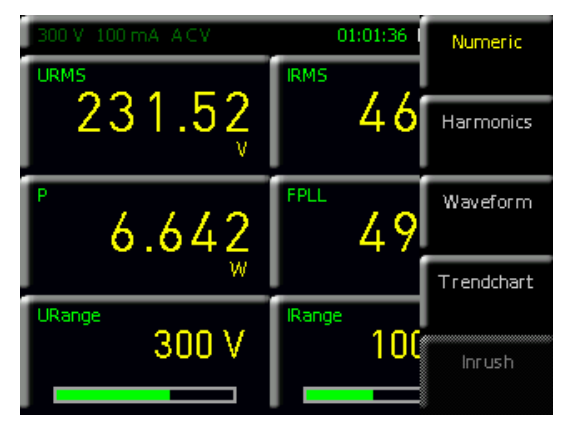

Abb. 6.3: VIEW Menü

Der Power Analyzer R&S®HMC8015 verfügt über fünf verschiedene Anzeigemodi zur Darstellung von Messergebnissen, die durch Freischaltung von Optionen / Vouchern aktiviert werden können. Die Anzeigemodi können über das Menü VIEW ausgewählt werden. Folgende Anzeigemodi sind verfügbar:

❙ **Numeric Modus:** (Standardanzeige)

Numerische Anzeige von 6 oder 10 Messparameter in Zellenform mit 4 verschiedenen Konfigurationsseiten; gibt einen schnellen Überblick über die einzelnen, konfigurierbaren Messwertezellen.

#### ❙ **Harmonics Modus:**

Balkendiagramm der ersten 50 Harmonischen; stellt die Dichte von Spannung / Strom in Prozent, Absolutwert oder als Liste dar. Der HARMONICS Modus ist nur in Verbindung mit der Option HOC151 bzw. dem Voucher HVC151 verfügbar.

#### ❙ **Waveform Modus:**

Anzeige der Kurvenform (1 Periode Spanungs-, Strombzw. Leistungsanzeige). Der WAVEFORM Modus ist nur in Verbindung mit der Option HOC151 bzw. dem Voucher HVC151 verfügbar.

#### <span id="page-18-0"></span>❙ **Trendchart Modus:**

Strom- bzw. Spannungsanzeige als Signalverlauf (vergleichbar mit dem Rollen-Modus bei einem Oszilloskop). Der TRENDCHART Modus ist nur in Verbindung mit der Option HOC151 bzw. dem Voucher HVC151 verfügbar.

#### ❙ **Inrush Modus:**

Getriggerte Anzeige eines Signalverlaufs (Single Shot); der INRUSH Modus ist nur in Verbindung mit der Option HOC151 bzw. dem Voucher HVC151 verfügbar.

#### **6.2.1 Harmonics Modus**

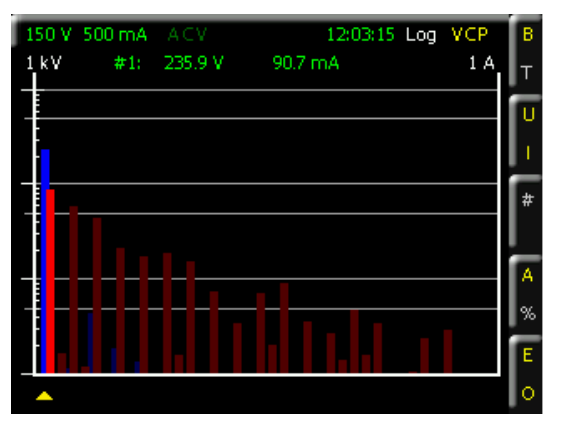

Abb. 6.4: Logarithmische Messwertanzeige im Harmonics Modus

Die Effektivwerte und Phasenwinkel der Harmonischen werden mittels FFT ermittelt. Dabei werden die ersten 50 Harmonischen berechnet (100kHz max.). Es wird nicht der Gesamteffektivwert, sondern der Spannungs- bzw. Stromwert der einzelnen Harmonischen, die mit dem Cursor auswählbar sind, angezeigt. Mittels Drehgeber kann der Cursor, welcher als kleines Dreieck unter den Anzeigebalken dargestellt wird, verschoben werden und somit die entsprechende Harmonische ausgewählt werden. Die Auswahl wird als gelben Balken dargestellt (siehe Abb. 6.5). Die Spannungswerte (Softmenütaste SOURCE U - Kurzmenü U) werden als blaue, die Stromwerte (Softmenütaste SOURCE I - Kurzmenü I) als rote Balken angezeigt. Über SCALING (Kurzmenü A oder %) kann ein Skalierungsfaktor für das Signal in Y-Richtung bezogen auf die Grundwelle gewählt werden (ABS oder %). Das angezeigte Messdiagramm auf dem Bildschirm ist logarithmisch, um auch kleinste Signaldetails anzeigen zu können.

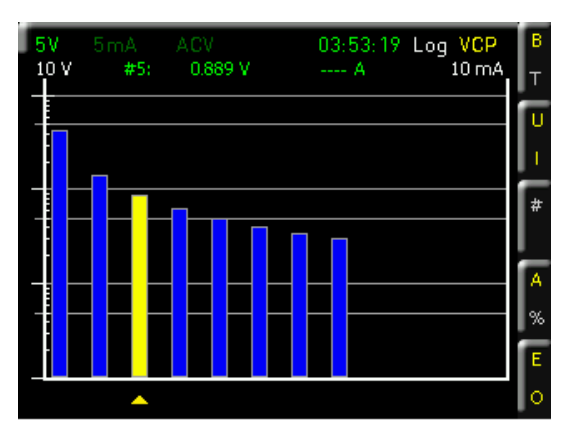

Abb. 6.5: Auswahl der Harmonischen mit Drehgeber

|          | Harmonics      |                    |                  |                 |                | <b>VIEW SELECT</b> |
|----------|----------------|--------------------|------------------|-----------------|----------------|--------------------|
| Order    | UM.            | Phi[U][*]          | IIAI             | Phi(I)[*]       | Bar            | Tab                |
| 2        | 0.020<br>3.421 | 0.0<br>46.0        | 0.041m<br>0.001m | -0.0<br>$-82.7$ | <b>SOURCE</b>  |                    |
| 3<br>4   | 0.000<br>1.145 | $-54.9$<br>$-41.8$ | 0.000m<br>0.001m | 3.6<br>51.3     | U              |                    |
| 5<br>6   | 0.000<br>0.693 | 65.9<br>50.4       | 0.001m<br>0.001m | 76.1<br>$-48.6$ | <b>NUMBER</b>  |                    |
| 7<br>8   | 0.000<br>0.500 | $-44.9$<br>-37.2   | 0.000m<br>0.001m | $-29.0$<br>35.2 | 50             | Ο                  |
| S        | 0.000          | 52.9               | 0.000m           | 65.4            | <b>SCALING</b> |                    |
| 10<br>11 | 0.394<br>0.000 | 55.4<br>-9.6       | 0.001m<br>0.000m | 21.9<br>$-24.5$ | A bs           | %                  |
| 12       | 0.326          | $-31.9$            | 0.000m           | $-34.2$         | <b>SUBSET</b>  |                    |
|          |                |                    |                  |                 | Even           | Odd                |

Abb. 6.6: Tabellarische Anzeige im Harmonics Modus

Mit der Softmenütaste VIEW SELECT (Kurzmenü B oder T) kann die Harmonics Anzeige zwischen Balkendiagramm (BAR) oder Tabellenanzeige (TAB) gewechselt werden. Im Gegensatz zum Balkendiagramm werden in der Listendarstellung nicht nur der Betrag, sondern Betrag und Phase angegeben. Mit der Softmenütaste NUMBER (Kurzmenü #) kann die Anzahl der Harmonischen, welche in die FFT-Berechnung einbezogen werden, mit dem Drehgeber eingestellt werden. Mittels Softmenütaste SUBSET (Kurzmenü E oder O) kann definiert werden, ob nur die geraden (EVEN), die ungeraden (ODD) oder alle Oberwellen in die Berechnung einfließen. Als Quelle für die FFT-Berechnung (Softmenütaste SOURCE) kann die Spannung U, der Strom I oder beide gewählt werden.

**Die FFT wird immer konstant berechnet. Die Einstellungen über Softmenütasten ändern nur die Werteanzeige auf dem Bildschirm.**

Nach dem Betätigen der untersten Softmenütaste wird zwar das HARMONICS Menü geschlossen, jedoch bleibt der Modus weiter aktiv und ein Kurzmenü wird eingeblendet. Die Einstellungen der Oberwellen können nun bequem über das Kurzmenü gesteuert werden. Über die Taste VIEW und Auswahl des Anzeigemodus NUMERIC kann der Harmonics Modus deaktiviert und der Standard-Anzeigemodus wieder aktiviert werden.

#### **6.2.2 Waveform Modus**

Mit dem Anzeigemodus WAVEFORM können Spannung, Strom und Leistung gleichzeitig als Kurve auf dem Bildschirm dargestellt werden (hardwarebasierte Triggerung). Hierbei wird genau 1 Periode des Signals im Messdiagramm angezeigt und automatisch auf den Messbereichsendwert skaliert (100kHz max.). Mit den Softmenütasten U, I und P lassen sich die entsprechenden Kurven für Spannung (blau), Strom (rot) und Leistung (grün) ein- und ausblenden. Zusätzlich können innerhalb des Messdiagramms mittels Softmenütaste R (Readouts) statistische Werte, wie URMS, IRMS, FPLL (= Triggerfrequenz) und P (Leistung), eingeblendet werden. Zusätzlich werden auf der linken Displayseite die Auflösung des Messrasters für die Spannungs-, Strom- und Leistungsanzeige eingeblendet.

<span id="page-19-0"></span>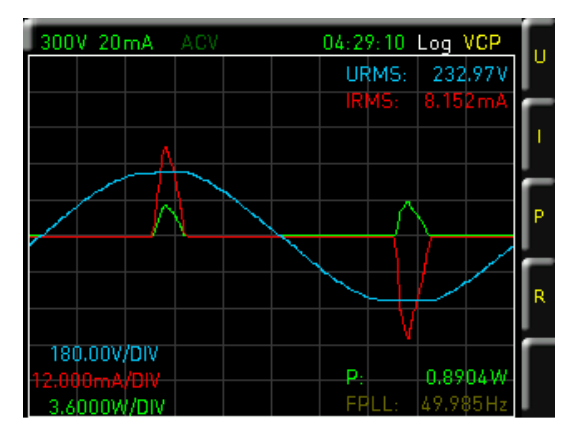

Abb. 6.7: Kurzmenü im Waveform Modus

Nach dem Betätigen der untersten Softmenütaste wird zwar das WAVEFORM Menü geschlossen, jedoch bleibt der Modus weiter aktiv und ein Kurzmenü wird eingeblendet. Die Einstellungen können nun bequem über das Kurzmenü gesteuert werden. Über die Taste VIEW und Auswahl des Anzeigemodus NUMERIC kann der Waveform Modus deaktiviert und der Standard-Anzeigemodus wieder aktiviert werden.

#### **6.2.3 Trendchart Modus**

Im Anzeigemodus TRENDCHART kann der zeitliche Verlauf von zwei auswählbaren Werten betrachtet werden. Die Trendanzeige baut sich von der rechten Seite des Bildschirms auf. Die Auswahl der Werte (Quellen) erfolgt über die Softmenütasten SRC 1 (Source 1 - Kurzmenü 1) und SRC 2 (Source 2 - Kurzmenü 2). Folgende Messfunktionen können als Quelle ausgewählt werden:

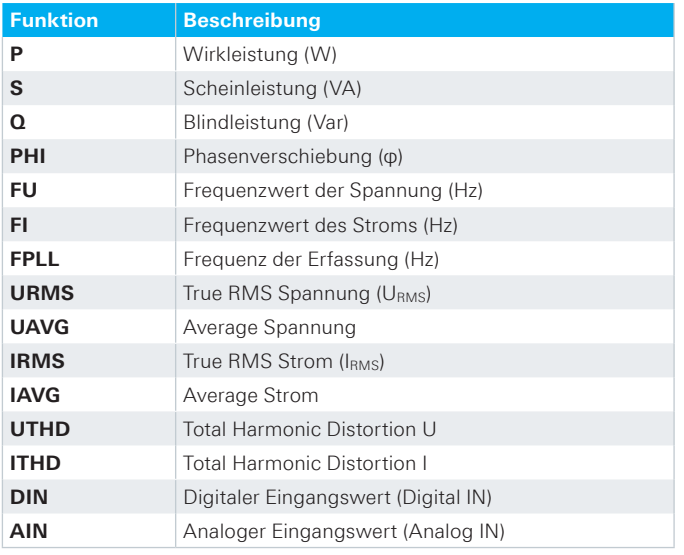

Tab. 6.2: Übersicht SOURCE-Messfunktionen im Trendchart Modus

Wird die Messfunktion geändert, so beginnt eine neue Aufzeichnung des zeitlichen Verlaufs. Die Skalierung der Kurve auf dem Bildschirm wird hierbei automatisch eingestellt und lässt sich nicht verändern. Mittels Softmenütaste TIME BASE (Kurzmenü TB) kann die zeitliche Auflösung pro Skalenteil gewählt werden. Zur Auswahl stehen 5s/Div, 10s/Div, 1min/Div oder 10min/Div. Wird die zeitliche Auflösung verändert, so werden die bisherigen Kurvendaten gelöscht und eine neue Aufzeichnung begonnen. Mit der

Softmenütaste CLEAR (Kurzmenü CLR) werden ebenfalls die bisherigen Kurvendaten auf dem Bildschirm gelöscht und eine neue Aufzeichnung des zeitlichen Verlaufs beginnt. Mit VISIBLE (Kurzmenü 1|2) können Source 1 und Source 2 aktiviert (gelb markiert) oder deaktiviert werden (weiß markiert).

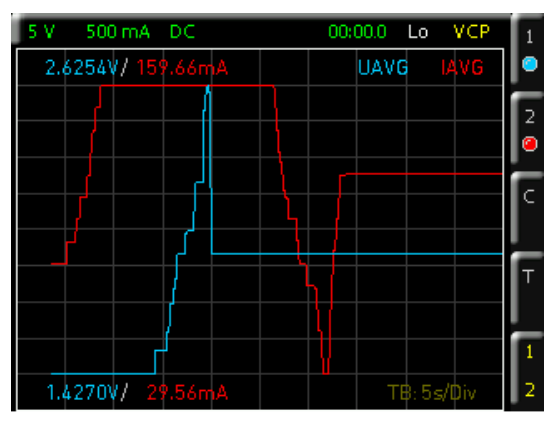

Abb. 6.8: Trendchart Modus

Nach dem Betätigen der untersten Softmenütaste wird zwar das TRENDCHART Menü geschlossen, jedoch bleibt der Modus weiter aktiv und ein Kurzmenü wird eingeblendet. Die Einstellungen können nun bequem über das Kurzmenü gesteuert werden. Über die Taste VIEW und Auswahl des Anzeigemodus NUMERIC kann der Trendchart Modus deaktiviert und der Standard-Anzeigemodus wieder aktiviert werden.

#### **6.2.4 Inrush Modus**

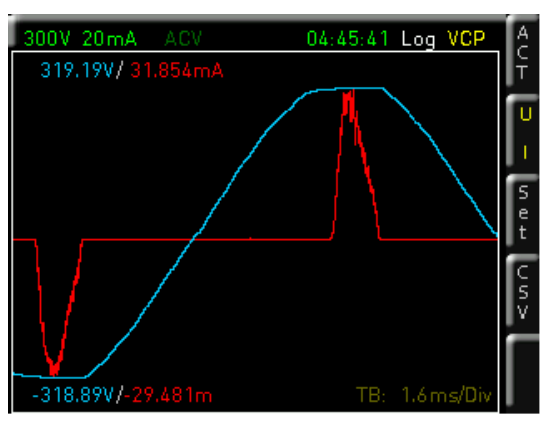

Abb. 6.9: Inrush Modus

Der Anzeigemodus INRUSH bietet die Möglichkeit, über einen internen Hardwarepuffer ein seltenes Ereignis getriggert zu erfassen und anzuzeigen (ähnlich der Single-Shot Funktion bei Oszilloskopen). Somit können z.B. Einschaltströme an Verbrauchern erfasst werden. Nachdem ein Ereignis aufgetreten ist, werden Strom- und Spannungs trends aufgezeichnet. Mit der Softmenütaste VISIBLE (Kurzmenü U bzw. I) kann die Spannungs- bzw. Stromkurve aktiviert (gelb markiert) bzw. deaktiviert (weiß markiert) werden. Im Softmenü SETTINGS (Kurzmenü SET) kann der Trigger zwischen diesen beiden Größen oder manuell ausgewählt werden. Zusätzlich lässt sich ein Schwellwert (Softmenütaste LEVEL) und die Unterscheidung zwischen steigender und fallender Flanke (Softmenütaste SLOPE) einstellen. Bei voller Abtastrate wird ein

<span id="page-20-0"></span>zeitlicher Verlauf über 16ms (Softenütaste ACQ. TIME) erfasst. Darüber hinaus lässt sich die Abtastrate variieren, um auch Signalverläufe von über einer Minute erfassen zu können (siehe Tab. 6.3).

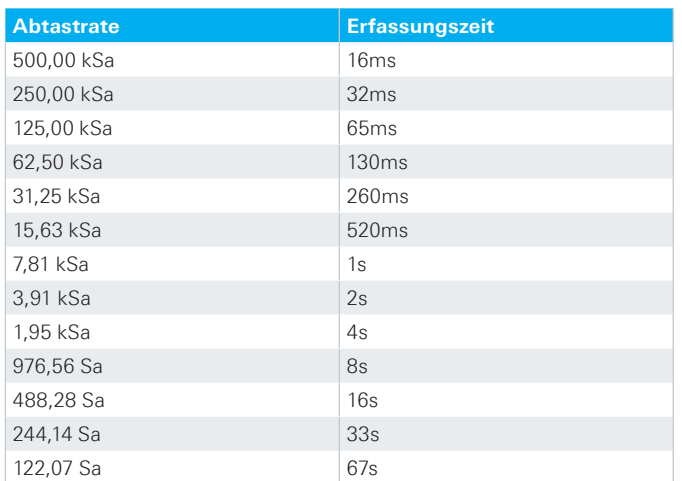

Tab. 6.3: Übersicht Sampleraten

Die Kurvenanzeige aktualisiert sich nicht automatisch, sondern wird manuell über die Softmenütaste ACTIVATE (ON) aktualisiert (Kurzmenü ACT). Nach jedem Tastendruck wird ein Update der Kurvenform vorgenommen (Single Shot). Ein Zoom der Anzeige ist nicht möglich. Es können jeweils max. 8000 Punkte für Strom und Spannung aufgezeichnet werden. Mit der Softmenütaste EXPORT CSV (Kurzmenü CSV) kann die Inrush-Kurve als CSV ausgelesen und auf einem USB Stick gespeichert werden. Durch Druck auf die Softmenütaste EXPORT CSV bzw. CSV erfolgt die Speicherung. Der Dateiname enthält die Bezeichnung der Kurve (IN = Inrush) und die Uhrzeit der Speicherung. Die CSV Datei enthält die max. Anzahl an Strom- und Spannungspunkten (8000 Pkt.) mit dem jeweiligen Zeitwert.

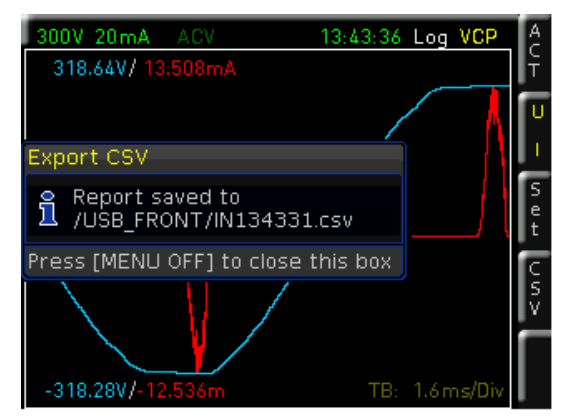

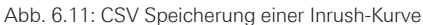

#### **Auszug aus einem Inrush CSV Beispiel:**

#Manufacturer;Rohde&Schwarz #Device;HMC8015 #Serial No.;012345678 #Version;01.300 #Acquisition time;0.016384 #Trigger;Manual #Number of points;8192

Time[s];Voltage[V];Current[A] 0;6.6744;-5.49333e-05 2e-06;6.48213;-4.39467e-05 4e-06;6.20746;-5.67644e-05 6e-06;6.15253;-4.57778e-05 8e-06;5.9328;-5.12711e-05 1e-05;5.768;-5.67644e-05 1.2e-05;5.57573;-4.57778e-05 1.4e-05;5.38347;-5.49333e-05 1.6e-05;5.1912;-4.02844e-05 **...**

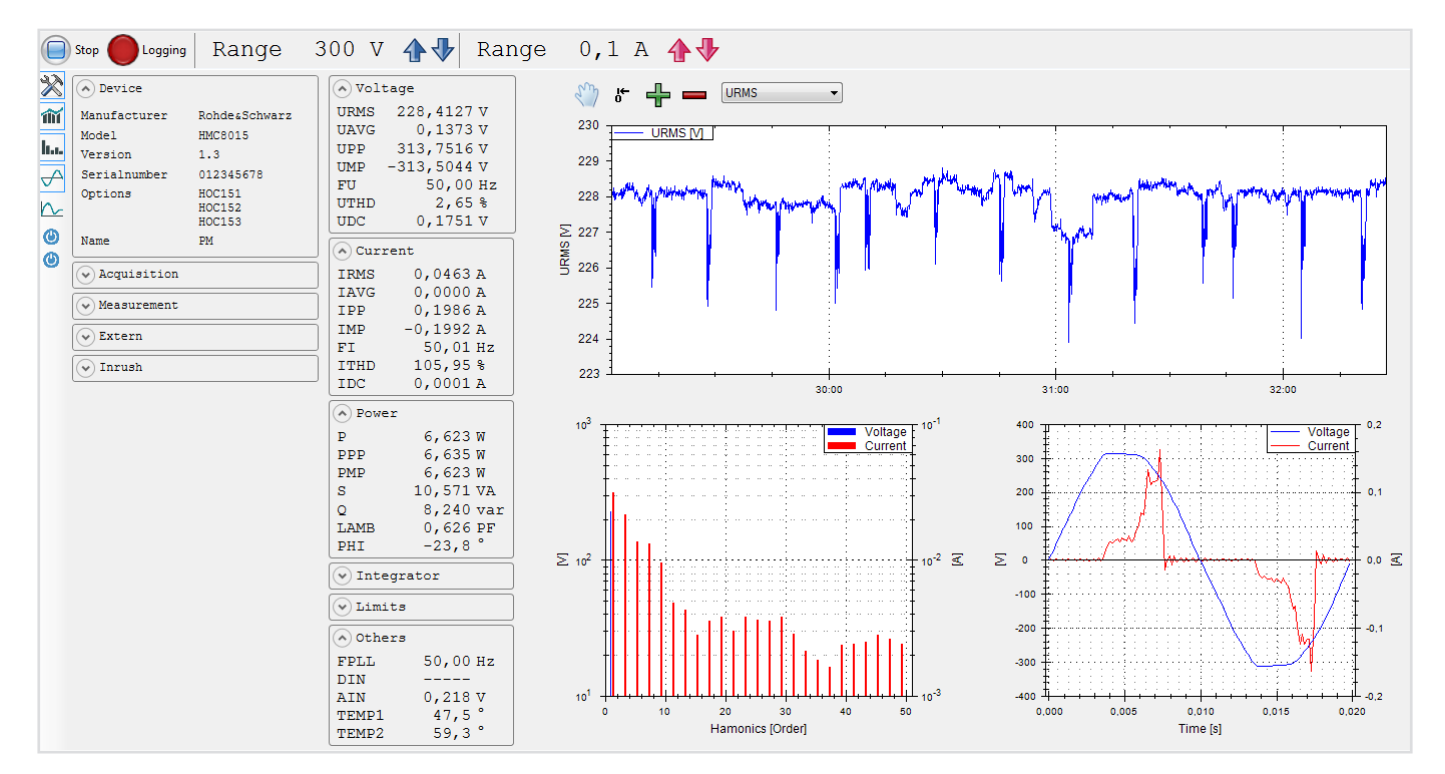

Abb. 6.10: Beispielansicht des HMExplorer Software Power Moduls

#### <span id="page-21-0"></span>**Gerätefunktionen**

Nach dem Betätigen der untersten Softmenütaste wird zwar das INRUSH Menü geschlossen, jedoch bleibt der Modus weiter aktiv und ein Kurzmenü wird eingeblendet. Die Einstellungen können nun bequem über das Kurzmenü gesteuert werden. Über die Taste VIEW und Auswahl des Anzeigemodus NUMERIC kann der INRUSH Modus deaktiviert und der Standard-Anzeigemodus wieder aktiviert werden.

#### **6.2.5 Power-Softwaremodul (HMExplorer)**

Zum Dokumentieren der einzelnen Anzeigemodi steht zusätzlich ein Power-Softwaremodul der HMExplorer PC Software zur Verfügung (siehe Beispiel Abb. 6.10). Hier können u.A. die einzelnen Anzeigemodi parallel gestartet und die Daten geloggt werden. Alle Gerätefunktionen, die über die Gerätefrontseite verfügbar sind, können über das Power-Softwaremodul nachgebildet werden. Weitere Informationen zum Power-Softwaremodul finden Sie im HMExplorer Softwaremanual auf der Rohde & Schwarz Homepage.

# **6.3 Compliance Test (nur mit Option HOC153 / Voucher HVC153)**

**Die Integrator-Funktion muss deaktiviert sein, bevor ein Compliance Test korrekt durchgeführt werden kann.**

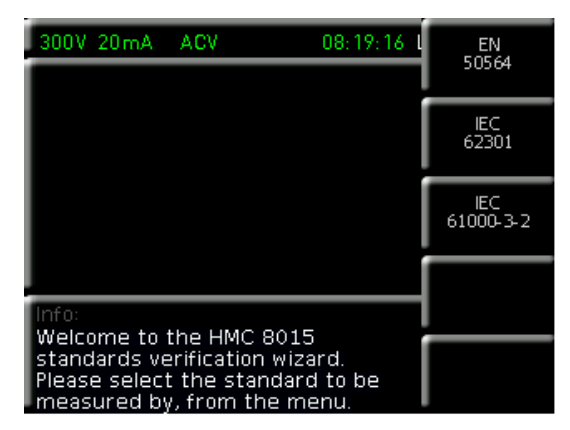

Abb. 6.12: Compliance Test Menü

Für die Normen IEC 62301 (Internationaler Standard zur Messung der Leistungsaufnahme eines Gerätes), EN50564 (Erweiterung der IEC62301 Norm) und IEC 61000-3-2 (Harmonic Current for EMC, CE approval) sind Wizards implementiert, die eine autarke Messung ohne PC ermöglichen. Die Ergebnisse werden tabellarisch auf dem Display angezeigt und sind im HTMLFormat auf einem USB-Stick speicherbar. Über die Taste MEAS und die Softmenütaste STANDARDS wird das Compliance Test Menü geöffnet. Durch Auswahl der entsprechenden Norm wird der Wizard gestartet. Dieser führt Schritt für Schritt durch alle notwendigen Einstellungen. Zum Bestätigen der Wizard-Eingaben wird die Softmenütaste PROCEED betätigt und somit der nächste Wizard-Schritt gestartet. Mit der untersten Softmenütaste [100] kann eine Menüebene zurückgesprungen werden.

**Während dem Compliance Test ist die manuelle Messbereichsanpassung sowie die Funktionen im ACQ-Menü gesperrt.**

#### **6.3.1 EN 50564 / IEC 62301**

Über die Taste MEAS und die Softmenütaste STANDARDS wird das Compliance Test Menü geöffnet. Durch Auswahl der EN 50564 oder IEC 62301 Norm wird der Wizard gestartet. Mit der Softmenütaste REGION können folgende Landesregionen mit dem Drehgeber ausgewählt werden:

- ❙ **Europe** ❙ **USA & CA**
- 
- $\blacksquare$  **Japan**  $(E = \text{Ost}/W = \text{West})$
- ❙ **China**
- ❙ **AU** (Australien) **& NZ** (Neuseeland)
- ❙ **Custom** (benutzerdefinierte Einstellung)

| 300V 20mA                                                                                   | Europe            | з | <b>REGION</b>    |  |
|---------------------------------------------------------------------------------------------|-------------------|---|------------------|--|
|                                                                                             | USA & CA          |   | Europe           |  |
|                                                                                             | E. Japan          |   | <b>VOLTAGE</b>   |  |
|                                                                                             | W. Japan<br>China |   | 230V             |  |
|                                                                                             | AU & NZ           |   | <b>FREQUENCY</b> |  |
|                                                                                             | Custom            |   | 50Hz             |  |
|                                                                                             |                   |   |                  |  |
| Infor                                                                                       |                   |   |                  |  |
| Set nominal voltage and frequency<br>by selecting a region or by entering<br>cūstom valūes. | Proceed           |   |                  |  |

Abb. 6.13: Einstellungsmenü EN 50564

Entsprechend der gewählten Landesregion werden die Einstellungen für Versorgungsspannung (Softmenütaste VOLTAGE) und Versorgungsfrequenz (Softmenütaste FREQUENCY) automatisch angepasst. Zusätzlich kann ein benutzerdefinierte Regioneinstellung (CUSTOM) gewählt werden. Ist die Region CUSTOM gewählt, so können die Einstellungen für Spannung (Softmenütaste VOLTAGE) und Frequenz (Softmenütaste FREQUENCY) manuell angepasst werden. Im nächsten Wizard-Schritt kann mit der Softmenütaste CREST FACT der Crestfaktor (Scheitelfaktor) des Stromsignals gewählt werden. Der Crestfaktor kann zwischen Faktor 3 und 6 variiert werden. Bei Verändern des Crestfaktors wird der Messbereich (Softmenütaste RANGE) automatisch angepasst.

Mit der Softmenütaste PATTERN kann das Verbrachsmuster definiert werden. Folgende Funktionen können mit dem Drehgeber gewählt werden:

- ❙ **Static**: Die Stromaufnahme variiert nicht.
- ❙ **Variable**: Die Stromaufnahme ist unregelmäßig / zufällig.
- ❙ **Cyclic**: Die Stromaufnahme ist periodisch und wiederholt sich in bestimmten Zeitabständen.

Ist die Funktion CYCLIC gewählt, so kann über die Softmenütaste CYCLE eine Zyklusdauer mit dem Drehgeber und den Pfeiltasten gewählt werden. Eine Zykluszeit von 00:00:01 (1s) bis 02:00:00 (2h) ist einstellbar. Für genauere Untersuchungen kann der Trendchart Modus verwendet werden. Im nächsten Wizard-Schritt wird nun anhand einer Grafik angezeigt, wie der HZC815 Adapter angeschlossen werden muss.

<span id="page-22-0"></span>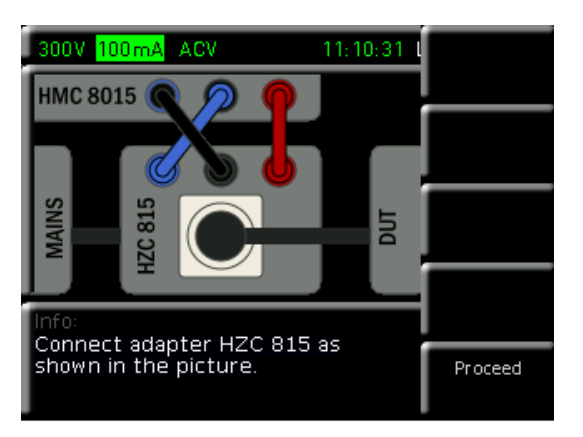

Abb. 6.14: HZC815 Anschlussbeispiel EN 50564

Sind alle relevanten Einstellungen getätigt, so kann durch Druck auf die Softmenütaste START die Compliance Messung gestartet werden. Je nach gewählter Norm werden die Werte für den Klirrfaktor (U<sub>THD</sub>), den Crestfaktor der Spannung (U<sub>CF</sub>), die RMS Spannung (U<sub>RMS</sub>) und die Frequenz (FPLL) aufgezeichnet. Darüber hinaus werden der Average-Wert der Leistung (PAVG), der Leistungsfaktor (PF) und die Leistungsschwankung ( $P_{DEV}$ ) als Referenzwerte gemessen. Die Leistungsschwankung PDEV ist ein einheitenloser Wert, der zur Abschätzung der Stabilität der Leistungsaufnahme dient. Das Stabilitätskriterium ist erfüllt, wenn P<sub>DEV</sub> ≤1 ist.

|                                                               | 300V 200mA ACV          |                   | $01:12:14$ L | Restart |
|---------------------------------------------------------------|-------------------------|-------------------|--------------|---------|
|                                                               |                         | Value Min Max     |              |         |
| <b>URMS</b>                                                   | 233.47 V 222.78 233.74  |                   |              |         |
| FPLL                                                          | 49.974 Hz 49.946 50.027 |                   |              |         |
| <b>UTHD</b>                                                   |                         | 2.35 % 2.11       | 3.07         |         |
| <b>LICF</b>                                                   |                         | 1.377 1.371 1.411 |              |         |
| D                                                             | $0.027 W$ 0.031 6.867   |                   |              |         |
| PAvg                                                          | 1.293 W                 |                   |              |         |
| РF                                                            |                         | $0.625$ PDev      | 817.48       |         |
| $ $ Info: Elapsed: 01:01:38 (01:00:00)<br>Measurement aborted |                         |                   |              |         |
|                                                               |                         |                   |              | Proceed |

Abb. 6.15: Compliance Test Messbeispiel EN 50564

Liegen die Messwerte außerhalb der Spezifikation (siehe Abb. 6.15), so werden diese in Gelb angezeigt. Den Oberwellenanteil der Versorgungsspannung und der geforderte Scheitelfaktor der Prüfspannung entnehmen Sie bitte der entsprechenden Norm. Nach der automatischen Beendigung der Messung (oder auch nach dem Abbruch über Softmenütaste ABORT) können die Messwerte über die Softmenütaste PROCEED und SAVE HTML auf einem angeschlossenen USB Stick im HTML Format gespeichert werden.

**Wurde ein Test Report auf einem USB Stick im HTML Format gespeichert und die Datei mit einem Web Browser auf dem PC geöffnet, so muss JavaScript freigeschaltet sein, ansonsten werden die Messwerte nicht angezeigt.**

Mit der Softmenütaste FINISH kann die Compliance Messung abgeschlossen werden. Mittels RESTART kann die Messung erneut gestartet werden. Über die Taste VIEW und Auswahl des Anzeigemodus NUMERIC kann der Compliance Modus deaktiviert und der Standard-Anzeigemodus wieder aktiviert werden.

#### **6.3.2 IEC 61000-3-2**

Die Norm IEC 61000-3-2 testet die Oberschwingungsströme für alle Einphasengeräte mit <16A, die für den Anschluss an ein öffentliches Niederspannungsnetz vorgesehen sind. Damit ist diese Norm Bestandteil der EMV / CE Prüfung.

Über die Taste MEAS und die Softmenütaste STANDARDS wird das Compliance Test Menü geöffnet. Durch Auswahl der IEC 61000-3-2 Norm wird der Wizard gestartet. Mit der Softmenütaste REGION können folgende Landesregionen mit dem Drehgeber ausgewählt werden:

- ❙ **Europe**
- ❙ **China**
- ❙ **AU** (Australien) **& NZ** (Neuseeland)
- ❙ **Custom** (benutzerdefinierte Einstellung)

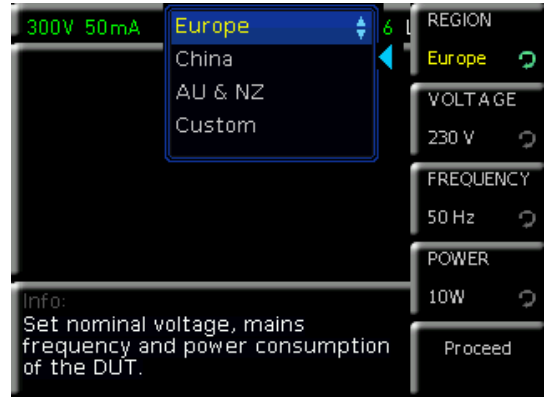

Abb. 6.16: Einstellungsmenü IEC 61000-3-2

Entsprechend der gewählten Landesregion werden die Einstellungen für Spannung (Softmenütaste VOLTAGE) und Frequenz (Softmenütaste FREQUENCY) automatisch angepasst. Zusätzlich kann ein benutzerdefinierte Regioneinstellung (CUSTOM) gewählt werden. Ist die Region CUSTOM gewählt, so können die Einstellungen für Spannung (Softmenütaste VOLTAGE) und Frequenz (Softmenütaste FREQUENCY) manuell angepasst werden. Zusätzlich wird mit der Softmenütaste POWER die Nennleistung des Prüflings eingestellt. Dieser Wert wird für die Berechnung der Grenzwerte benötigt. In der Regel wird die Nennleistung auf der Stromversorgung oder auf der Rückseite des DUTs angezeigt. Ein passender Strombereich wird automatisch gewählt.

Im nächsten Wizard-Schritt kann die entsprechende Geräteklasse mit der jeweiligen Softmenütaste gewählt werden (gelb markiert). Geräte werden wie folgt klassifiziert: **Class A:**

- **I** Haushaltsgeräte (mit Ausnahme von Class D Geräten)
- ❙ nicht tragbare Elektrowerkzeuge

#### <span id="page-23-0"></span>**Gerätefunktionen**

- ❙ Beleuchtungseinrichtungen (mit Dimmer)
- ❙ Audio-Geräte.
- ❙ weitere Geräte, die nicht in die Klasse B, C oder D fallen **Class B:**
- 
- ❙ tragbare Elektrowerkzeuge
- ❙ nicht professionelle Lichtbogenschweißeinrichtungen

#### **Class C:**

- ❙ Beleuchtungseinrichtungen (ohne Dimmer) **Class D:**
- Personalcomputer und Bildschirme (Monitore)
- ❙ Fernseh- und Rundfunkeinrichtungen
- ❙ Kühl- und Gefriergeräte mit variablen Antrieben

Mit der Softmenütaste PATTERN kann das Muster des Stromverbrauchs definiert werden. Folgende Funktionen können mit dem Drehgeber gewählt werden:

- ❙ **Static**: Die Stromaufnahme variiert nicht.
- ❙ **Variable**: Die Stromaufnahme ist unregelmäßig / zufällig.
- ❙ **Cyclic**: Die Stromaufnahme ist periodisch und wiederholt sich in bestimmten Zeitabständen.

Ist die Funktion CYCLIC gewählt, so kann über die Softmenütaste CYCLE eine Zyklusdauer mit dem Drehgeber

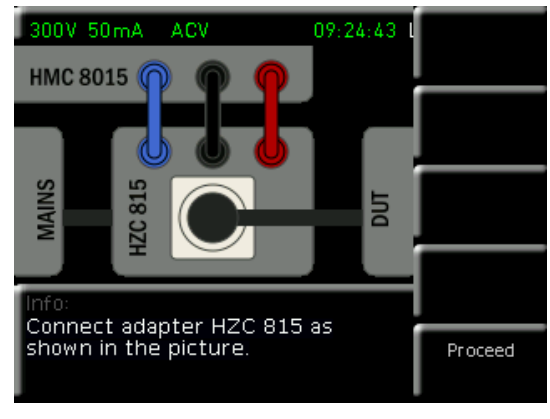

Abb. 6.18: HZC815 Anschluss IEC 61000-3-2

und den Pfeiltasten gewählt werden. Eine Zykluszeit von 00:00:01 (1s) bis 01:00:00 (1h) in 1s Schritten ist einstellbar. Für genauere Untersuchungen kann der Trendchart Modus verwendet werden. Im nächsten Wizard-Schritt wird nun anhand einer Grafik angezeigt, wie der HZC815 Adapter angeschlossen werden muss.

Sind alle relevanten Einstellungen getätigt, so kann durch Druck auf die Softmenütaste START die Compliance

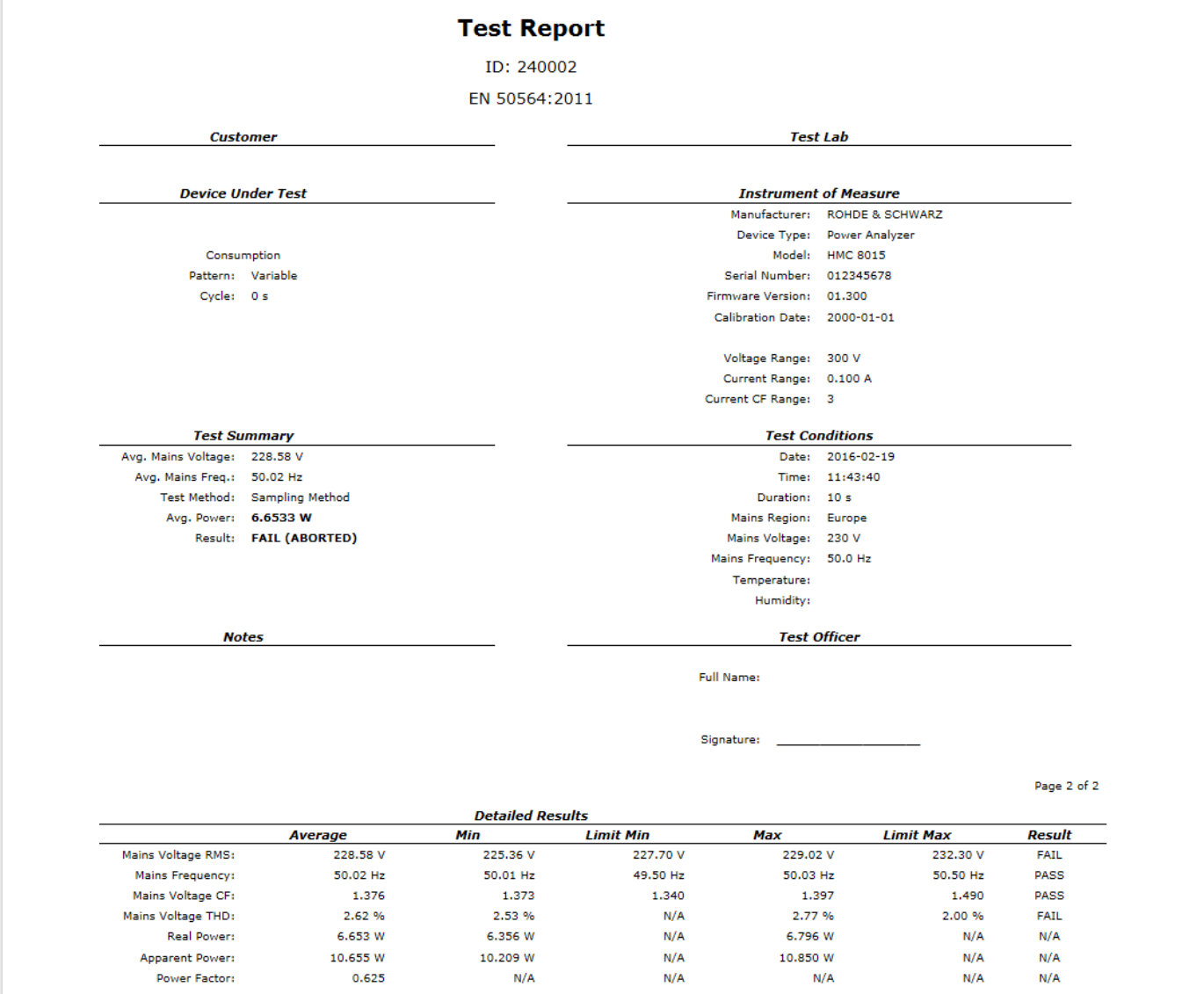

Abb. 6.17: Beispiel eines EN 50564 Test Reports

<span id="page-24-0"></span>

|             | 300V 50mA<br>ACV                                        |         |                        | 12:09:36 |                      |
|-------------|---------------------------------------------------------|---------|------------------------|----------|----------------------|
|             |                                                         |         | Value Min Max          |          |                      |
| <b>URMS</b> |                                                         |         | 230.42 V 229.40 233.58 |          |                      |
| FPLL        | 50.009 Hz                                               |         | 49.994                 | 50.012   | Harmonic<br>Currents |
| LICE        |                                                         | 1.383   | 1.369                  | 1.392    |                      |
| <b>IRMS</b> |                                                         |         | 45.543 mA 45.543       | 45.648   |                      |
| D           |                                                         | 6.653 W | 6.655                  | 6.676    |                      |
|             | Voltage Waveform                                        |         |                        | not OK   |                      |
|             | Harmonic Currents                                       |         |                        | OK       |                      |
| Info:       | Elapsed: 00:00:18 (00:03:00)<br>Measurement in progress |         |                        |          |                      |
|             | A bort                                                  |         |                        |          |                      |

Abb. 6.19: Compliance Test Messung IEC 61000-3-2

Messung gestartet werden. Nun werden die Werte für den Crestfaktor der Spannung (U<sub>CF</sub>), die RMS Spannung (URMS) und die Frequenz (FPLL) aufgezeichnet. Darüber hinaus werden die Leistung (P) und der RMS Strom (IRMS) angezeigt. Liegen die Messwerte außerhalb der Spezifikation, so werden diese in Gelb angezeigt (siehe Abb. 6.19). Unterhalb der Messwerte wird das Ergebnis der "Voltage Waveform" und "Harmonics Current" als OK (Messwerte innerhalb der Spezifikation) oder NOT OK angezeigt (Messwerte außerhalb der Spezifikation). Durch Druck auf die Softmenütaste HARMONICS CURRENT können zusätzlich die Stromwerte der Harmonischen in tabellarischer Form angezeigt werden. Hierbei werden sowohl die Average-Werte des Stroms (IAVG), der aktuelle Strommesswert  $(I_{\text{Now}})$  und die maximalen Strommesswerte  $(I_{\text{MAX}})$  als auch die geltenden Grenzwerte angezeigt. Die LIM Werte gelten für IAVG, die LIM2 Werte für INOW bzw. IMAX. Mit dem Drehgeber kann durch die Werteliste gescrollt werden. Die geforderten Grenzwerte entnehmen Sie bitte der Norm.

| Harmonic Currents [mA]          |                                                                                                    |         |                                                             |  |                                                                                                    | Restart              |
|---------------------------------|----------------------------------------------------------------------------------------------------|---------|-------------------------------------------------------------|--|----------------------------------------------------------------------------------------------------|----------------------|
| Ħ,                              | lAva –                                                                                                    | Lim     | <b>INow</b>                                                 |  | IMax Lim2                                                                                                    |                      |
| 2<br>3<br>4<br>5<br>6<br>7<br>8 | 0.10, 1080.00<br>21.23 2300.00<br>0.15 430.00<br>13.38 1140.00<br>$0.18$ 300.00<br>13.09 770.00<br>0.17 230.00 |         | $0.10 -$<br>21.23<br>0.14<br>13.40<br>0.18<br>13.06<br>0.16 |  | 0.16 1620.00<br>21.55 3450.00<br>0.25 645.00<br>13.60 1710.00<br>0.32 450.00<br>13.29 1155.00<br>$0.27 - 345.00$ | Harmonic<br>Currents |
| Info:                           | Elapsed: 00:03:00 (00:03:00)<br>Measurement finished<br>UCF out of spec.<br>Voltage harmonics out of spec.     | Proceed |                                                             |  |                                                                                                    |                      |

Abb. 6.20: IEC 61000-3-2 Harmonic Currents

Nach der automatischen Beendigung der Messung (oder auch nach dem Abbruch über Softmenütaste ABORT) können die Messwerte über die Softmenütaste PROCEED und SAVE HTML auf einem angeschlossenen USB Stick im HTML Format gespeichert werden.

**Wurde ein Test Report auf einem USB Stick im HTML Format gespeichert und die Datei mit einem Web Browser auf dem PC geöffnet, so muss JavaScript freigeschaltet sein, ansonsten werden die Messwerte nicht angezeigt.**

Mit der Softmenütaste FINISH kann die Compliance Messung abgeschlossen werden. Mittels RESTART kann die Messung erneut gestartet werden. Über die Taste VIEW und Auswahl des Anzeigemodus NUMERIC kann der Compliance Modus deaktiviert und der Standard-Anzeigemodus wieder aktiviert werden.

#### **6.3.3 Test Report**

Abb. 6.17 zeigt ein Test Report Beispiel. Wird der Test Report mit einem Web Browser geöffnet, so kann über die Taste EDIT bestimmte Bereiche des Reports manuell editiert werden (wie z.B. die Bereiche CUSTOMER, DEVICE UNDER TEST und TEST LAB). Die editierbaren Bereiche werden dann in Gelb markiert. Notizen können im Bereich NOTES eingetragen werden. Zusätzlich gibt es die Möglichkeit, die Felder CUSTOMER, DEVICE UNDER TEST und TEST LAB automatisch ausfüllen zu lassen. In diesem Fall müssen vor dem Abspeichern der Messdaten auf dem USB Stick die Text-Dateien customer.txt, lab.txt und dut.txt vorhanden sind. In diesen Text-Dateien können Sie eine Beschriftung Ihrer Wahl einfügen. Die folgende Test Reports werden dann automatisch mit den von Ihnen gewählten Beschriftung versehen.

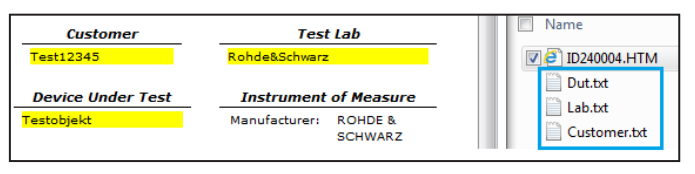

Abb. 6.21: Test Report Beispiel-Dateien auf USB Stick

#### **6.4 Crestfaktor**

Der Crestfaktor (auch Scheitelfaktor genannt) beschreibt, um welchen Faktor die Amplitude (Spitzenwert) eines Signals größer ist als der Effektivwert. Er ist wichtig bei der Messung von impulsförmigen Größen. Bei reinen sinusförmigen Wechselgrößen beträgt das Verhältnis: √2=1,414. Die Genauigkeit des berechneten Effektivwertes bleibt gleich, solange der Spitzenwert innerhalb des Peak-Bereichs bleibt. Ein Crestfaktor von 1,8 oder höher bedeutet eine starke Störung der Signalform. Um die Verzerrung der Signalform von nicht-linearen Verbrauchern zu überprüfen, kann der WAVEFORM oder TRENDCHART Modus verwendet werden.

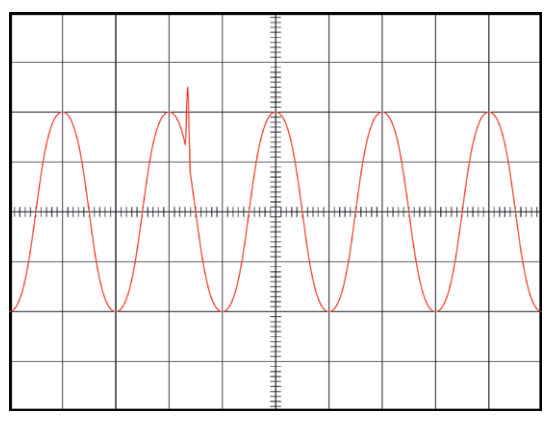

Abb. 6.22: Anwendungsbeispiel für Crestfaktor 6

#### <span id="page-25-0"></span>**Gerätefunktionen**

Im ACQ Menü kann der Crestfaktor über das Softmenü VOL-TAGE bzw. CURRENT mittels Softmenütaste CREST FACT zwischen Faktor 3 und 6 variiert werden. Bei Verändern des Crestfaktors wird der Messbereich automatisch angepasst. Ein Crestfaktor von 5 oder höher wird z.B. für sinusförmige Signalformen mit Spikes genutzt (siehe Abb. 6.22) oder sind für Standby-Messungen nach IEC 62018 gefordert.

### **6.5 Energiezähler (Integrator-Werte)**

| 2 A                 | Log                             |
|---------------------|---------------------------------|
| s v                 | 50:04.0                         |
| DC                  | TMC                             |
| TIME                | <b>UAVG</b>                     |
| 50:04.0             | 3.3002V                         |
| D                   | <b>IAVG</b>                     |
| 6.598 W             | 1.9990 A                        |
| WН<br>4.7006 Wh     | フ<br>AH<br>1.4271 Ah            |
| WHP<br>5.1030 Wh    | <b>AHP</b><br>в<br>1.5461 Ah    |
| WHM<br>$-0.4024$ Wh | <b>AHM</b><br>₫<br>$-0.1190$ Ah |

Abb. 6.23: Messwertanzeige mit Integrator-Werten

Mit dem Power Analyzer können Integrator-Werte (WHP, WHM, AHP, AHM) auf dem Display angezeigt werden. Diese Werte werden ebenfalls über die Messzellen aktiviert. So kann der Energieverbrauch von DUTs aufgezeichnet werden, deren Energieverbrauch nicht konstant ist. WHP / AHP entspricht hierbei der Leistung / dem Strom in positiver Richtung, WHM / AHM in negativer Richtung. WH / AH entspricht der Summe von positiver und negativer Wattstunde / Amperestunde.

# **Beispiel:**

Wird ein Akku mit 4Ah geladen und mit 3Ah entladen, so wird auf dem Display  $AHP = 4$ ,  $AH = -3$  und die Summe AH = 1  $(4 + (-3) = 1)$  gezeigt.

Im MEAS Menü kann durch Druck auf die Softmenütaste INTEGRATOR das Integrator Menü geöffnet werden. Der entsprechende Integrator-Modus kann über die Softmenütaste MODE via Drehgeber ausgewählt werden.

# **6.5.1 Manueller Integrator-Modus (Standard)**

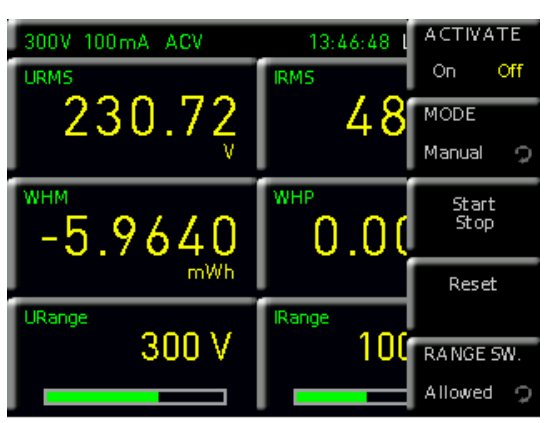

Abb. 6.24: Integrator Menü MANUAL

Als Standardeinstellung ist der manuelle Integrator-Modus ausgewählt. Mit der Softmenütaste START/STOP oder direkt über die Taste START/STOP auf der Gerätefrontseite kann der Energiezähler gestartet werden, sobald über die Softmenütaste ACTIVATE der Energiezähler aktiviert wurde (ON). Ein erneuter Druck auf die Softmenütaste START/STOP oder auf die Taste START/STOP auf der Gerätefrontseite stoppt den Energiezähler. Mittels Softmenütaste RANGE SW (Range Switch) kann definiert werden, ob eine Messbereichsumschaltung während dem Integrator-Modus erlaubt (Funktion ALLOWED) oder geblockt sein soll (Funktion BLOCKED). Die Softmenütaste RESET oder die Taste RESET auf der Gerätefrontseite setzt die Integrator-Werte zurück.

# **6.5.2 Integrator-Modus Span**

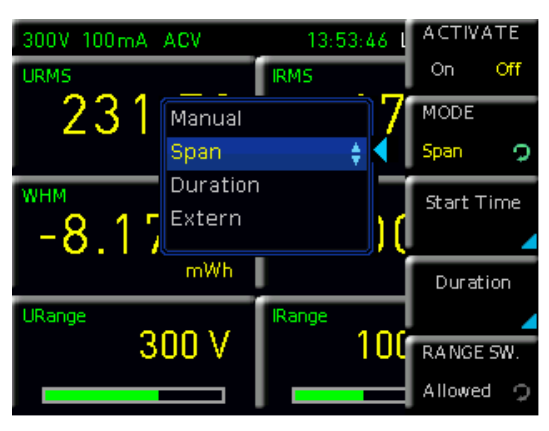

Abb. 6.25: Auswahlmenü Integrationsmodus Span

Mit dem Integrator-Modus SPAN kann eine Startzeit (START TIME) und eine Integrationsdauer (DURATION) eingestellt werden. Sobald der Energiezähler über die Softmenütaste ACTIVATE aktiviert wurde (ON), wird der Energiezähler bei eingestellter Startzeit automatisch gestartet und nach Ablauf der Integrationsdauer (DURATION) automatisch gestoppt. Zum Einstellen der Integrationszeit kann die Zeit entweder über den Drehgeber eingestellt oder die aktuelle Systemzeit mit der Softmenütaste SET TO CURR. TIME übernommen und angepasst werden. Ein Starten über die Taste START/STOP auf der Gerätefrontseite ist hierbei nicht erforderlich. Mittels Softmenütaste RANGE SW (Range Switch) kann definiert werden, ob eine Messbereichsumschaltung während dem Integrator-

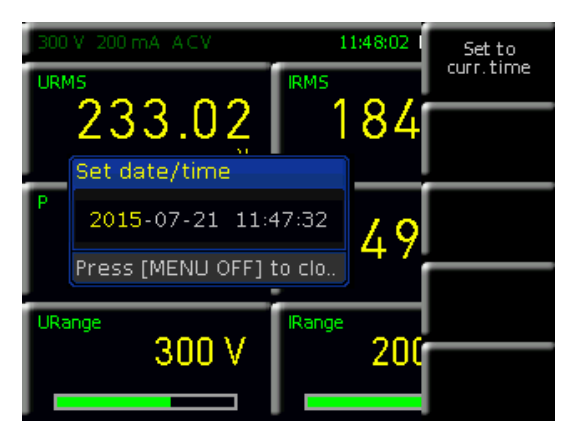

Abb. 6.26: Einstellung der Integrationszeit

#### <span id="page-26-0"></span>**Die maximale Dauer der Energiezählung (DURATION) beträgt 96 Stunden.**

### **6.5.3 Integrator-Modus Duration**

Mit dem Integrator-Modus DURATION kann die Dauer der Energiezählung definiert werden. Mit der Softmenütaste START oder direkt über die Taste START/STOP auf der Gerätefrontseite kann der Energiezähler gestartet werden, sobald über die Softmenütaste ACTIVATE der Energiezähler aktiviert wurde (ON). Nach Ablauf der Integrationsdauer (DURATION) wird der Energiezähler automatisch gestoppt. Die Zeitanzeige in der Statusleiste wird hierbei mit der Integrationszeit überschrieben. Zum Einstellen der Integrationszeit kann die Zeit entweder über den Drehgeber eingestellt oder die aktuelle Systemzeit mit der Softmenütaste SET TO CURR. TIME übernommen und angepasst werden. Ist die Integrationszeit abgelaufen, so kann erst nach dem Rücksetzen der Intergrator-Werte über die Taste RESET mit START eine neue Messung gestartet werden. Mittels Softmenütaste RANGE SW (Range Switch) kann definiert werden, ob eine Messbereichsumschaltung während dem Integrator-Modus erlaubt (Funktion ALLOWED) oder geblockt sein soll (Funktion BLOCKED).

#### **6.5.4 Integrator-Modus Extern (nur mit Option HOC152 / Voucher HVC152)**

Mit dem Integrator-Modus EXTERN kann der Energiezähler durch einen externen Impuls an den Digitaleingängen auf der Geräterückseite gestartet und gestoppt werden. Durch ein High-Signal wird der Energiezähler automatisch gestartet, durch ein Low-Signal wird der Energiezähler automatisch gestoppt, sobald über die Softmenütaste AC-TIVATE der Energiezähler aktiviert wurde (ON). Ein Starten / Stoppen über die Taste START/STOP auf der Gerätefrontseite ist hierbei nicht erforderlich. Mittels Softmenütaste RANGE SW (Range Switch) kann definiert werden, ob eine Messbereichsumschaltung während dem Integrator-Modus erlaubt (Funktion ALLOWED) oder geblockt sein soll (Funktion BLOCKED).

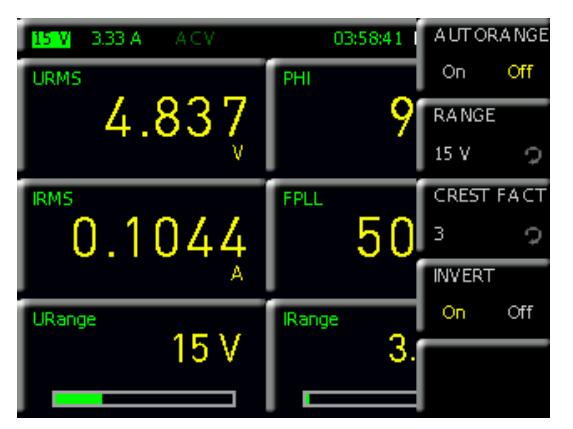

# **6.6 Invert-Funktion**

Abb. 6.27: Invertierung

Der Power Analyzer beachtet auch bei Wechselstrom das Vorzeichen des gemessenen Stroms zur korrekten Berechnung von z.B. der aufgenommenen oder abgegebenen Leistung und Energie. Je nach externer Verschaltung (z.B. mit dem HZC815 Adapter) wird die Spannung bzw. der Strom invertiert gemessen. Bei der "stromrichtigen Messung" sind die Leitungen an den Buchsen "A" und "COM" auf der Gerätevorderseite zu tauschen (siehe Kapitel 4.2.3). Bei Verwendung des Messadapters HZC815 wird somit das blaue Kabel in die schwarze COM-Buchse und das schwarze Kabel in die blaue A-Buchse gesteckt. Um bei dieser Verschaltung den Strom richtig erfassen und anzeigen zu können, wird die Stromrichtung im ACQ Menü über das Softmenü CURRENT und der Softmenütaste INVERT invertiert. Ist die INVERT-Funktion aktiv, so wird dies als grüner Kasten um den angezeigten Messbereich in der Statusleiste angezeigt.

#### **TODE** īос AC .<br>Auto o Auto om sec Ext Voltage C EREOTEILTER -00 On Off **DIG. FILTER** Auto Off JRange лно 5 V П **BWL 1KHZ** On Off

### **6.7 Erfassungsmodus**

Abb. 6.28: Auswahl des Erfassungsmodus

Die Erfassung von Strom und Spannung erfolgt simultan und kann somit mit einem 2-Kanal-Oszilloskop verglichen werden (16 Bit). Die Abtastfrequenz beträgt 500kSa/s. Die Werteanzeige auf dem Bildschirm wird 10 Mal die Sekunde aktualisiert. Im ACQ Menü kann über das Softmenü MODE und die Softmenütaste MODE der Erfassungsmodus gewählt werden. Folgende Einstellungen können gewählt werden:

- ❙ **AUTO**: Automatische Wahl des Erfassungsmodus (Standardeinstellung); automatische Erkennung eines anliegenden Signals.
- ❙ **DC**: Vermessung reiner DC-Lasten; im Gegensatz zum AC-Modus keine Synchronisation zur Signalperiode, sondern synchron über eine bestimmte Zeit (Fehlerausgabe bei einem anliegenden AC Signal).
- ❙ **AC**: Mittelwert einer Spannungs- / Stromperiode (Synchronisation auf Periodendauer).
- ❙ **EXTERN**: Vorgabe einer Signalperiode über den externen BNC-Anschluss DIGITAL IN (nur verfügbar mit Option HOC152 / Voucher HVC152); z.B. einsetzbar bei einem unsauberen Signal, welches extern gefiltert werden soll.

#### <span id="page-27-0"></span>**Gerätefunktionen**

# **6.7.1 Frequenzfilter**

Der Power Analyzer R&S®HMC8015 bietet folgende Filtereinstellungen, welche im ACQ Menü über das Softmenü MODE (nur bei AUTO und AC) eingestellt werden können:

# ❙ **Frequenz-Filter:**

Zuverlässige Erfassung der Nulldurchgänge zur genauen Bestimmung der Signalperiode.

# ❙ **Digital-Filter:**

Automatische, adaptive Filter-Mittelwertbildung mehrerer Perioden, um die Genauigkeit zu erhöhen; ideal bei sehr schwankenden Werten (Werte stabiler).

#### ❙ **BWL:**

Klassischer Tiefpassfilter (1kHz), um ein sauberes, HF angepasstes Signal zu erzeugen.

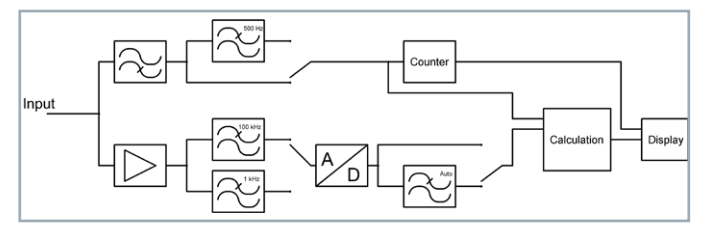

Abb. 6.29: Filterkette

### **6.7.2 Frequenzquelle**

Über die Softmenütaste PLL SRC (= Phase Locked Loop Source; Frequenzsynchronisation), welche nur im Erfassungsmodus AC verfügbar ist, kann die Führungsgröße der Grundfrequenz eingestellt werden (VOLTAGE/CUR-RENT). Die Grundfrequenz pro Periode ist die Referenz für die gemessenen harmonischen Oberwellen der Messung. Standardmäßig ist die Spannung (VOLTAGE) als Führungsgröße gewählt. Die Einstellung CURRENT ist sinnvoll bei Signalen mit sehr kleiner oder unregelmäßiger Spannungskurve.

# **6.8 Peak Hold**

#### **(nur mit Option HOC151 / Voucher HVC151)**

Mit der PEAK HOLD Funktion können maximale Peakwerte angezeigt und somit eine stabile Messwertanzeige bei Verbrauchern gewährleistet werden. Die Abtastfrequenz beträgt 500kSa/s. Die PEAK HOLD Funktion wird im ACQ Menü über das Softmenü PEAK HOLD und der Softmenütaste ACTIVATE aktiviert (ON) oder deaktiviert (OFF).

**Erscheint auf dem Display "OL" (Overload), so ist ein Zurücksetzen der Peakwerte über die Softmenütaste RESET notwendig, um eine erneute Anzeige zu gewährleisten**

### **6.9 Refresh-Funktion**

Mit der Refresh-Funktion kann die Aktualisierungsrate des Display-Anzeigewerts beeinflusst werden. Wird mit der Softmenütaste REFRESH die Funktion FAST gewählt (gelb markiert), so entsprechen die angezeigten Messwerte im Numeric Modus den aktuell gemessenen Werten. Wird dagegen die Funktion SLOW gewählt (gelb markiert), so wird die Aktualisierungsrate des Anzeigewerts auf 1 Messwert pro Sekunde reduziert. Dieser Messwert entspricht

dem Average-Wert der letzten 10 Messungen. Diese Einstellung hat keinen Einfluss auf die interne Messwerterfassung selbst.

### **6.10 Grenzwerte (Limits) (nur mit Option HOC152 / Voucher HVC152)**

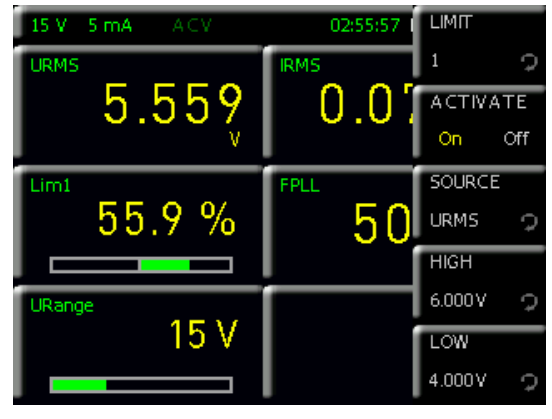

Abb. 6.30: LIMIT-Menü

Über das MEAS Menü können im Softmenü LIMIT bis zu 6 Grenzwerte definiert werden. Sind über die Messzellenkonfiguration bis zu 6 Grenzwerte (LIM1 bis LIM6) ausgewählt, so können diese über die Softmenütaste ACTVATE aktiviert (ON) bzw. deaktiviert werden (OFF). Mit der Softmenütaste SOURCE kann die Messfunktion der Quelle mit dem Drehgeber ausgewählt werden. Tab. 6.4 zeigt die möglichen Messfunktionen. Mit der Softmenütaste HIGH bzw. LOW kann ein maximaler bzw. minimaler Grenzwert definiert werden. Ähnlich wie bei der Anzeige der Messbereichsaussteuerung wird auch bei den Grenzwerten ein Balken angezeigt. Dieser zweigeteilte Balken signalisiert die Aussteuerung des Grenzwertes von -100% (minimale Aussteuerung) bis +100% (maximale Aussteuerung).

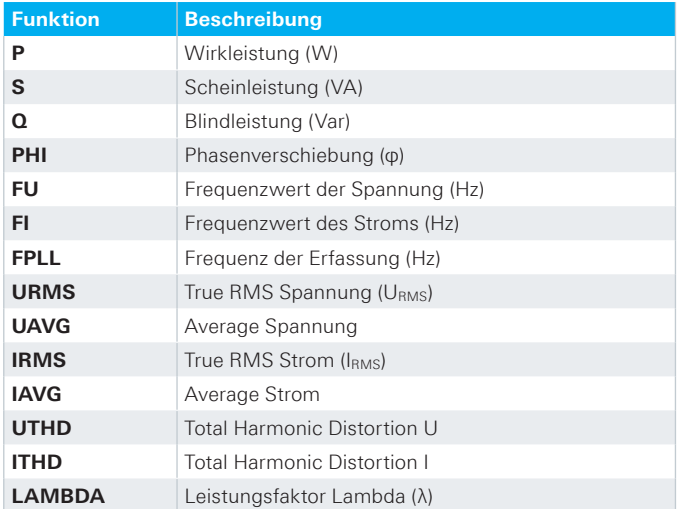

Tab. 6.4: Übersicht LIMIT-Messfunktionen

Zusätzlich gibt es die Möglichkeit, die Limit-Funktion mit dem ANALOG OUT bzw. DIGITAL OUT zu verbinden (Menü EXT). Siehe hierzu Kap. 6.11.

**Zeigt das Messgerät nur Striche "-----" auf dem Display, so ist entweder die Limit-Funktion nicht aktiviert oder es ist ein Fehler aufgetreten (z.B. Grenzwert LOW ≥ Grenzwert HIGH).**

#### <span id="page-28-0"></span>**6.11 Analoge / Digitale Ein- und Ausgänge (nur mit Option HOC152 / Voucher HVC152)**

Auf der Geräterückseite des R&S®HMC8015 befinden sich 4 BNC-Anschlüsse, welche als analoge bzw. digitale Einund Ausgänge genutzt werden können (Digital / Analog IN/OUT). Diese Anschlüsse können u.A. für Grenzwertanzeigen und Pass/Fail genutzt werden.

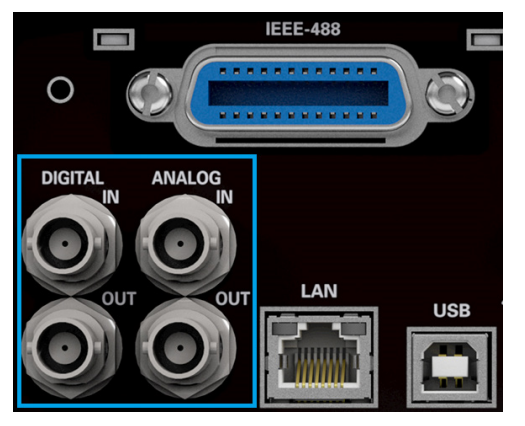

Abb. 6.31: BNC-Anschlüsse Digital / Analog IN/OUT

#### **6.11.1 Analog IN**

Der analoge Eingang ANALOG IN kann im EXT Menü über das Softmenü ANALOG IN und der Softmenütaste ACTI-VATE aktiviert (ON) bzw. deaktiviert werden (OFF). Zusätzlich wird über die Messzellenkonfiguration die Funktion AIN gewählt, um den Messwert des analogen Eingangssignals auf dem Bildschirm anzuzeigen.

#### **6.11.2 Analog OUT**

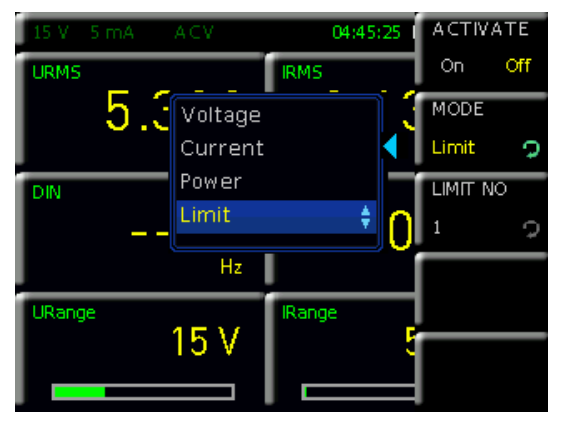

Abb. 6.32: ANALOG OUT Menü

Der analoge Ausgang ANALOG OUT kann im EXT Menü über das Softmenü ANALOG OUT und der Softmenütaste ACTIVATE aktiviert (ON) bzw. deaktiviert werden (OFF). Die minimale Aussteuerung des Ausgangs beträgt -5V, die maximale Austeuerung beträgt +5V. Mittels Softenütaste MODE kann mit dem Drehgeber der externe Modus gewählt werden. Folgende Modi sind auswählbar:

#### ❙ **Voltage**:

Minimale Aussteuerung des Ausgangs entspricht 0V, maximale Aussteuerung entspricht der Größe des Messbereichs.

#### ❙ **Current**:

Minimale Aussteuerung des Ausgangs entspricht 0A, maximale Aussteuerung entspricht der Größe des Messbereichs.

#### ❙ **Power**:

Minimale Aussteuerung des Ausgangs entspricht 0W, maximale Aussteuerung entspricht der maximalen Größe der Strom- und Spannungsmessbereiche.

#### ❙ **Limit**:

Das Limit-Modul wird mit dem Analogausgang verbunden. Die Aussteuerung des Ausgangs erfolgt in Prozent %. -100% entspricht hierbei der minimalen Aussteuerung des Ausgangs (≙ -5V), +100% der maximalen Austeuerung (≙ +5V). Mittels Softmenütaste LIMIT NO und dem Drehgeber wird der entsprechende Grenzwert (LIM1 bis LIM6) gewählt.

#### **Beispiel:**

Angeschlossen wird ein 230V DUT (z.B. eine Schreibtischlampe). Ein Crestfaktor von 3 und ein Messbereich von 300V wurden gewählt, d.h. der maximal messbare Bereich liegt bei 300V \* 3 = 900V. Bezieht man nun die 230V des DUTs auf den maximal messbaren Bereich von 900V und den maximalen Ausschlag des ANALOG OUT von +5V, so erhält man: **(230V / 900V) \* 5V = 1,278V** Wird nun ein Oszilloskop an den ANALOG OUT auf der Geräterückseite angeschlossen und der ANALOG OUT über das EXT Menü aktiviert, so zeigt das Oszilloskop auf dem Bildschirm eine Sinuskurve mit 1,278VRMS bzw. 3,6Vpp (siehe Abb. 6.33).

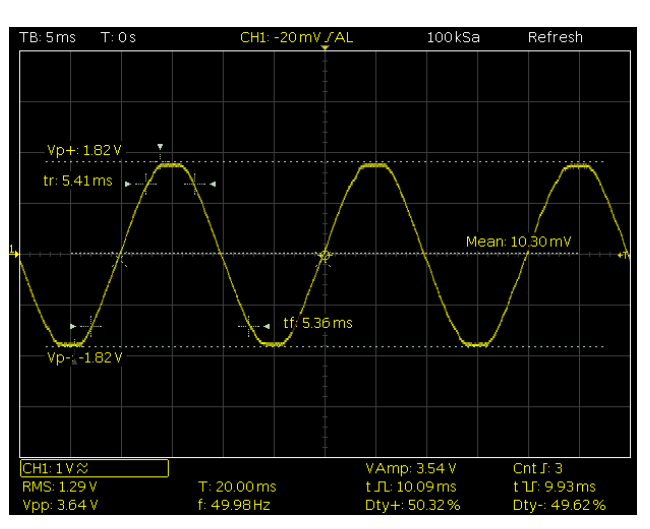

Abb. 6.33: Analog Out Beispiel

#### **6.11.3 Digital IN**

Der digitale Eingang DIGITAL IN kann im EXT Menü über das Softmenü DIGITAL IN und der Softmenütaste ACTI-VATE aktiviert (ON) bzw. deaktiviert werden (OFF). Zusätzlich wird über die Messzellenkonfiguration die Funktion DIN gewählt, um den Messwert des digitalen Eingangssignals auf dem Bildschirm anzuzeigen. Über die Softmenütaste MODE können mit dem Drehgeber verschiedene Modi ausgewählt werden:

#### <span id="page-29-0"></span>**Gerätefunktionen**

#### ❙ **Frequency**:

Der Power Analyzer misst die Frequenz am DIGITAL IN.

❙ **PWM**:

Der Power Analyzer misst das Verhältnis zwischen High und Low.

❙ **State**:

Der Power Analyzer misste den High und Low Pegel.

Mit der Softmenütaste INVERT wird das angelegte Signal am DIGITAL IN invertiert. Dies wäre z.B. bei dem STATE-Modus sinnvoll.

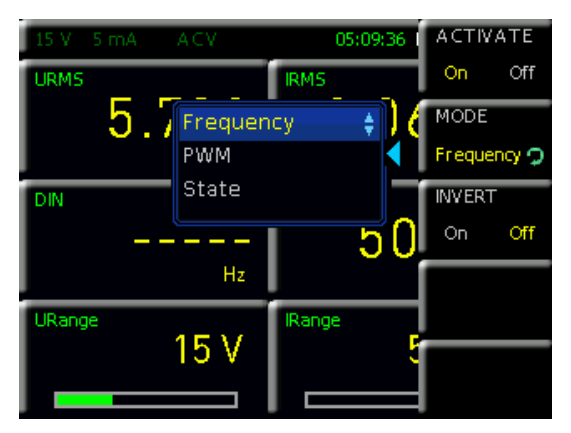

Abb. 6.34: DIGITAL IN Menü

### **6.11.4 Digital OUT**

Der digitale Ausgang DIGITAL OUT kann im EXT Menü über das Softmenü DIGITAL OUT und der Softmenütaste ACTIVATE aktiviert (ON) bzw. deaktiviert werden (OFF). Mittels Softenütaste MODE kann mit dem Drehgeber der externe Modus gewählt werden. Folgende Modi sind auswählbar:

#### ❙ **Limit**:

Das Limit-Modul wird mit dem Digitalausgang verbunden. Der High-Pegel des Ausgangs entspricht dem logischen True, der Low-Pegel entspricht dem Wert False.

#### ❙ **FPLL**:

Der Ausgang wird vom FPGA gesteuert und gibt immer die Frequenz der eingestellten Quelle aus.

# Datenaufzeichnung (Logging)

Über die Taste MEAS kann über das Softmenü LOGGING die Messwerterfassung gestartet und verschiedene Einstellungen gewählt werden. Mit der Softmenütaste ACTIVATE kann die Messwerterfassung und -speicherung aktiviert (ON) oder deaktiviert (OFF) werden. Mit dem Softmenü STORAGE kann der Speicherplatz (Internal / USB-Stick), der Dateiname (File Name) und das Dateiformat (CSV / TXT) gewählt werden. Mit der Softmenütaste LOG PAGE kann das entsprechende Messzellen-Menü (Kurzmenü 1 bis 4 der Hauptansicht), welches gerade aktiv ist, ausgewählt werden. Ist LOG PAGE 1 ausgewählt, so werden nur die Messwerte des ersten Messzellen-Menüs (Kurzmenü 1 der Hauptansicht) aufgezeichnet. Ist LOG PAGE 2 ausgewählt, so werden nur Messwerte des zweiten Messzellen-Menüs (Kurzmenü 2 der Hauptansicht) aufgezeichnet usw.

Mit der Softmenütaste INTERVAL und dem Drehgeber kann ein Messintervall eingestellt werden. Das Messintervall beschreibt die Zeit zwischen den aufgenommenen Messungen. Wird z.B. die Funktion INTERVAL auf 5 gesetzt, so wird alle 5s eine Messung aufgenommen. Das Softmenü MODE bietet verschiedene Logging-Modi. Die Funktion UNLIMITED wird gewählt, wenn eine unendlich lange Datenaufzeichnung vorgenommen werden soll. Der limitierende Faktor hierbei ist die Größe des internen Speichers (512kB max.) oder des angeschlossenen USB-Sticks (4GB max., FAT/FAT32 formatiert). Ist die Funktion COUNT aktiv, so kann mit der Softmenütaste COUNT und dem Drehgeber die Anzahl der Messwertaufzeichnungen eingestellt werden. Wird z.B. ein Interval von 5s und ein

#### **Externe USB Festplatten (oder USB Verlängerungen) werden nicht unterstützt. Ausschließlich USB Sticks, welche FAT/FAT32 formatiert sind (4GB max.), werden vom R&S®HMC8015 erkannt.**

Count von 5 eingestellt, so werden 5 Messwerte im Abstand von 5s aufgezeichnet. Ist die Funktion DURATION aktiviert, so kann mit der Softmenütaste DURATION die Aufzeichnungsdauer der Messwerte mit dem Drehgeber eingestellt werden. Ist die Funktion SPAN aktiviert, so kann ein Loggingzeitraum definiert werden. Mit dem Softmenü START kann eine Startzeit definiert werden, bei der die Loggingfunktion startet. Mit dem Softmenü DURATION wird die Aufzeichnungsdauer der Messwerte definiert.

**Die maximale Loggingdauer (DURATION) beträgt 96 Stunden.**

Mit der Funktion SPAN kann eine Startzeit (START TIME) und eine Loggingdauer (DURATION) eingestellt werden. Sobald die Logging-Funktion über die Softmenütaste

<span id="page-30-0"></span>ACTIVATE aktiviert wurde (ON), wird die Messwerterfassung bei eingestellter Startzeit automatisch gestartet und nach Ablauf der Loggingdauer (DURATION) automatisch gestoppt. Zum Einstellen der Loggingdauer kann die Zeit entweder über den Drehgeber eingestellt oder die aktuelle Systemzeit mit der Softmenütaste SET TO CURR. TIME übernommen und angepasst werden.

**Ist die Logging Funktion aktiv (inaktiv), so wechselt die Farbe der LOG Anzeige in der Statusleiste auf grün (weiß).**

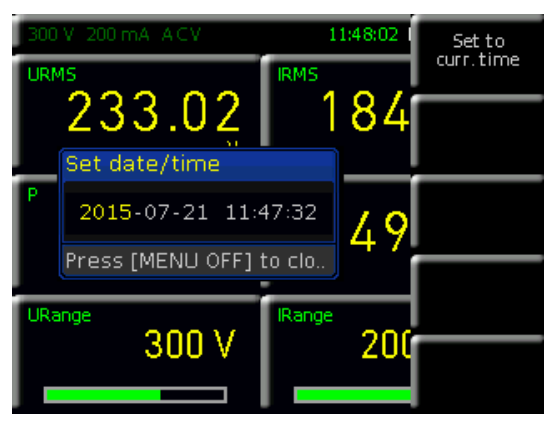

Abb. 7.1: Einstellung der Integrationszeit

Mit dem Softmenü CSV kann der Aufbau der CSV Datei definiert werden. Das Dezimaltrennzeichen (DEC.SEP.) und das Zeilen-Trennzeichen (FIELD DELIM.) kann definiert werden. Die als CSV-Datei abgespeicherten Daten können z.B. mit Microsoft Excel geöffnet und somit in Form von grafischen Diagrammen dargestellt werden (siehe Beispiel Abb. 7.1). Weiterhin gibt es die Möglichkeit über die Softmenütaste ERROR VAL die Beschaffenheit einer CSV Datei zu ändern (siehe Kap. 9.3.7).

### **Folgende Umstände können zu Lücken im Logging führen:**

- **❙ Hohe Auslastung durch SCPI Kommandos über Schnittstelle**
- **❙ Verwendung eines "langsamen" USB Sticks**
- **❙ Sektorgröße im Dateisystem zu groß.**

# **7.1 Datenformatbeispiel einer Logging-Datei**

#Device;HMC8015 #Device Name;PM #Format;LOG #Date;2000-01-01 #Version;00.021-02.430-03.730 #Serial No.;012345678 #Mode;Count #Logging Interval[s];1.000 #Specified Logging Count;1800 #Specified Logging Time[s];----- #Start Time;04:49:33 #Stop Time;04:49:37 #Actual Count;4

URMS[V];IRMS[A];P[W];FU[Hz];EMPTY;EMPTY;S[VA];Q[var ];LAMBDA[];UTHD[%];Timestamp 231.27E+00;45.0E-03;6.63E+00;50.0E+00;nan;nan;10.38E+ 00;7.98E+00;639E-03;2E+00;04:49:33:000 231.38E+00;45.0E-03;6.64E+00;50.0E+00;nan;nan;10.38E +00;7.98E+00;639E-03;2E+00;04:49:34:000 231.35E+00;45.0E-03;6.63E+00;50.0E+00;nan;nan;10.38E +00;7.98E+00;639E-03;2E+00;04:49:35:000 231.38E+00;44.9E-03;6.63E+00;50.0E+00;nan;nan;10.38E +00;7.99E+00;639E-03;2E+00;04:49:36:000

**Wird in der CSV Datei ein "nan" angezeigt (= not a number), so war entweder die entsprechende Messzelle leer (EMPTY) oder der Messwert konnte aufgrund der gewählten Einstellungen nicht angezeigt werden (siehe Kap. 9.3.7).**

# **7.2 Datenformatierung in Excel / Import-Wizard**

Wird eine Logging CSV-Datei mit Excel geöffnet, so werden die Messdaten korrekt angezeigt. Es ist jedoch zu empfehlen, die Formatierung der Zeitangabe (Timestamp) manuell zu ändern. Nach dem Öffnen der CSV-Datei kann nach Anwahl der Timestamp-Werte und Betätigen der rechten Maustaste über "Zellen formatieren" die Formatierung der Zeitangabe angepasst werden. Über die Funktion "Benutzerdefiniert" kann die Formatierung manuell über

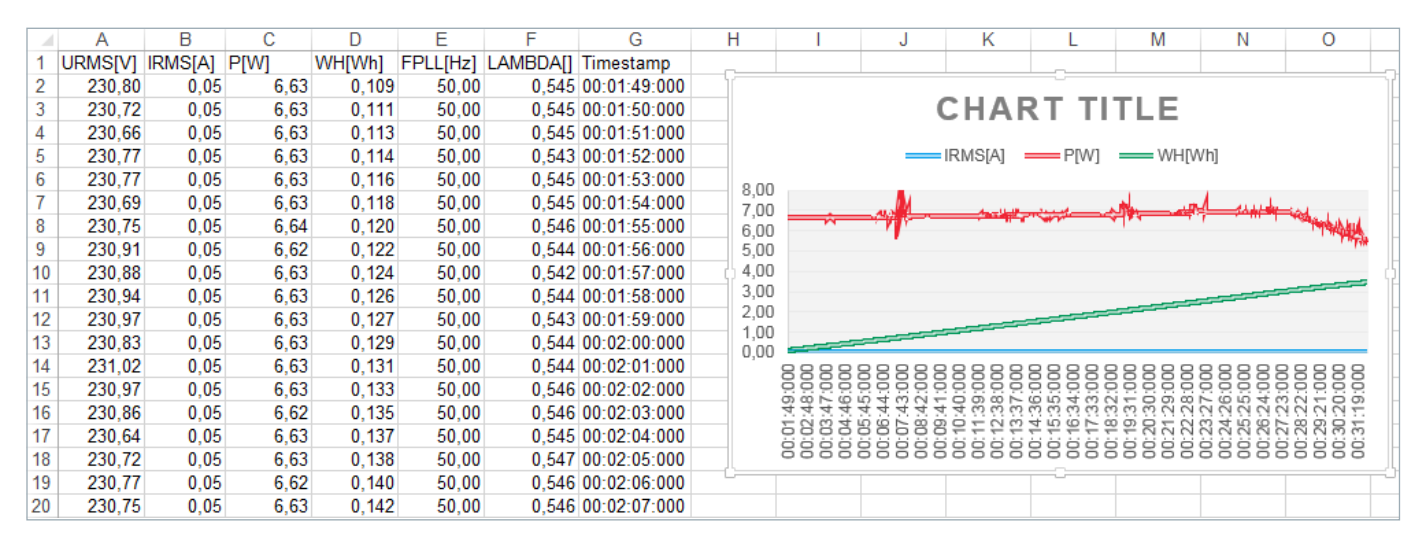

Abb. 7.2: Grafische Loggingdatei Auswertung in Excel

#### <span id="page-31-0"></span>**Datenaufzeichnung (Logging)**

die Tastatur im Bereich "Typ" wie folgt formatiert werden (siehe Abb. 7.4):

### **hh:mm:ss,000**

Nach dem Bestätigen der OK-Taste wird die benutzerdefinierte Formatierung gespeichert und die Timestamp-Werte werden in der ausgewählten Formatierung angezeigt. Somit können auch kleinste Millisekunden-Werte komfortabel abgelesen werden.

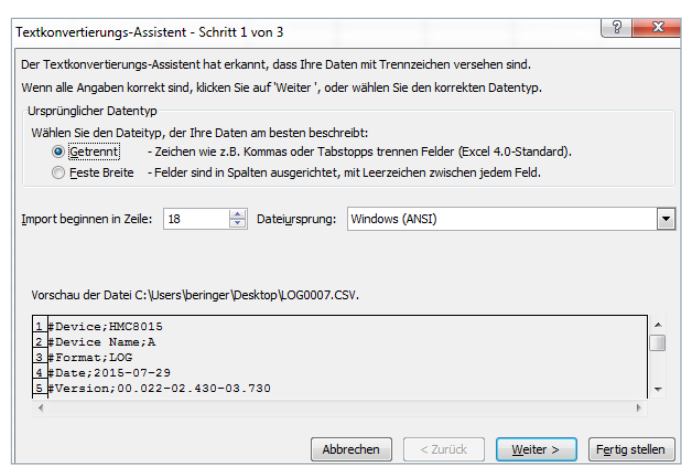

Abb. 7.3: Excel Import-Wizard (Textkonvertierungs-Assistent)

Zusätzlich gibt es in Excel die Möglichkeit, den Import-Wizard zu verwenden. Nach dem Start von Excel wird zunächst über "Daten" → "Aus Text" die entsprechende CSV-Datei ausgewählt. Nach Auswahl der Datei und Bestätigen über die Taste "Import" wird der Import-Wizard gestartet. Mittels diesem Textkonvertierungs-Assistenten kann die Formatierung der CSV-Datei ebenfalls angepasst werden. Über die Funktion "Import beginnen in Zeile" kann z.B. eingestellt werden, dass nur die Messwerte ohne Header importiert werden (z.B. 18, siehe Abb. 7.3).

|                | K <sub>19</sub><br>09:58:28<br>$-$ ( $-$<br>$f_{x}$ |                      |          |                                                                                                    |                       |              |          |            |                       |          |           |
|----------------|-----------------------------------------------------|----------------------|----------|----------------------------------------------------------------------------------------------------|-----------------------|--------------|----------|------------|-----------------------|----------|-----------|
|                | A                                                   | B                    | C        | D                                                                                                    | Е                     | F            | G        | н          |                       | J        | K.        |
|                | #Device                                             | <b>HMC8015</b>       |          |                                                                                                    |                       |              |          |            |                       |          |           |
| $\overline{2}$ | #Device Name                                        | А                    |          |                                                                                                    |                       |              |          |            |                       |          |           |
| 3              | #Format                                             | LOG                  |          |                                                                                                    |                       |              |          |            |                       |          |           |
| $\overline{4}$ | #Date                                               | 29.07.2015           |          |                                                                                                    |                       |              |          |            |                       |          |           |
| 5              | #Version                                            | 00.022-02.430-03.730 |          |                                                                                                    |                       |              |          |            |                       |          |           |
| 6              | #Serial No.                                         | 12345678             |          | Typ:                                                                                                    |                       |              |          | Ж          | Ausschneiden          |          |           |
|                |                                                     |                      |          | hh:mm:ss,000                                                                                                    |                       |              |          |            |                       |          |           |
| 8              | #Mode                                               | <b>Unlimited</b>     |          | hh:mm:ss                                                                                                    |                       |              |          | Ł          | <b>Kopieren</b>       |          |           |
| 9              | #Logging Interval[s]                                | 0.100                |          | TT.MM. JJJJJ hh:mm                                                                                                    |                       |              |          | Ë.         | Einfügeoptionen:      |          |           |
| 10             | #Specified Logging Count                            | -----                |          | mm:ss<br>mm:ss,0                                                                                                    |                       |              |          |            | ë                     |          |           |
| 11             | #Specified Logging Time[s]                          | -----                |          | ۰                                                                                                    |                       |              |          |            |                       |          |           |
| 12             |                                                     |                      |          | [h]:mm:ss                                                                                                    |                       |              |          |            | Inhalte einfügen      |          |           |
| 13             | #Start Time                                         | 09:58:28             |          | $3.75 + 2.75 + 2.75 + 2.75 + 2.75 + 2.75 + 2.75 + 2.75 + 2.75 + 2.75 + 2.75 + 2.75 + 2.75 + 2.75 + 2.75 + 2.75 + 2.75 + 2.75 + 2.75 + 2.75 + 2.75 + 2.75 + 2.75 + 2.75 + 2.75 + 2.75 + 2.75 + 2.75 + 2.75 + 2.75 + 2.75 + 2.75 + 2.75 + 2.75 + 2.75 + 2.75 + 2.75$<br>$*$ #, ##0 $\in$ $;$ $*$ #, ##0 $\in$ $;$ $*$ $*$ $*$ $\in$ $;$ $\in$ $\in$<br>-* #,##0,00 €_-;-* #,##0,00 €_-;_-* "-"?? €_-;_-@_-<br>Ξ |                       |              |          |            | Zellen einfügen       |          |           |
| 14             | #Stop Time                                          | 09:58:38             |          |                                                                                                    |                       |              |          |            |                       |          |           |
| 15             |                                                     |                      |          | -* #.##0,00 _€_-;-* #.##0,00 _€_-; _-* "-"?? _€_-; _-@_-                                                                                                    |                       |              |          |            | Zellen löschen        |          |           |
| 16             | #Actual Count                                       | 109                  |          | hh:mm:ss,000                                                                                                    |                       |              |          |            | Inhalte löschen       |          |           |
| 17             |                                                     |                      |          |                                                                                                    |                       |              |          |            | Filter                |          |           |
|                | 18 URMS[V]                                          | <b>IRMS[A]</b>       | P[W]     | <b>FPLL[Hz]</b>                                                                                                    | URange <sup>[V]</sup> | IRange[A]    | S[VA]    | Q[var]     |                       |          | Timestamp |
|                | 19 2.31E+02                                         | 7.00E-04             | 3,20E-02 | $5,00E + 01$                                                                                                    | 3,00E+02              | $1,00E+00$   | 1,54E-01 | 1,51E      | Sortieren             |          | 58:28.0   |
|                | 20 2,31E+02                                         | 7,00E-04             | 3,20E-02 | $5,00E + 01$                                                                                                    | $3,00E+02$            | $1,00E+00$   | 1,54E-01 | 1,51E      | Kommentar einfügen    |          | 58:28.1   |
|                | 21 2.31E+02                                         | 7.00E-04             | 3,30E-02 | $5.00E + 01$                                                                                                    | 3,00E+02              | $1,00E+00$   | 1,54E-01 | 1,51E      |                       |          | 58:28.2   |
|                | 22 2,31E+02                                         | 7,00E-04             | 3,20E-02 | $5.00E + 01$                                                                                                    | 3,00E+02              | $1.00E + 00$ | 1.54E-01 | 1,51E      | Zellen formatieren    |          | 58:28,3   |
|                | 23 2.31E+02                                         | 7.00E-04             | 3,20E-02 | $5.00E + 01$                                                                                                    | $3.00E + 02$          | $1,00E+00$   | 1,54E-01 | 1,51E      | Dropdown-Auswahlliste |          | 58:28.4   |
|                | 24 2.31E+02                                         | 7.00E-04             | 3.30E-02 | $5.00E + 01$                                                                                                    | $3.00E + 02$          | $1.00E + 00$ | 1.54E-01 | 1,51E      | Namen definieren      |          | 58:28,5   |
|                | 25 2.31E+02                                         | 7.00E-04             | 3,20E-02 | $5.00E + 01$                                                                                                    | $3.00E + 02$          | $1,00E+00$   | 1,54E-01 | 1,51E      |                       |          | 58:28,6   |
|                | 26 2,31E+02                                         | 7,00E-04             | 3,30E-02 | $5,00E+01$                                                                                                    | 3,00E+02              | $1,00E+00$   | 1,54E-01 | 1,51E      | Hyperlink             |          | 58:28,7   |
|                | 27 2.31E+02                                         | 7.00E-04             | 3,20E-02 | $5.00E + 01$                                                                                                    | $3.00E + 02$          | $1,00E+00$   | 1,54E-01 | $1,51E-01$ | 2.08E-01              | 1,70E-06 | 58:28,8   |
|                | 28 2,31E+02                                         | 7,00E-04             | 3,20E-02 | $5,00E+01$                                                                                                    | $3,00E+02$            | $1.00E + 00$ | 1,54E-01 | 1,51E-01   | 2.04E-01              | 2.60E-06 | 58:28,9   |
|                | 29 2,31E+02                                         | 7,00E-04             | 3.20E-02 | $5.00E + 01$                                                                                                    | $3.00E + 02$          | $1,00E+00$   | 1,54E-01 | 1,51E-01   | 2.09E-01              | 3,40E-06 | 58:29,0   |
|                | 30 2,31E+02                                         | 7.00E-04             | 3,30E-02 | $5,00E + 01$                                                                                                    | $3,00E+02$            | $1,00E+00$   | 1,54E-01 | 1,51E-01   | 2,12E-01              | 4,40E-06 | 58:29.1   |

Abb. 7.4: Benutzerdefinierte Anpassung der Timestamp-Formatierung in Excel

# <span id="page-32-0"></span>8 Dokumentation, Speichern und Laden

Das Leistungsmessgerät R&S®HMC8015 ermöglicht, alle Bildschirmdarstellungen und Benutzereinstellungen abzuspeichern. Intern steht ein Speicher für Geräteeinstellungen zur Verfügung. Diese Daten lassen sich zusätzlich auf einem angeschlossenen USB-Stick ablegen. Bildschirmdarstellungen (Screenshots) können nur auf einem USB-Stick abgespeichert werden. Das Hauptmenü für das Speichern und Laden von Funktionen wird durch Druck auf die Taste SAVE/RECALL aufgerufen.

### **8.1 Geräteeinstellungen**

Im Softmenü DEVICE SETTINGS können die aktuellen Geräteeinstellungen gespeichert und bereits gespeicherte Einstellungen geladen werden.

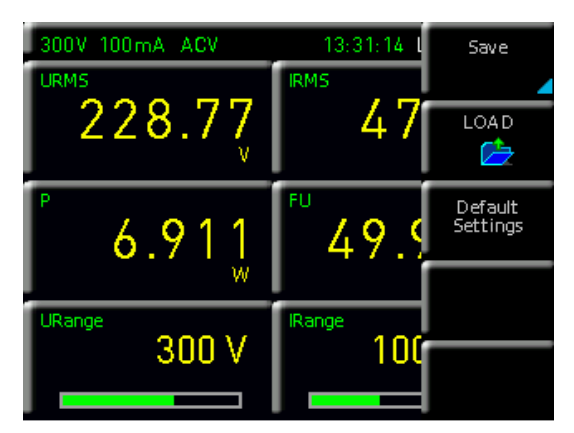

Abb. 8.1: Geräteeinstellungen speichern / laden

Der Druck auf die Softmenütaste SAVE öffnet das Speichermenü. Mittels der Softmenütaste STORAGE kann ein möglicher Speicherort (INTERNAL oder FRONT) ausgewählt werden, auf dem die Geräteeinstellungen gespeichert werden sollen. Nach Auswahl des entsprechenden Speicherortes und betätigen der Softmenütaste ACCEPT öffnet sich der Dateisystemmanager. Der Dateiname (FILE NAME) kann an die jeweilige Einstellung angepasst bzw. verändert werden (SET ist die Standardbezeichnung). Über die Softmenütaste COMMENT kann ein Kommentar eingegeben werden, der in der Fußzeile des Dateimanagers erscheint, wenn eine Datei ausgewählt wurde. Geräteeinstellungen werden im HDS Format gespeichert (binär). Das Format kann nicht verändert werden. Mit SAVE werden die Einstellungen gespeichert.

**Geräteeinstellungen einer alten Firmwareversion können mit einer neuen Firmwareversion nicht geladen werden.**

Um abgespeicherte Einstellungsdateien wieder zu laden, wird das Softmenü LOAD durch Druck der entsprechenden Softmenütaste geöffnet. Es öffnet sich der Dateimanager, in welchem mit dem Drehgeber die gewünschte Datei ausgewählt werden kann. Ist der Speicherort und die entsprechende Einstellungsdatei ausgewählt, so kann diese durch Drücken der Softmenütaste LOAD geladen werden. Zum Entfernen von nicht mehr benötigten Dateien wird die entsprechende Einstellungsdatei mit dem Drehgeber ausgewählt und mit der Softmenütaste REMOVE FILE entfernt. Bei einem angeschlossen USB-Stick können zusätzlich Verzeichnisse geändert oder gelöscht werden.

Der Menüpunkt DEFAULT SETTINGS bietet die Möglichkeit, die werksseitig vorgegebenen Standardeinstellungen zu laden.

# **8.2 Bildschirmfoto**

Die wichtigste Form des Abspeicherns im Sinne der Dokumentation ist das Bildschirmfoto. Ein Bildschirmfoto ist eine Bilddatei, in der die, zum Zeitpunkt des Abspeicherns, aktuellen Bildschirminhalte zu sehen sind. Bildschirmfotos können nur auf einem USB-Stick abgespeichert werden. Bei einem angeschlossen USB-Stick können zusätzlich Verzeichnisse gewechselt, erstellt oder gelöscht werden. Die Wahl des Zielverzeichnisses wird mit ACCEPT bestätigt. Der Dateiname (FILE NAME) kann an die jeweilige Einstellung angepasst bzw. verändert werden (SCR ist die Standardbezeichnung).

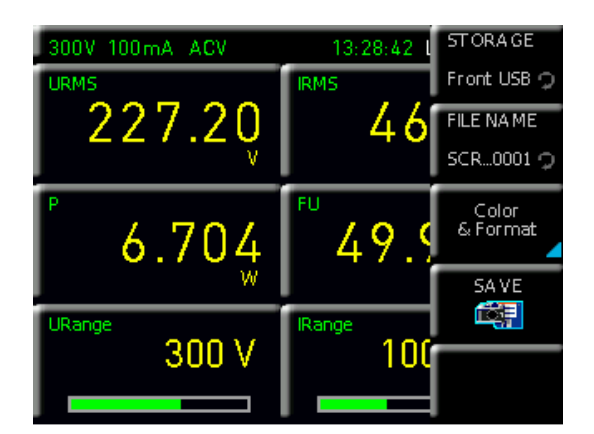

Abb. 8.2: Bildschirmfoto Einstellungsmenü

Das Dateiformat einer Grafikdatei bestimmt die Farbtiefe und die Art der Komprimierung. Die Qualität der Formate unterscheidet sich bei den Grafiken des Gerätes nicht. Folgende Dateiformate stehen unter dem Softmenü FORMAT zur Auswahl:

- ❙ **BMP** = Windows Bitmap Format
- **PNG** = Portable Network Graphic

Mit der Softmenütaste COLOR MODE und dem Drehgeber kann zwischen GRAYSCALE und COLOR gewählt werden. Bei GRAYSCALE werden die Farben beim Abspeichern in Graustufen gewandelt, bei COLOR erfolgt das Abspeichern wie auf dem Bildschirm dargestellt. Der Druck auf die Softmenütaste SAVE löst eine sofortige Speicherung des

<span id="page-33-0"></span>**Wird die Taste SAVE/RECALL gedrückt gehalten, so kann ein Screenshot (je nach gewählter Menüeinstellung) auf einem angeschlossenen USB-Stick gespeichert werden.**

aktuellen Bildschirminhalts an den eingestellten Speicherort, mit dem eingestellten Namen und dem eingestellten Format aus.

Zusätzlich kann die Screenshot-Funktion der HMExplorer Software genutzt werden (Softwaremodul Screenshot). Die kostenlose HMExplorer Software ermöglicht es, über eine Schnittstelle Bildschirmausdrucke im Bitmap (BMP) oder PNG Format vom Gerät auf einen angeschlossenen PC zu transferieren und dort abzuspeichern bzw. auszudrucken. Weitere Hinweise zur Software finden Sie im HMExplorer Software Manual.

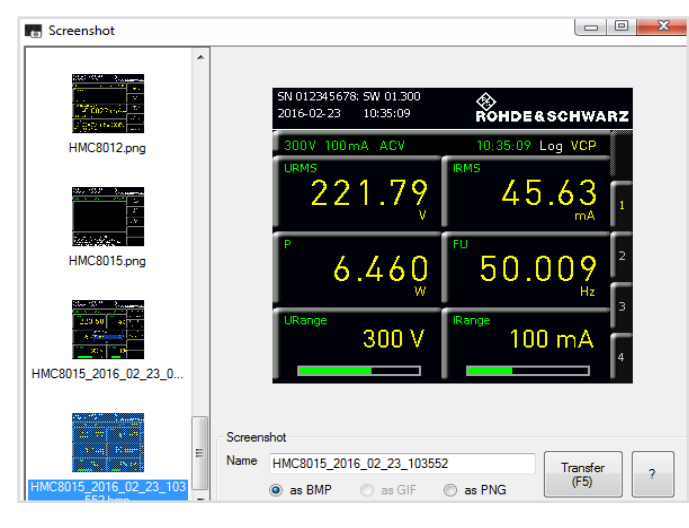

Abb. 8.3: Screenshot-Modul HMExplorer Software

# 9 Allgemeine **Einstellungen**

Wichtige Grundeinstellungen, wie allgemeine oder Schnittstellen-Einstellungen, können mittels SETUP Taste eingestellt werden. Mit der Taste [100] gelangt man eine Menüebene zurück.

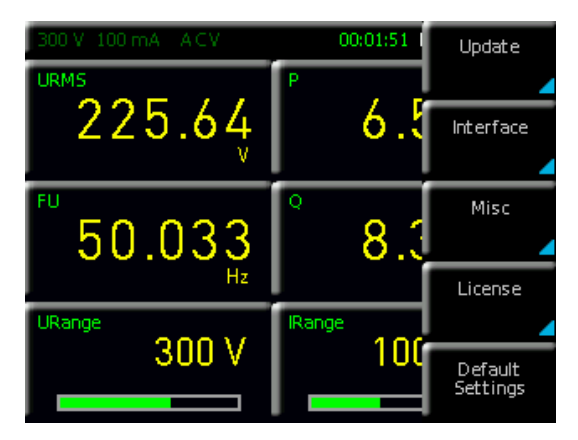

Abb. 9.1: Setup-Menü

#### **9.1 Update (Gerätefirmware)**

Die Firmware ist in eine ZIP-Datei gepackt. Ist die ZIP-Datei heruntergeladen, so wird diese auf einen USB-Stick in dessen Basisverzeichnis entpackt. Anschließend wird der USB-Stick mit dem USB Port des Messgerätes verbunden und die Taste SETUP gedrückt. Mittels Softmenütaste UPDATE öffnet sich das Aktualisierungsmenü, in dem die aktuell installierte Firmwareversion mit Angabe der Versionsnummer, des Datums und der Build-Information angezeigt wird.

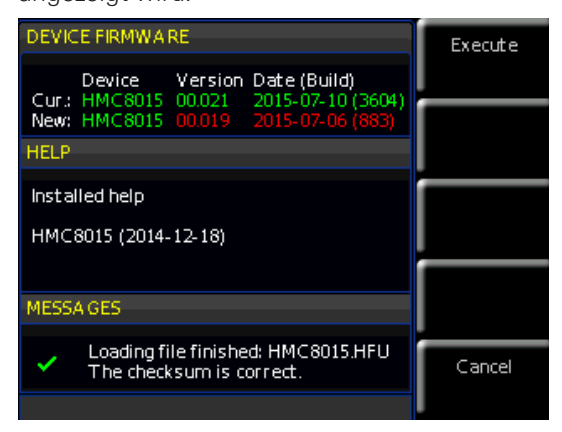

Abb. 9.2: Firmware Update Menü

Wird die Softmenütaste FIRMWARE betätigt, so wird die entsprechende Datei auf dem USB-Stick gesucht und die Informationen der neu zu installierenden Firmware auf dem Stick unter der Zeile NEU: angezeigt. Sollte die Firmware auf dem Gerät der aktuellsten Version entsprechen, so wird die Versionsnummer rot angezeigt, ansonsten erscheint die Versionsnummer grün. Nur in diesem Falle sollte die Aktualisierung durch Drücken der Softmenütaste EXECUTE gestartet werden. .

# <span id="page-34-0"></span>**9.2 Schnittstellen-Einstellung**

Mit dem Softmenü INTERFACE können die Einstellungen für:

- ❙ **VCP** (virtueller COM Port)
- ❙ **USB TMC**

❙ **Ethernet** (IP Adresse, Sub Net Mask etc.) und

❙ **IEEE-488 GPIB** Schnittstelle (GPIB-Adresse)

eingestellt werden.

Die Schnittstelle, die zur Kommunikation genutzt werden soll, wird mit der entsprechenden Softmenütaste ausgewählt. Die benötigten Schnittstellenparameter werden unter dem Softmenüpunkt PARAMETER eingestellt. Weitere Informationen zu den verwendeten Schnittstellen siehe Kapitel 10.

# **9.3 Allgemeine Einstellungen (Misc)**

# **9.3.1 Device Infos**

Mit dieser Softmenütaste können die Geräteinformationen, wie z.B Seriennummer, Software-Version etc., abgerufen werden. Zusätzlich wird der noch verfügbare interne Speicherplatz angezeigt.

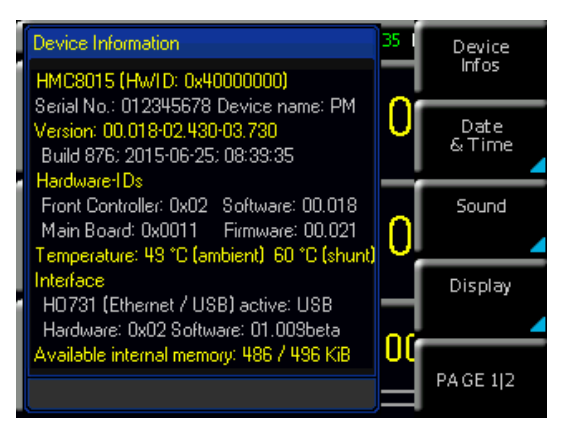

Abb. 9.3: Geräteinformation

# **9.3.2 Datum & Zeit**

Mit der Softmenütaste DATE & TIME lassen sich Uhrzeit und Datum einstellen, welche die Ausgaben auf einen Drucker oder abgespeicherte Datensätze mit einem Datumsund Zeitstempel versieht. Das Datum und die Uhrzeit können durch den Benutzer neu eingestellt werden. Die Einstellungen für Datum und Zeit können mit dem Drehgeber vorgenommen werden. Der jeweilige Softmenüpunkt ist aktiv, wenn dieser gelb markiert ist. Mit SAVE können die Datums- bzw. Zeitparameter übernommen werden.

# **9.3.3 Sound**

Der Power Analyzer bietet die Möglichkeit, im Fehlerfall (oder auch als Kontrolle) ein Signal auszugeben, welcher mit der Softmenütaste ERROR BEEP oder CTRL BEEP ein- (ON) bzw. ausgeschaltet (OFF) werden kann. Der jeweilige Softmenüpunkt ist aktiv, wenn dieser gelb markiert ist.

# **9.3.4 Display**

Mit dem Softmenü DISPLAY und der Softmenütaste BACKLIGHT kann die Intensität des Bildschirmes mit dem Drehgeber von 10% bis 100% variiert werden. Mittels Softmenütaste CONTRAST kann der Kontrast und mit BRIGHTNESS die Helligkeit des Bildschirms von 10% bis 100% eingestellt werden. Mit der Softmenütaste GRID IN-TENS. kann die Helligkeit des Anzeigegitters bei grafischer Darstellung definiert werden. Dieser Menüpunkt ist nur in Verbindung mit der Option HOC151 bzw. dem Voucher HVC151 verfügbar. Der jeweilige Softmenüpunkt ist aktiv, wenn dieser gelb markiert ist.

# **9.3.5 Tastenhelligkeit (KEY)**

Mit der Softmenütaste KEY BRIGHT kann die Tasten-Helligkeit von 10% bis 100% mit dem Drehgeber variiert werden. Mit der Softmenütaste FALLBACK kann die sog. Key Fallback Time auf 5s, 10s oder 20s eingestellt werden. Ist die Fallback-Zeit gesetzt, so werden Einstellungsfenster automatisch nach der eingestellten Zeit geschlossen. Zusätzlich gibt es die Möglichkeit, das automatische Zurückspringen auszuschalten (OFF). Der jeweilige Softmenüpunkt ist aktiv, wenn dieser gelb markiert ist.

#### **9.3.6 Gerätename**

In diesem Menü kann ein Gerätename vergeben werden. Durch Druck auf die Softmenütaste DEVICE NAME erscheint ein Tastenfeld. Mit Hilfe des Drehgebers können die Buchstaben ausgewählt werden. Die Bestätigung des jeweiligen Buchstabens erfolgt mit Hilfe der ENTER-Taste (SHIFT). Mit der Softmenütaste ACCEPT kann der eingegebene Gerätename bestätigt werden.

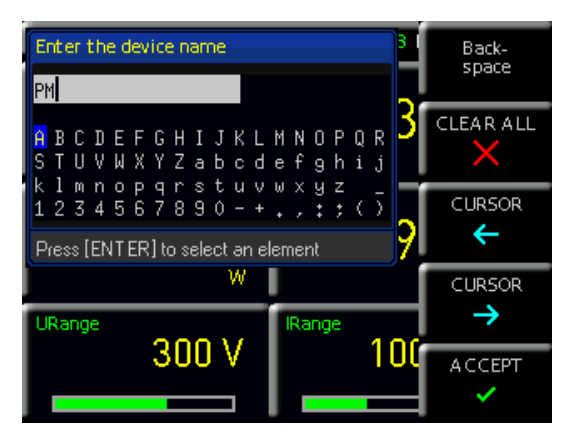

Abb. 9.4: Eingabe des Gerätenamens

### **9.3.7 CSV**

Mit dem Softmenü CSV kann der Aufbau der CSV Datei definiert werden. Das Dezimaltrennzeichen (DEC. SEP.) und das Zeilen-Trennzeichen (FIELD DELIM) kann definiert werden. Weiterhin gibt es die Möglichkeit über die Softmenütaste ERROR VAL die Beschaffenheit einer CSV Datei zu ändern. Wird z.B.in der CSV Datei ein "nan" (=not a number) angezeigt, so war entweder die entsprechende Messzelle leer (EMPTY) oder der Messwert konnte aufgrund der gewählten Einstellungen nicht angezeigt werden. Diese "nan"-Anzeige könnte z.B. von Microsoft Excel nicht korrekt interpretiert werden. Excel interpretiert

<span id="page-35-0"></span>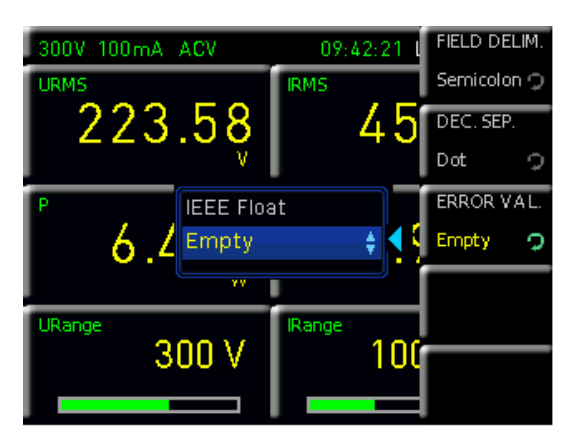

Abb. 9.5: CSV Aufbau

die "nan"-Spalte als "0". Aus diesem Grund empfiehlt sich die ERROR VAL Funktion EMPTY. Dadurch wird in der CSV Datei die entsprechende Spalte leer gelassen und somit bei einer grafischen Auswertung als Lücke interpretiert. Bei anderen Hochsprachen, wie z.B. MatLab oder Open Office, wird die nan-Spalte korrekt interpretiert und die ERROR VAL Funktion IEEE FLOAT kann als Standardeinstellung beibehalten werden. Ein Umschalten auf EMPTY ist hierbei nicht notwendig.

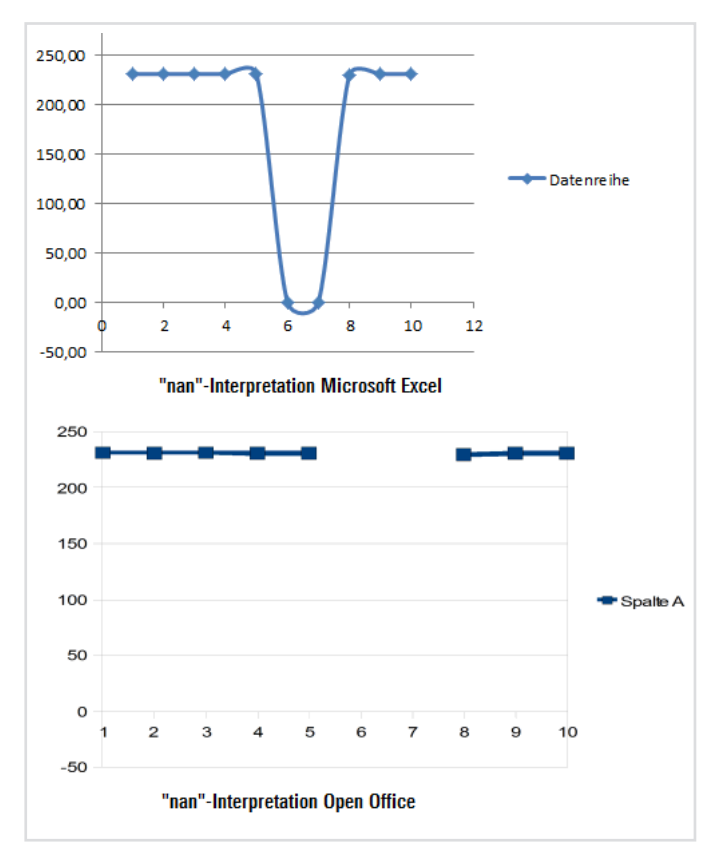

Abb. 9.6: "nan"-Interpretationsübersicht Excel / Open Office

# 10 Remote Betrieb

Das R&S®HMC8015 verfügt standardmäßig über eine Ethernet und eine USB Schnittstelle.

**Um eine Kommunikation zu ermöglichen, muss die gewählte Schnittstelle und die dazugehörigen Einstellungen im Gerät exakt denen am PC entsprechen.** 

Neben einer LAN-Schnittstelle besitzt das R&S®HMC8015 einen USB-Device-Anschluss. Für diese Schnittstelle kann der Anwender auswählen, ob das Gerät über einen virtuellen COM Port (VCP) oder über die USB-TMC-Klasse angesprochen werden soll. Optional ist eine GPIB-Schnittstelle ab Werk verfügbar (R&S®HMC8015-G). Die GPIB-Schnittstelle besitzt einen eigenen Steckplatz auf der Geräterückseite.

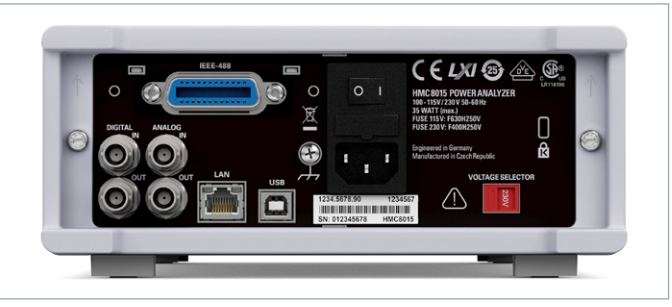

Abb. 10.1: Geräterückseite

#### **10.1 USB VCP**

**Die verfügbaren USB-VCP-Treiber sind für Windows XP™, VISTA™, Windows 7™, Windows 8™ und Windows 10™ (32 + 64 Bit) voll getestet und freigegeben.** 

Bei der klassischen Variante des VCP (virtueller COM Port) kann der Anwender nach Installation der entsprechenden Windows-Treiber mit einem beliebigen Terminalprogramm über SCPI-Kommandos mit dem R&S®HMC kommunizieren. Der aktuellste USB-VCP-Treiber kann kostenlos von der ROHDE & SCHWARZ Webseite www.rohde-schwarz. com im Downloadbereich heruntergeladen und in ein entsprechendes Verzeichnis entpackt werden. Ist auf dem PC noch kein Treiber für die R&S®HMC Kompaktserie vor-

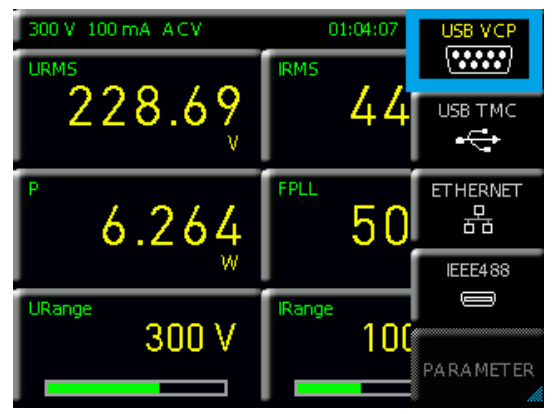

Abb. 10.2: USB-VCP Einstellung

<span id="page-36-0"></span>**Der USB-VCP-Treiber kann nur auf dem PC installiert werden, wenn folgende Grundvoraussetzungen erfüllt sind:**

- **1. R&S®HMC8015 mit aktivierter USB-VCP-Schnittstelle.**
- **2. Ein PC mit dem Betriebssystem Windows XP™, VISTA™, Windows 7™, Windows 8™ oder Windows 10™ (32 oder 64 Bit).**
- **3. Administratorrechte sind für die Installation des Treibers unbedingt erforderlich. Sollte eine Fehlermeldung bzgl. Schreibfehler erscheinen, ist im Regelfall das notwendige Recht für die Installation des Treibers nicht gegeben. In diesem Fall setzen Sie sich bitte mit Ihrer IT-Abteilung in Verbindung, um die notwendigen Rechte zu erhalten.**

handen, meldet sich das Betriebssystem mit dem Hinweis "Neue Hardware gefunden", nachdem die Verbindung zwischen dem Messgerät und dem PC hergestellt wurde. Außerdem wird der "Assistent für das Suchen neuer Hardware" angezeigt. Nur dann ist die Installation des USB-Treibers erforderlich. Weitere Informationen zur USB VCP Treiberinstallation finden Sie in der Installationsanleitung innerhalb der Treiberdatei.

Zusätzlich kann die kostenlose Software HMExplorer genutzt werden. Diese Windows-Anwendung bietet für das R&S®HMC8015 neben einer Terminalfunktion und einem Power-Softwaremodul auch die Möglichkeit, Screenshots zu erstellen.

#### **10.2 USB TMC**

Die moderne Alternative zum virtuellen COM Port (VCP) ist die Ansteuerung mit Hilfe der USB-TMC-Klasse. TMC steht dabei für die "Test & Measurement Class" und bedeutet, dass bei installierten VISA-Treibern das angeschlossene Messgerät ohne spezielle Windows-Treiber erkannt wird und in den entsprechenden Umgebungen direkt verwendet werden kann. Der Aufbau des TMC-Modells hat die GPIB-Schnittstelle als Vorbild. Daher ist es ein großer Vorteil der USB-TMC-Klasse, dass durch die Abfrage spezieller Register festgestellt werden kann, ob Befehle beendet und korrekt abgearbeitet worden sind. Bei der Kommunikation über den VCP sind an dieser Stelle dagegen Prüf- und Polling-Mechanismen in der steuernden Software notwendig, die teilweise zu einer erheblichen Belastung der Messgeräte-Schnittstelle führen können. Durch die TMC-Status-Register wird dieses Problem bei USB-TMC genauso gelöst, wie das bei der GPIB-Schnittstelle hardwareseitig über die entsprechenden Steuerleitungen geschieht.

#### **Die Kommunikation über USB TMC wird von der HMExplorer Software nicht unterstützt.**

#### **10.2.1 USB TMC Konfiguration**

Das R&S®HMC8015 Leistungsmessgerät setzt einen generischen USB Gerätetreiber voraus, wenn diese im USB-TMC Modus betrieben werden. Die USB Test & Measurement Klasse (USB-TMC) ist ein Protokoll, das GPIB-ähnliche Kommunikation über USB Schnittstellen ermöglicht und eine eigene Geräteklasse der USB-Spezifikation darstellt. Das USB-TMC Protokoll unterstützt Serviceabfragen, Trigger und andere GPIB-spezifische Anweisungen. Der Treiber ist im NI-VISA Paket (Virtual Instrument Software Architecture) enthalten und kann unter http://www.ni.com/downloads/ni-drivers/ heruntergeladen werden.

Zuerst müssen die NI-VISA Treiber auf Ihrem Windows System installiert werden. Hierfür laden Sie sich bitte die aktuellste Version des NI-VISA Treiberpakets herunter. Entpacken Sie das zuvor geladene Treiberpaket und folgen Sie nun den Installationsanweisungen.

Hier beispielhaft für NI-VISA 5.4.1:

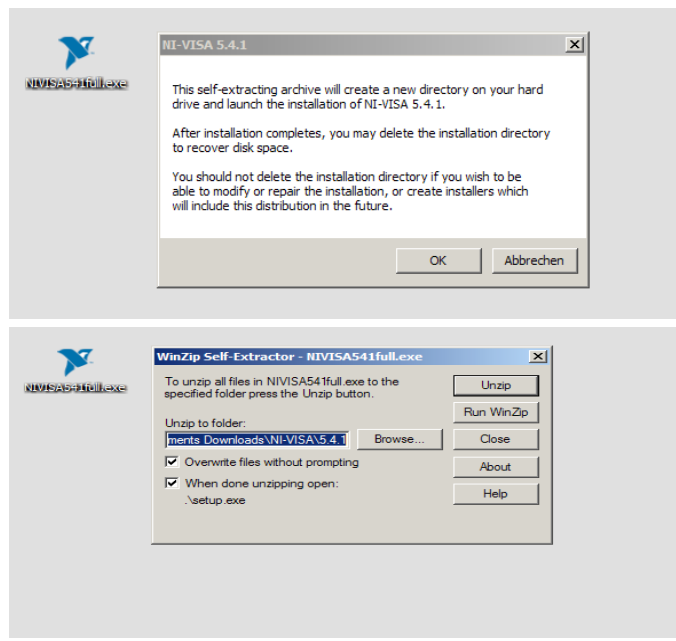

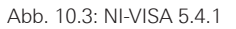

Starten Sie die Installation mit "Weiter" und folgen Sie den Installationsanweisungen.

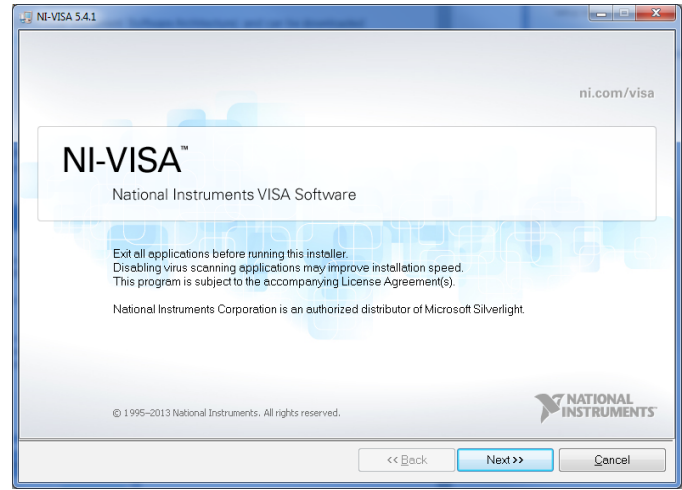

Abb. 10.4: NI-VISA Installationsanweisung

In diesem Schritt wählen Sie bitte unter "NI-VISA xxx $\rightarrow$ Alle Anwendungen lokal installieren" aus.

#### <span id="page-37-0"></span>**Remote Betrieb**

| <b>NI-VISA 5.4.1</b><br><b>Features</b><br>Select the features to install.                                                                                                    | œ<br>7 NATIONAL<br>ISTRUMENTS`                                                                                                    |
|----------------------------------------------------------------------------------------------------|----------------------------------------------------------------------------------------------------|
| NI-VISA 5.4.1<br>Leave this feature installed locally<br>$\Box$ Leave this feature and its subfeatures installed locally<br>$\times$<br>Do not install this feature<br><b>A</b><br>Show dependent features<br>NI Instrument I/U Assistant 2.8.2<br>Ŧ<br>NI System Configuration 5.5.0<br>Ė<br>NI Measurement & Automation Explorer 5.5<br>÷<br>NI-1588 Configuration 1.3.0<br>Directory for NI-VISA 5.4.1<br>C:\Program Files\IVI Foundation\VISA\ | National Instruments VISA driver version 5.4.1. VISA<br>If for controlling VXI, GPIB, Serial, PXI<br>of instruments.<br>This feature will remain on the local hard drive.<br>Browse |
| <b>Disk Cost</b><br>Restore Feature Defaults                                                                                                    | << Back<br>Next >><br>Cancel                                                                                                    |

Nach der erfolgreichen Installation der NI-VISA Treiber, können Sie nun Ihr R&S®HMC8015 auf die USB-TMC Schnittstelle umstellen. Gehen Sie dazu in das SETUP Menü Ihres R&S®HMC8015 und wählen Sie "Interface".

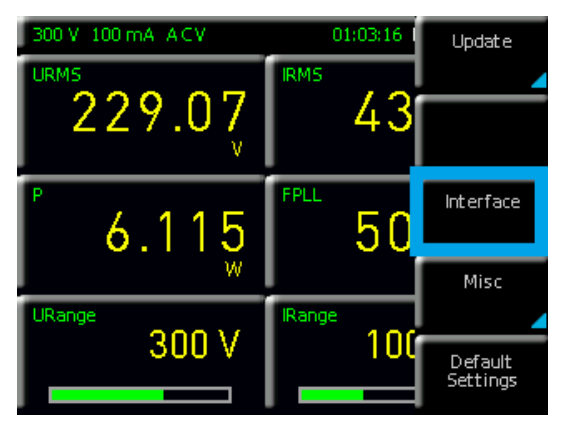

Abb. 10.6: Setup-Menü

Anschließend wechseln Sie per Softkey auf "USB TMC".

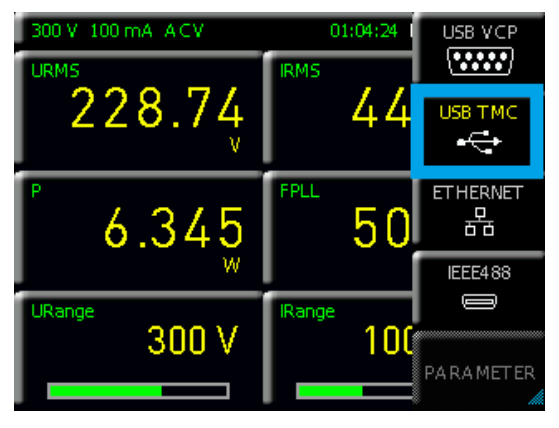

Abb. 10.7: Schnittstellen-Menü

Am oberen Rand des Bildschirms wird nun "TMC" als gewählter Schnittstellentyp angezeigt.

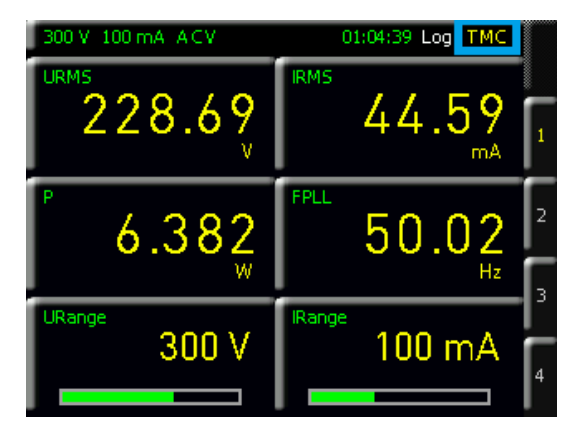

Abb. 10.8: TMC Anzeige auf dem Display

Abb. 10.5: NI-VISA Anwendung lokal installieren Abschließend stellen Sie die Verbindung zwischen dem Netzgerät und Ihrem Windows PC mit einem USB-Schnittstellenkabel (Typ A – B) her. Bei der erstmaligen Verwendung meldet sich das Betriebssystem mit dem Hinweis "Neue Hardware gefunden". Nach erfoglreicher Einrichtung erscheint das Fenster "Gerätetreiberinstallation" mit "USB Test and Measurement Device (IVI), Verwendung jetzt möglich".

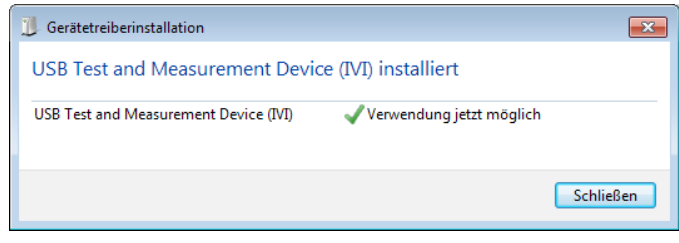

Abb. 10.9: Gerätetreiberinstallation

Öffnen Sie nun den Windows Geräte-Manager. Das Messgerät ist nun unter "USB Test and Measurement Devices --> USB Test and Measurement Device (IVI)" gelistet.

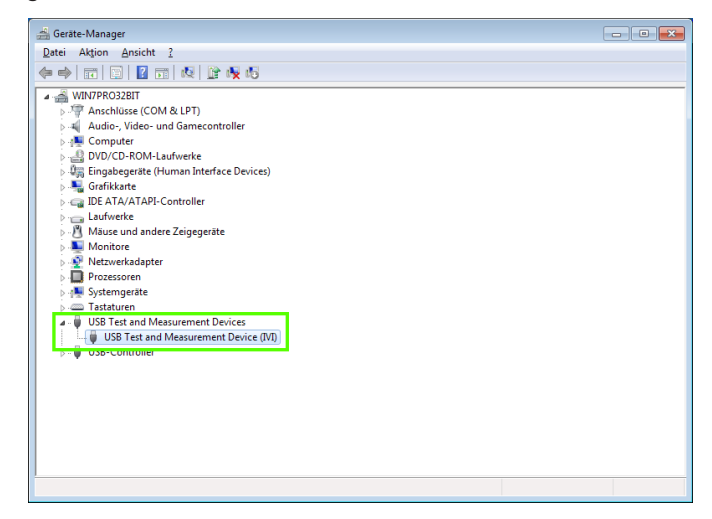

Abb. 10.10: Anzeige im Geräte-Manager

#### <span id="page-38-0"></span>**10.3 Ethernet**

Zur direkten Verbindung mit einem Host (PC) oder indirekten Verbindung über einen Switch, wird ein doppelt geschirmtes Netzwerkkabel (z.B. CAT.5, CAT.5e, CAT.5+, CAT.6 oder CAT.7) benötigt, das auf beiden Seiten über einen Stecker vom Typ RJ-45 verfügt. Als Netzwerkkabel kann ein ungekreuztes oder ein gekreuztes Kabel (Cross-Over-Cable) verwendet werden.

#### **10.3.1 IP-Netzwerke (IP – Internetprotokoll)**

Damit zwei oder mehrere Netzelemente (z. B. Messgeräte, Hosts / PC's, …) über ein Netzwerk miteinander kommunizieren können, sind ein Reihe von grundlegenden Zusammenhängen zu beachten, damit die Datenübertragung in Netzwerken fehlerfrei und ungestört funktioniert. Jedem Netzelement in einem Netzwerk muss eine IP-Adresse zugeteilt werden, damit diese untereinander Daten austauschen können. IP-Adressen werden (bei der IP-Version 4) in einer Form von vier durch Punkte getrennte Dezimalzahlen dargestellt (z.B. 192.168.15.1). Jede Dezimalzahl repräsentiert dabei eine Binärzahl von 8 Bit. IP-Adressen werden in öffentliche und private Adressbereiche aufgeteilt. Öffentliche IP Adressen werden durch das Internet geroutet und können von einem Internet Service Provider (ISP) bereitgestellt werden. Netzelemente die eine öffentliche IP-Adresse besitzen, können über das Internet direkt erreicht werden bzw. können über das Internet Daten direkt austauschen. Private IP-Adressen werden nicht durch das Internet geroutet und sind für private Netzwerke reserviert. Netzelemente die eine private IP-Adresse besitzen, können nicht direkt über das Internet erreicht werden bzw. können keine Daten direkt über das Internet austauschen.

Damit Netzelemente mit einer privaten IP-Adresse über das Internet Daten austauschen können, müssen diese über einen Router, der eine IP-Adressumsetzung durchführt (engl. NAT; Network Adress Translation), mit dem Internet verbunden werden. Über diesen Router, der eine private IP-Adresse (LAN IP-Adresse) und auch eine öffentliche IP Adresse (WAN IP-Adresse) besitzt, sind dann die angeschlossen Netzelemente mit dem Internet verbunden und können darüber Daten austauschen. Wenn Netzelemente nur über ein lokales Netzwerk (ohne Verbindung mit dem Internet) Daten austauschen, verwenden Sie am Besten private IP Adressen. Wählen Sie dazu z.B. eine private IP-Adresse für das Messgerät und eine private IP-Adresse für den Host (PC), mit dem Sie das Messgerät steuern möchten. Sollten Sie Ihr privates Netwerk später über einen Router mit dem Internet verbinden, können Sie die genutzten privaten IP-Adressen in Ihrem lokalen Netzwerk beibehalten.

Da in jedem IP-Adressbereich die erste IP-Adresse das Netzwerk bezeichnet und die letzte IP-Adresse als Broadcast-IP-Adresse genutzt wird, müssen von der "Anzahl möglicher Hostadressen" jeweils zwei IP-Adressen abgezogen werden (siehe Tab. 10.1: Private IP Adressbereiche). Neben der Einteilung von IP-Adressen in öffentliche und private Adressbereiche werden IP-Adressen auch nach Klassen aufgeteilt (Class: A, B, C, D, E). Innerhalb der Klassen A, B, und C befinden sich auch die zuvor beschriebenen privaten IP Adressbereiche. Die Klasseneinteilung von IP-Adressen ist für die Vergabe von öffentlichen IP-Adressbereichen von Bedeutung und richtet sich im Wesentlichen nach der Größe eines lokalen Netzwerks (maximale Anzahl von Hosts im Netzwerk), das mit dem Internet verbunden werden soll (siehe Tab. 10.2: Klassen von IP Adressen).

IP-Adressen können fest (statisch) oder variabel (dynamisch) zugeteilt werden. Wenn IP-Adressen in einem Netzwerk fest zugeteilt werden, muss bei jedem Netzelement eine IP-Adresse manuell eingestellt werden. Wenn IP-Adressen in einem Netzwerk automatisch (dynamisch) den angeschlossenen Netzelementen zugeteilt werden, wird für die Zuteilung von IP-Adressen ein DHCP-Server (engl. DHCP; Dynamic Host Configuration Protocol) benötigt. Bei einem DHCP-Server kann ein IP-Adressbereich für die automatische Zuteilung von IP-Adressen eingestellt werden. Ein DHCP-Server ist meistens bereits in einem Router integriert. Wird ein Netzelement (Messgerät) über ein Netzwerkkabel direkt mit einem Host (PC) verbunden, können dem Messgerät und dem Host (PC) die IP-Adressen nicht automatisch zugeteilt werden, da hier kein Netzwerk mit DHCP-Server vorhanden ist. Sie müssen daher am Messgerät und Host (PC) manuell eingestellt werden.

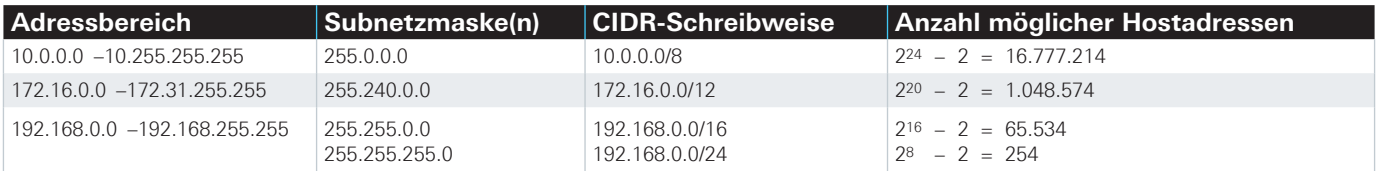

Tab. 10.1: Private IP Adressbereiche

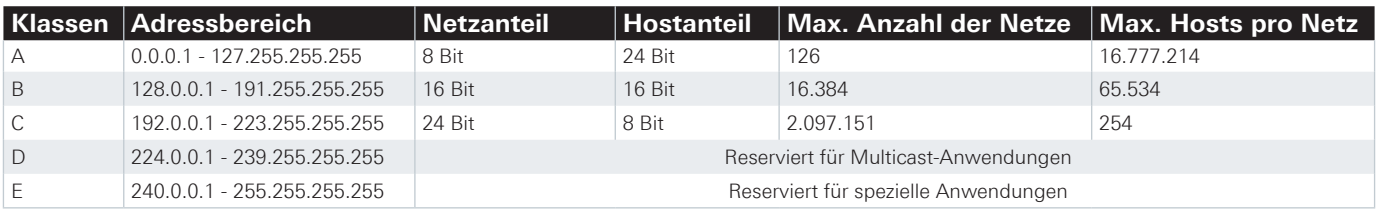

Tab. 10.2: Klassen von IP Adressen

#### <span id="page-39-0"></span>**Remote Betrieb**

IP-Adressen werden durch das Verwenden von Subnetzmasken in einen Netzwerkanteil und in einen Hostanteil aufgeteilt, so ähnlich wie z.B. eine Telefonnummer in Vorwahl (Länder- und Ortsnetzrufnummer) und Rufnummer (Teilnehmernummer) aufgeteilt wird. Subnetzmasken haben die gleiche Form wie IP Adressen. Sie werden aus vier durch Punkte getrennten Dezimalzahlen dargestellt (z.B. 255.255.255.0). Wie bei den IP-Adressen repräsentiert hier jede Dezimalzahl eine Binärzahl von 8 Bit. Durch die Subnetzmaske wird die Trennung zwischen Netzwerkanteil und Hostanteil innerhalb einer IP Adresse bestimmt (z.B. wird die IP-Adresse 192.168.10.10 durch die Subnetzmaske 255.255.255.0 in einen Netzwerkanteil 192.168.10.0 und einen Hostanteil 0.0.0.10 aufgeteilt). Die Aufteilung erfolgt durch die Umwandlung der IP-Adresse und der Subnetzmaske in Binärform und anschließend einer Bitweisen logischen AND- Verknüpfung zwischen IP-Adresse und Subnetzmaske. Das Ergebnis ist der Netzwerkanteil der IP-Adresse.

Der Hostanteil der IP-Adresse wird durch die Bitweise logische NAND-Verknüpfung zwischen IP-Adresse und Subnetzmaske gebildet. Durch die variable Aufteilung von IP-Adressen in Netzwerkanteil und Hostanteil durch Subnetzmasken, kann man IP-Adressbereiche individuell für große und kleine Netzwerke festlegen. Dadurch kann man große und kleine IP-Netzwerke betreiben und diese ggf. auch über einen Router mit dem Internet verbinden. In kleineren lokalen Netzwerken wird meistens die Subnetzmaske 255.255.255.0 verwendet. Netzwerkanteil (die ersten 3 Zahlen) und Hostanteil (die letzte Zahl) sind hier ohne viel mathematischen Aufwand einfach zu ermitteln und es können bei dieser Subnetzmaske bis zu 254 Netzelemente (z.B. Messgeräte, Hosts / PC's, …) in einem Netzwerk gleichzeitig betrieben werden.

Oft ist in einem Netzwerk auch ein Standardgateway vorhanden. In den meisten lokalen Netzen ist dieses Gateway mit dem Router zum Internet (DSL-Router, ISDN-Router etc) identisch. Über diesen (Gateway-) Router kann eine Verbindung mit einem anderen Netzwerk hergestellt werden. Dadurch können auch Netzelemente, die sich nicht im gleichen (lokalen) Netzwerk befinden, erreicht werden bzw. Netzelemente aus dem lokalen Netzwerk können mit Netzelementen aus anderen Netzwerken Daten austauschen. Für einen netzwerkübergreifenden Datenaustausch muss die IP-Adresse des Standardgateways ebenfalls eingestellt werden. In lokalen Netzwerken wird meistens die erste IP Adresse innerhalb eines Netzwerks für diesen (Gateway-) Router verwendet. Router, die in einem lokalen Netzwerk als Gateway verwendet werden, haben meistens eine IP-Adresse mit einer "1" an der letzten Stelle der IP-Adresse (z.B. 192.168.10.1).

### **10.3.2 Ethernet Einstellungen**

#### **PC und Messgerät müssen sich im gleichen Netzwerk befinden, ansonsten ist keine Verbindung möglich.**

Die Schnittstellenkarte verfügt neben der USB- über eine Ethernet-Schnittstelle. Die Einstellungen der notwendigen Parameter erfolgt direkt im R&S®HMC8015, nachdem Ethernet als Schnittstelle ausgewählt wurde und die Softmenütaste PARAMETER gedrückt wurde. Es ist möglich, eine vollständige Parametereinstellung inklusive der Vergabe einer festen IP-Adresse vorzunehmen. Alternativ ist auch die dynamische IP-Adressenzuteilung mit der Aktivierung der DHCP Funktion möglich. Bitte kontaktieren Sie ggfs. Ihren IT Verantwortlichen, um die korrekten Einstellungen vorzunehmen.

| <b>Ethernet Settings</b>                                                                                 | <b>IP-MODE</b>      |
|----------------------------------------------------------------------------------------------------|---------------------|
| MAC: d8-80-39-23-8c-19                                                                                   | AUTO MAN            |
| IP: 172.023.001.119<br>Subnet mask: 255,255,252,000<br>Gateway: 172.023.000.001<br><b>RAW-Port: 5025</b> | <b>NEXT</b><br>DOWN |
| VXI-11-Port: 1024                                                                                        |                     |
| Transfer: Auto<br>100Mbps Full Duplex<br>Link: yes                                                       | Reset               |
| IP-Status IP obtained (DHCP)                                                                             | SA VE               |

Abb. 10.11: Ethernet Einstellungen

Wenn das Gerät eine IP-Adresse hat, lässt es sich mit einem Webbrowser unter dieser IP aufrufen, da die Ethernet Schnittstelle über einen integrierten Webserver verfügt. Dazu wird die IP Adresse in der Adresszeile des Browsers eingegeben (http://xxx.xxx.xxx.xxx) und es erscheint ein entsprechendes Fenster mit der Angabe des Gerätetyps und der Seriennummer.

**Wenn DHCP genutzt wird und das R&S®HMC8015 keine IP-Adresse beziehen kann (z.B. wenn kein Ethernet Kabel eingesteckt ist oder das Netzwerk kein DHCP unterstützt) dauert es**  bis zu drei Minuten, bis ein "time out" die Schnittstelle wieder **zur Konfiguration frei gibt.**

### **10.3.3 LXI**

LAN-LXI (eXtensions for Instrumentation) ist eine Geräteplattform für Messgeräte und Prüfmittel, die auf der Standard-Ethernet-Technologie basiert. LXI soll als LANgestützter Nachfolger von GPIB die Vorteile von Ethernet mit der Einfachheit und Benutzerfreundlichkeit von GPIB verbinden.

Das R&S®HMC8015 ist LXI zertifiziert und entspricht der Version 1.4 (LXI Core 2011). Erweiterte Funktionen werden nicht unterstützt. Zentraler Bestandteil einer LXI-Zertifizierung sind IVI Gerätetreiber (Interchangeable Virtual Instrument). Hier werden sog. IVI.net-Treiber zur Verfügung gestellt, die auf dem .NET-Framework 4 von Microsoft

<span id="page-40-0"></span>basieren. LabView und LabWindows/CVI-Treiber, die auf Basis von LabWindows/CVI 2012 erstellt wurden, stehen ebenfalls zur Verfügung.

#### **10.3.4 Webserver**

Die Ethernet Schnittstelle verfügt über einen Webserver, der mit einem Webbrowser (z.B. Internet Explorer) genutzt werden kann. Vom Webserver werden die folgenden Funktionen unterstützt:

❙ Anzeige der Gerätedaten (Device Information)

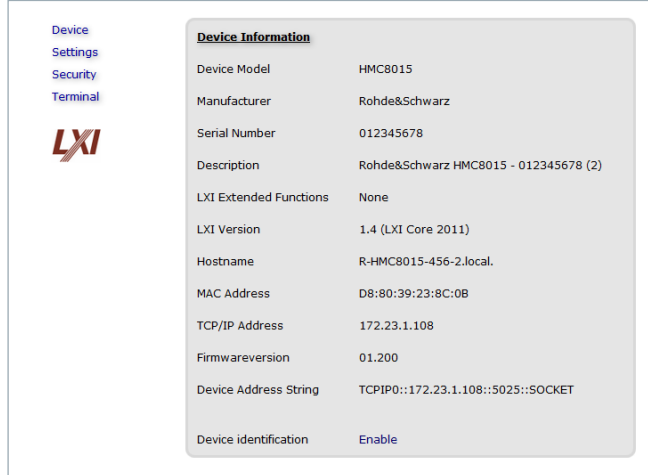

Abb. 10.12: Anzeige der Gerätedaten

#### ❙ Anzeige der Ethernet-Einstellungen (Settings)

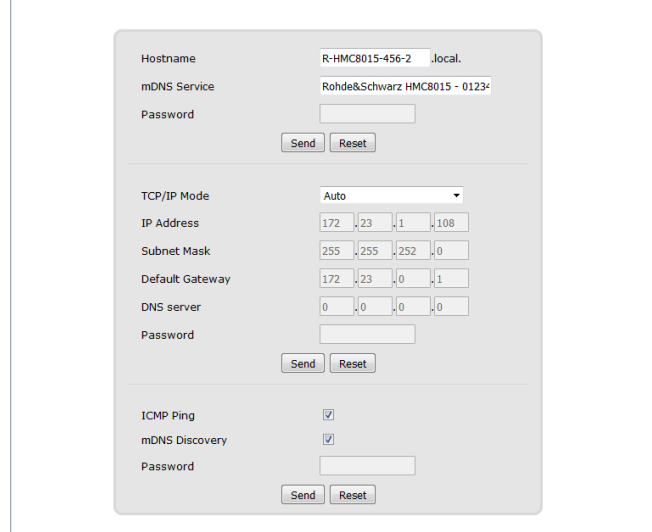

Abb. 10.13: Ethernet-Einstellungen

#### ❙ Passwortvergabe (Security)

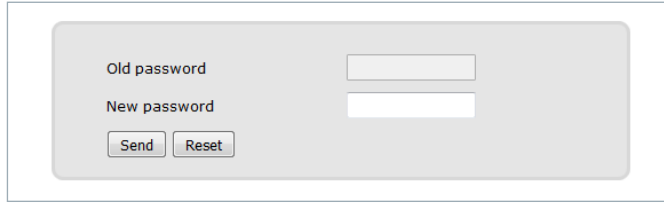

Abb. 10.14: Passwortvergabe

**Das Ethernet-Passwort kann nur über das HMC Ethernet-Menü zurückgesetzt werden (Ethernet --> Parameter --> Reset). Die**  Webserver Funktion "Reset" bezieht sich ausschließlich auf die **Eingaben.** 

#### **I** SCPI Terminal

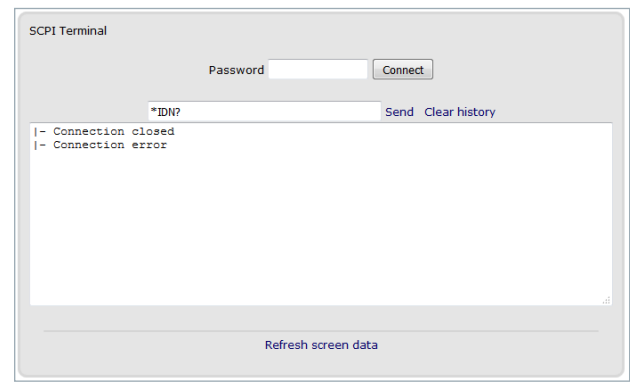

Abb. 10.15: SCPI terminal

#### **10.4 IEEE 488.2 / GPIB**

Neben der USB-TMC-Klasse, welche die Funktionalität von GPIB zur Verfügung stellt, ist das R&S®HMC8015 optional auch mit einer GPIB-Schnittstelle erhältlich (R&S®HMC8015-G). Diese Lösung ist für diejenigen Kunden attraktiv, die bereits über eine existierende GPIB-Umgebung verfügen. So kann mit geringem Aufwand ein Altgerät durch ein R&S®HMC8015 Modell ersetzt werden. Die Einstellungen der notwendigen Parameter erfolgt im R&S®HMC8015 nachdem IEEE488 als Schnittstelle ausgewählt und die Softmenütaste PARAMETER gedrückt wurde.

**Die optionale IEEE 488 Schnittstelle (GPIB) kann nur ab Werk eingebaut werden, da hierzu das Gerät geöffnet und das Garantiesiegel verletzt werden muss.**

# <span id="page-41-0"></span>11 Technische Daten

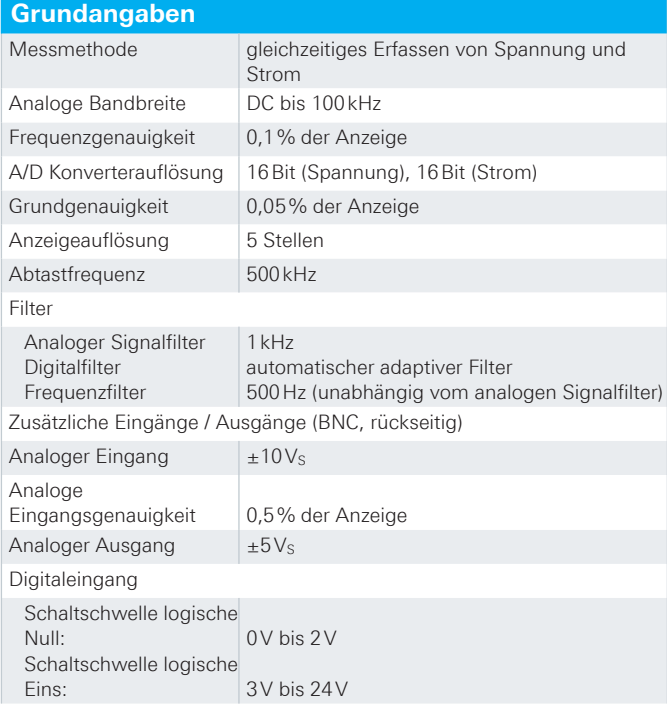

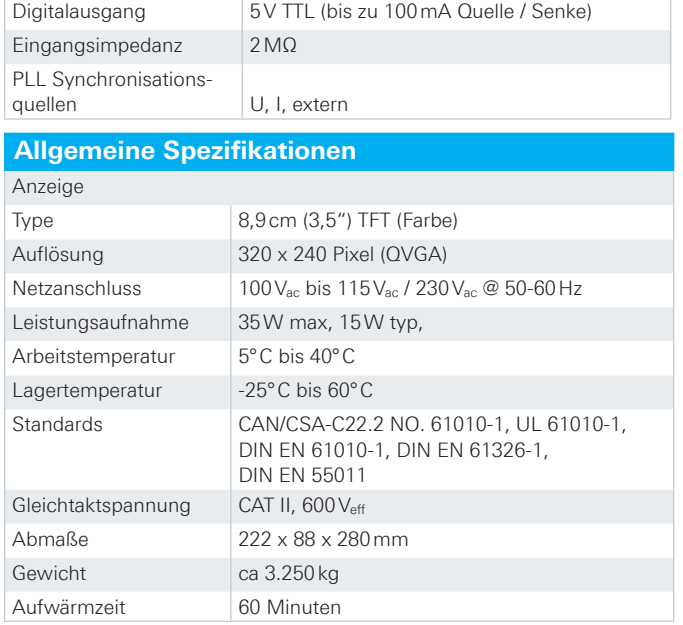

Spezifikationen sind bezogen auf ein Sinusreferenzsignal, PF = 1, Spannung gegen Erde = 0V, Analogfilter deaktiviert, Digitalfilter aktiviert und gelten für Messwerte größer 1% des Messbereiches.

# **Power Analyzer R&S®HMC8015**

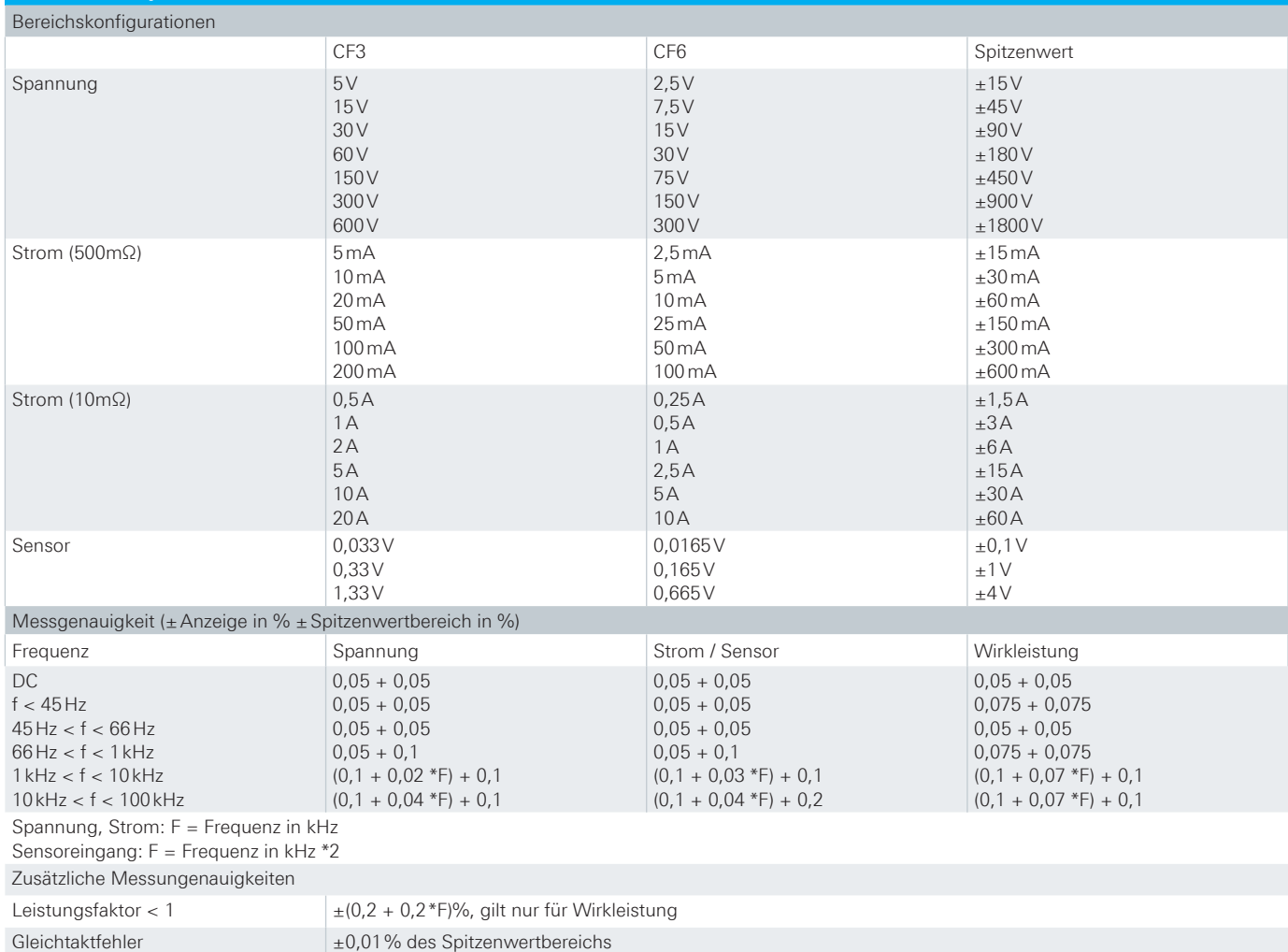

Genannte Spezifikationen gelten im Bereich von 20 °C bis 30 °C bei 80% realtiver Luftfeuchte nach 60 Minuten Aufwärmzeit

# <span id="page-42-0"></span>12 Anhang

### **12.1 Abbildungsverzeichnis**

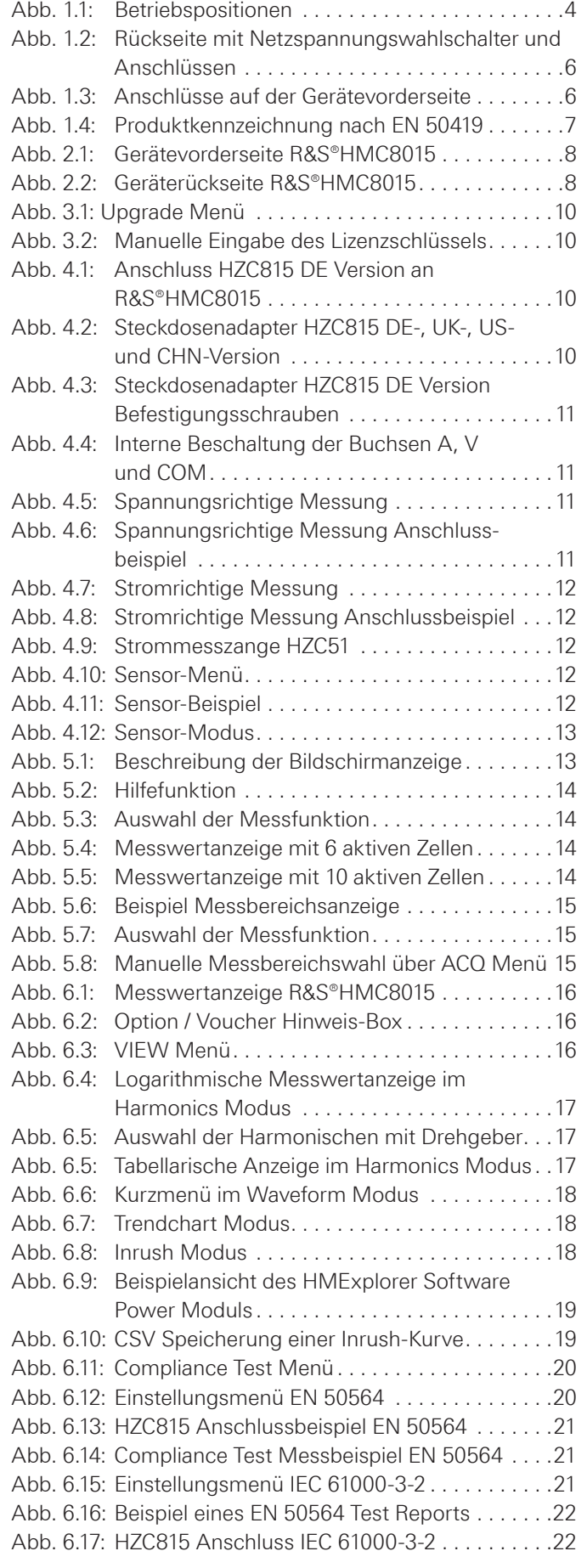

#### **Anhang**

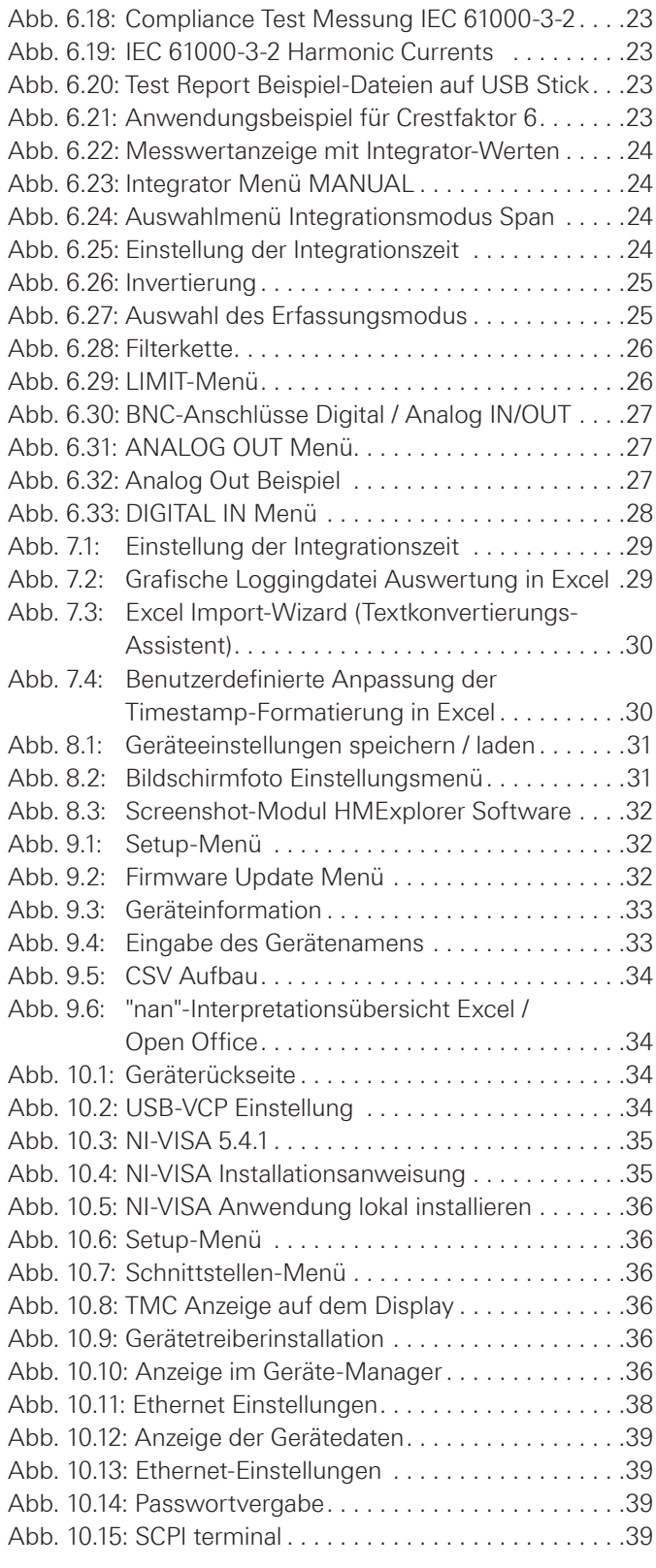

# **12.2 Tabellenverzeichnis**

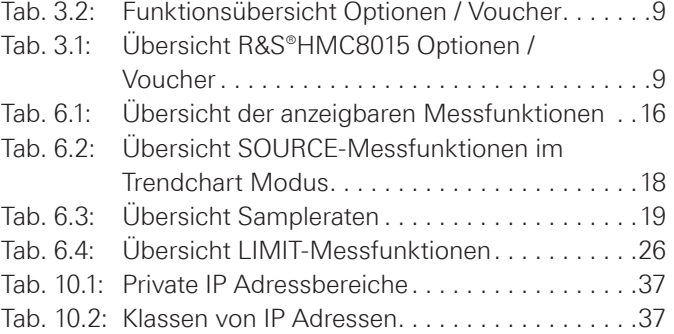

#### <span id="page-43-0"></span>**Anhang**

### **12.3 Stichwortverzeichnis A**

Adapter: [10](#page-11-0) Analog IN: [27](#page-28-0) Analog OUT: [27](#page-28-0) Anzeigemodi: [16](#page-17-0)

# **B**

Bedienelemente: [8](#page-9-0) Bildschirmanzeige: [13](#page-14-0) Bildschirmfoto: [31](#page-32-0) Blindleistung: [9](#page-10-0), [16,](#page-17-0) [18,](#page-19-0) [26](#page-27-0) Busanalyse: [9](#page-10-0)

# **C**

Compliance Test: [20](#page-21-0) Crestfaktor: [23](#page-24-0) CSV: [33](#page-34-0)

# **D**

Dateimanager: [10](#page-11-0) Digital IN: [27](#page-28-0) Digital OUT: [28](#page-29-0)

# **E**

Einstellungen: [33](#page-34-0) EN 50564: [20](#page-21-0) Energiezähler: [24](#page-25-0) Erfassungsmodus: [25](#page-26-0) Ethernet: [37](#page-38-0)

# **F**

Frequenzfilter: [26](#page-27-0) Frequenzquelle: [26](#page-27-0) Funktionsübersicht: [9](#page-10-0)

# **G**

Geräteeinstellungen: [31](#page-32-0) Gerätefunktionen: [16](#page-17-0) Gewährleistung: [5](#page-6-0) Gleichspannung: [4](#page-5-0) GPIB: [39](#page-40-0) Grenzwerte: [6](#page-7-0)

### **H**

Harmonics Modus: [17](#page-18-0) HDS Format: [31](#page-32-0) Hilfe: [6](#page-7-0) HZC815: [10](#page-11-0)

# **I**

IEC 61000-3-2: [21](#page-22-0) IEC 62301: [20](#page-21-0) Inrush Modus: [18](#page-19-0) Invert-Funktion: [25](#page-26-0)

# **K**

Key Fallback Time: [33](#page-34-0)

# **L**

Leistungsfaktor Lambda: [9](#page-10-0), [16](#page-17-0) Limits: [26](#page-27-0) Lizenzschlüssel: [10](#page-11-0) Logging: [28](#page-29-0) LXI: [38](#page-39-0)

# **M**

Messbereichswahl: [15](#page-16-0) Messintervall: [28](#page-29-0) Messkategorien: [6](#page-7-0) Messwertanzeige: [14](#page-15-0) Messwertaufzeichnung: [9](#page-10-0) Messwerterfassung: [28](#page-29-0) Messzellen: [14](#page-15-0)

# **N**

Netzspannung: [6](#page-7-0)

# **O**

Optionen: [9](#page-10-0)

# **P**

Peak Hold: [26](#page-27-0) Phasenverschiebung: [9](#page-10-0), [16,](#page-17-0) [18,](#page-19-0) [26](#page-27-0) Produktentsorgung: [7](#page-8-0)

# **R**

Refresh-Funktion: [26](#page-27-0) Reparatur: [5](#page-6-0)

# **S**

Scheinleistung: [9](#page-10-0), [16,](#page-17-0) [18](#page-19-0), [26](#page-27-0) Schutzklasse: [4](#page-5-0), [6](#page-7-0) Sensor: [12](#page-13-0)[44](#page-44-0) Shunt: [12](#page-13-0) Sicherheit: [4](#page-5-0) Softmenütasten: [14](#page-15-0) Stromzange: [12](#page-13-0)

# **T**

Technische Daten: [40](#page-41-0) Total Harmonic Distortion: [9,](#page-10-0) [16](#page-17-0), [18](#page-19-0), [26](#page-27-0) Trendchart Modus: [18](#page-19-0)

# **U**

Update: [32](#page-33-0) USB-Stick: [28](#page-29-0) USB TMC: [35](#page-36-0) USB VCP: [34](#page-35-0)

# **V**

Voucher: [9](#page-10-0)

# **W**

Wartung: [5](#page-6-0) Waveform Modus: [17](#page-18-0) Webserver: [39](#page-40-0) Wirkleistung: [9](#page-10-0), [16,](#page-17-0) [18](#page-19-0), [26](#page-27-0)

<span id="page-44-0"></span>© 2021 Rohde & Schwarz GmbH & Co. KG Mühldorfstr. 15, 81671 München, Germany Phone: +49 89 41 29 - 0 Fax: +49 89 41 29 12 164 E-mail: info@rohde-schwarz.com Internet: www.rohde-schwarz.com Customer Support: www.customersupport.rohde-schwarz.com Service: www.service.rohde-schwarz.com Subject to change – Data without tolerance limits is not binding. R&S® is a registered trademark of Rohde & Schwarz GmbH & Co. KG. Trade names are trademarks of the owners.

5800.5324.03 │ Version 06 │R&S®HMC8015

The following abbreviations are used throughout this manual: R&S®HMC8015 is abbreviated as R&S HMC8015.